# **OPTICHEQUE**  Document Utilisateur

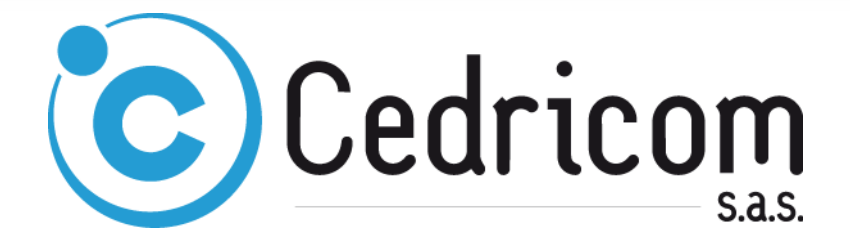

#### **DESCRIPTION DOCUMENT**

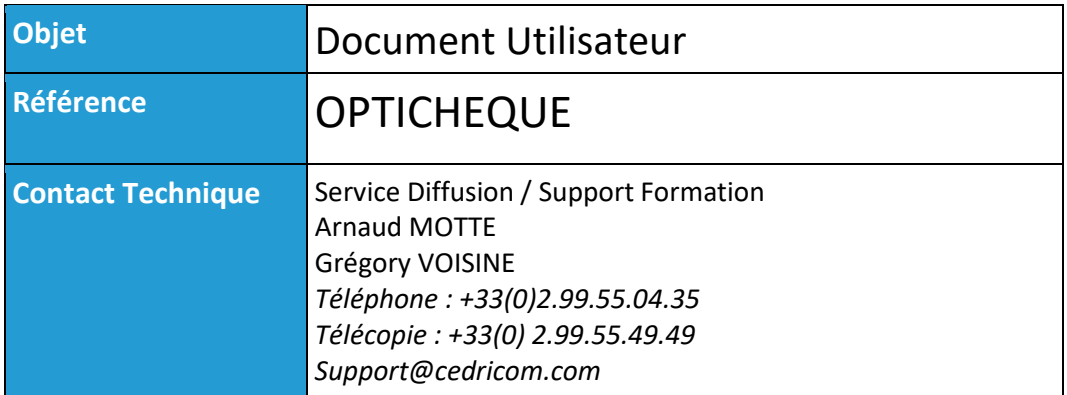

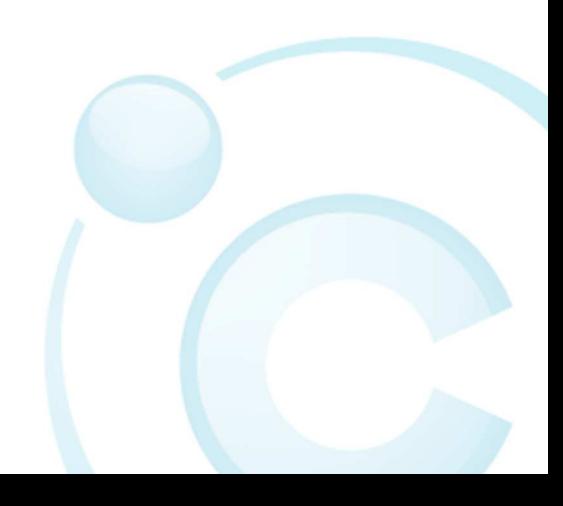

# Table des matières

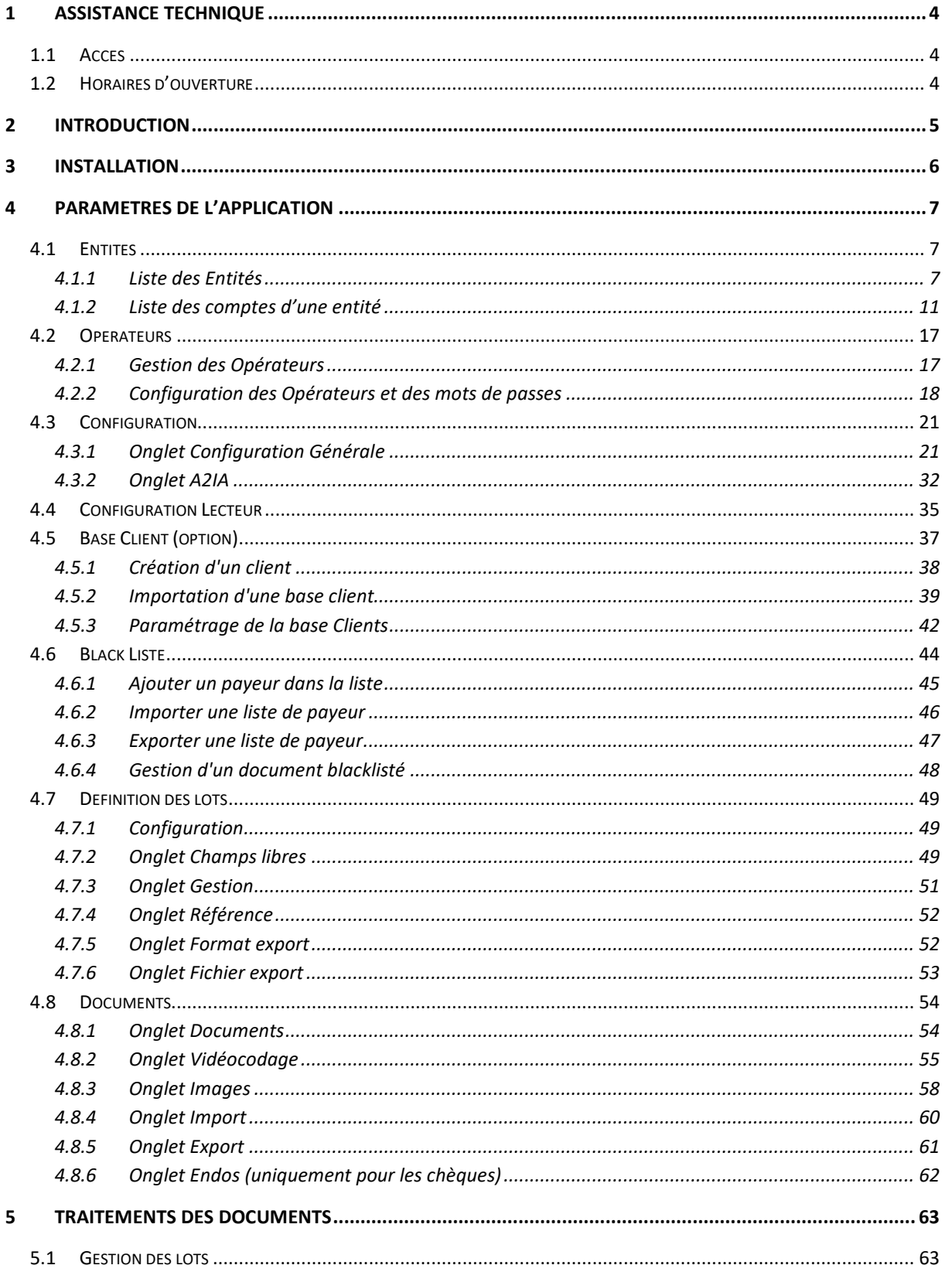

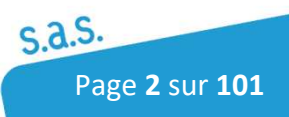

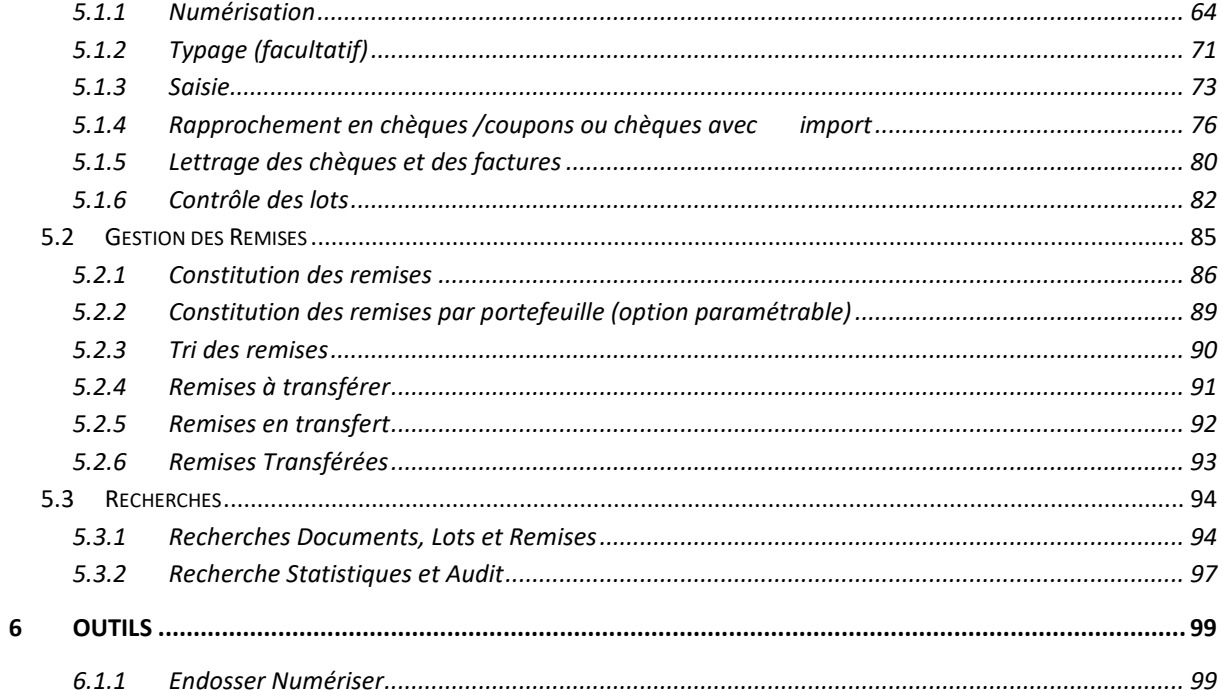

# 1 Assistance Technique

# 1.1 Accès

Pour accéder à notre service technique, vous devez avoir souscrit un contrat de maintenance sur le logiciel.

Vous pouvez nous joindre en utilisant notre ligne téléphonique directe en composant le :

### **02 99 55 04 35**

Ou par mail à l'adresse suivante :

# **support@cedricom.com**

# 1.2 Horaires d'ouverture

Du lundi au vendredi : **8h30 => 12H00 et 14H00 =>17H30**

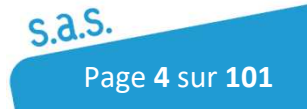

# 2 Introduction

L'application Optichèque permet de générer en quelques minutes des fichiers de remises de chèques en Euro et offre ensuite la possibilité de les transmettre en banque par télétransmission.

La simplicité de saisie et les contrôles effectués par le logiciel garantissent de ne remettre que des fichiers conformes aux normes bancaires actuelles.

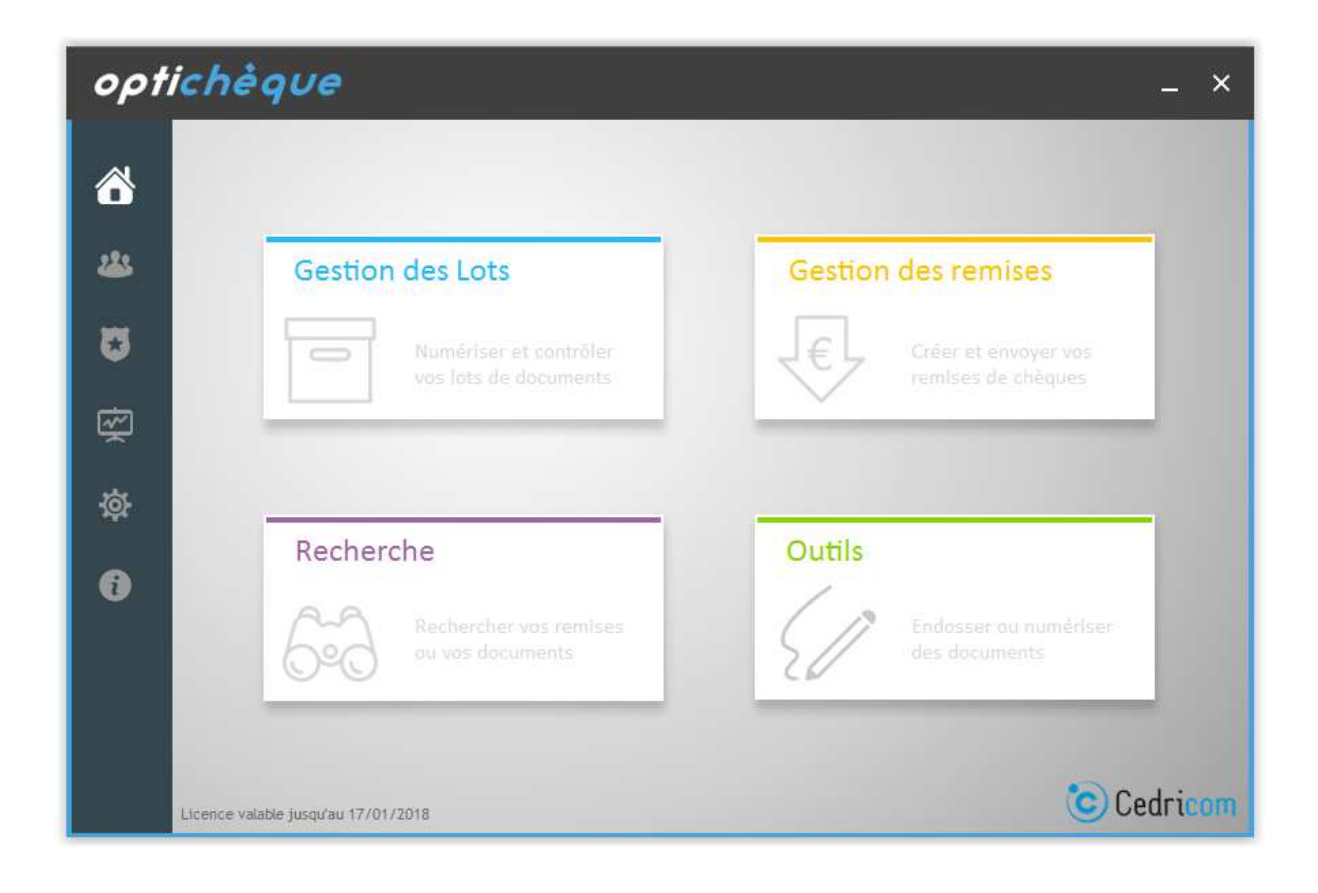

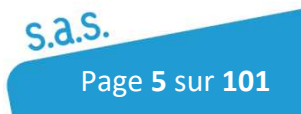

# 3 Installation

Les pré-requis minimums pour l'installation d'Optichèque sont **:** 

- Système d'exploitation Windows 7, Windows 8, Windows 10, Windows Server 2008 R2, Windows Server 2012.
- Base de données compatibles : Hyperfile (base par défaut), SQLSERVER : à partir de la version 2005, MYSQL : à partir de la version 5.1.34, ORACLE : à partir de la version 11 GR 2
- Processeur Quad Core 3 Ghz
- $RAM: 4 Go$
- Disque dur selon volume de chèque archivé (Espace de Stockage : 10 GO/100 000 Chèques (un disque Dur SSD est recommandé)
- Interface : 2 Ports USB3 ou USB2 (Scanner + Clé A2IA)
- Résolution écran : 1280 x 1024
- Java 32 bits à partir de la version 1.8 (pour l'utilisation du LDAP ou du module EBICS)

L'installation se fait à partir du dossier d'installation mis à disposition par Cedricom. Pour déployer la solution Optichèque, vous devez suivre la documentation d'installation fournit avec l'application.

Une fois l'application installée. L'icône se réera sur le bureau.

A la première ouverture du logiciel, vous devrez saisir une clé pour débloquer Optichèque.

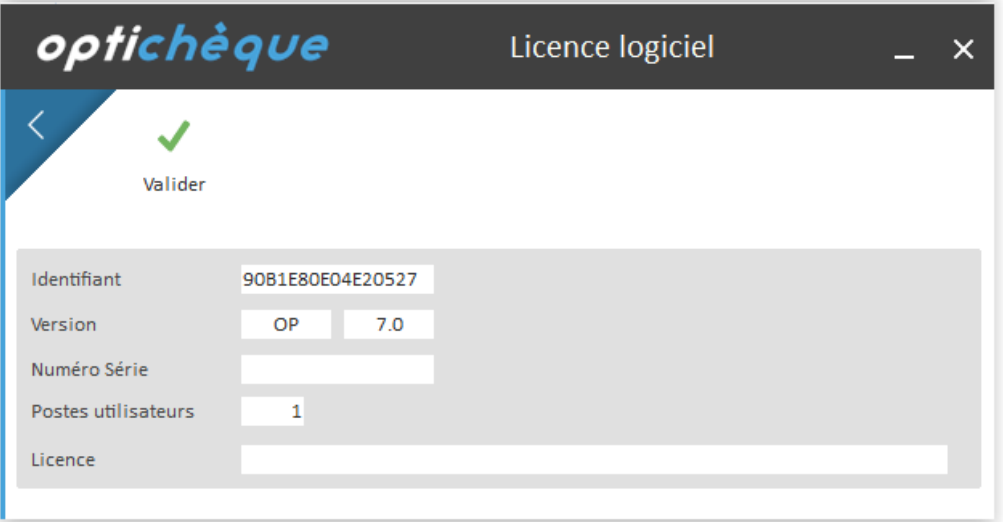

Pour activer votre licence, vous devez contacter le service technique de **CEDRICOM** pour obtenir votre code au : **02 99 55 04 35.** 

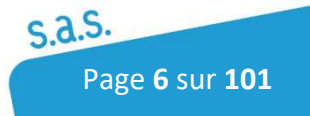

# 4 Paramètres de l'application

La rubrique Paramètres  $\Phi$  permet d'accéder aux différents menus de configuration. Toute la partie configuration se fera à partir de ce menu (gestion des opérateurs, paramétrage de l'application, du lecteur, de la base client, la création des comptes…)

# 4.1 Entités

Pour accéder au Menu Entité, Cliquer sur l'icône suivant :

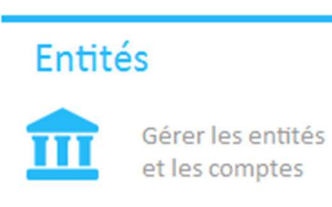

# 4.1.1 Liste des Entités

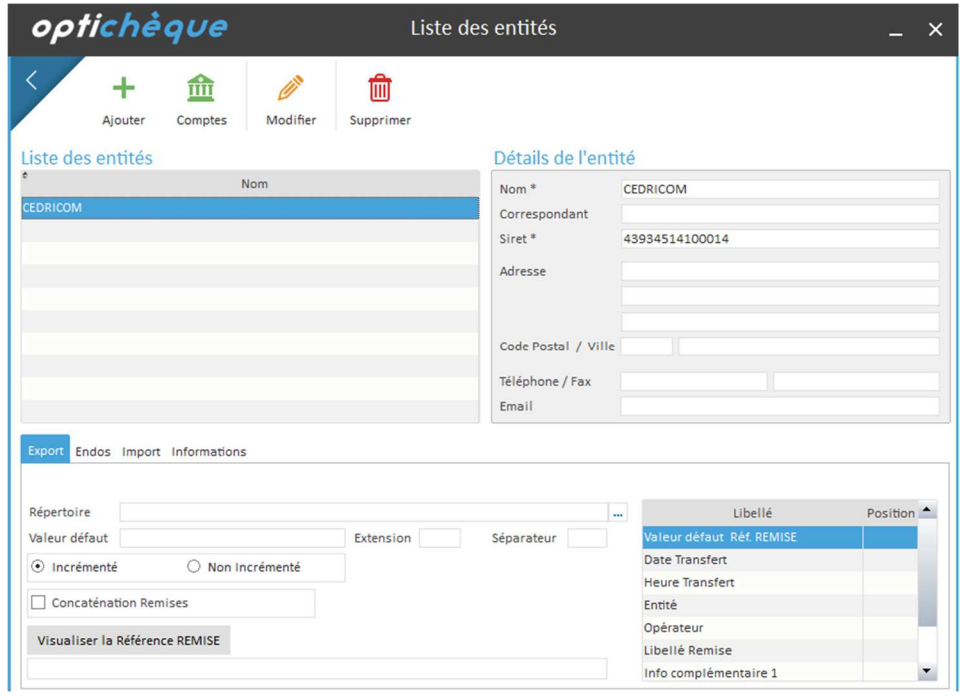

#### **Création, Modification d'une entité**

Pour faire apparaître les fonctions suivantes, sélectionner dans la liste des entités celle désirée ou si aucune entité n'est présente sélectionner la première ligne du tableau. Lors de

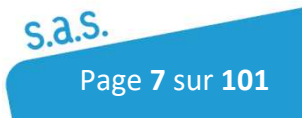

la première ouverture de l'application les fonctions affichées sont celles de création d'une entité. Les champs marqués d'un astérisque sont obligatoires.

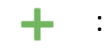

- : Création d'une nouvelle entité.
- : Modification de l'entité, tous les champs sont modifiables. B.
	- : Suppression de l'entité. Une entité ne peut être supprimée si des lots ou des remises lui sont associés.
- $\widehat{\text{min}}$ Comptes

血

: Accès à la gestion des comptes de l'entité sélectionnée.

### 4.1.1.1 Onglet Export

#### *Accès par la création ou modification de l'entité*

L'onglet Export permet de définir le nom et le répertoire de dépôt des fichiers destinés à l'intégration dans un autre logiciel (comptabilité…).

Le tableau de droite permet de définir le nommage du fichier d'export à l'aide de plusieurs paramètres en définissant la position du champ sélectionné. On peut aussi définir un séparateur entre les différents champs du nom de fichier choisis, le type d'extension du fichier (csv, txt) et son incrémentation ou non.

*Répertoire :* répertoire de dépôt des fichiers de sortie générés par le logiciel pour la société sélectionnée.

Il est possible de concaténer les remises d'une même entité dans un même fichier d'export.

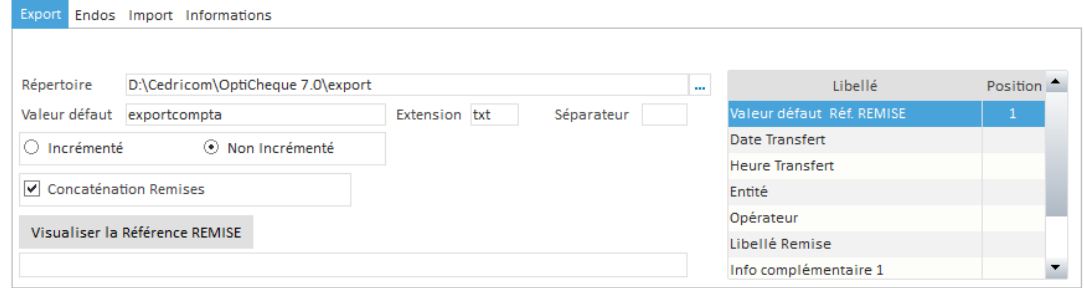

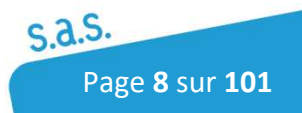

## 4.1.1.2 Onglet Endos

Cet onglet permet de définir les impressions sur le verso des chèques (endos fixe ou endos variable)

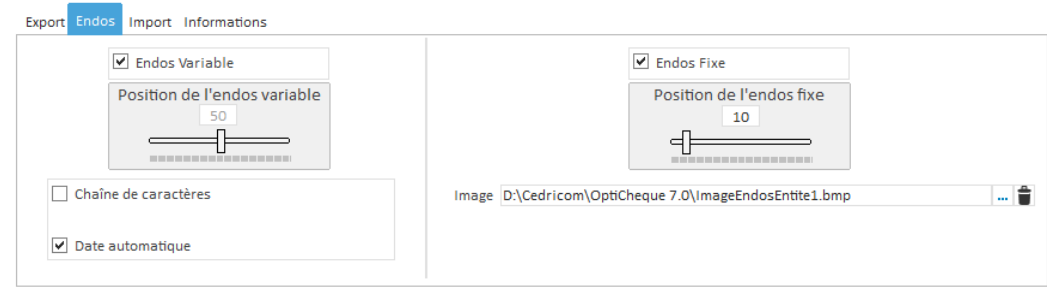

Endos variable : permet d'imprimer une valeur modifiable. L'impression peut être la date du jour ou une chaîne de caractères.

Endos fixe : permet d'imprimer une image d'une signature (format bmp en monochrome). L'importation se fait par l'l'icône représentant " … ". L'image sera ensuite enregistrée en base de données.

### 4.1.1.3 Onglet Import

L'onglet Import permet de définir le répertoire des fichiers à importer dans l'application afin de faire un rapprochement entre le fichier et les chèques d'un lot scanné (ex : num chèque, montant…). Il est possible de définir un filtre (ex \*.txt) pour n'afficher à l'utilisateur que les fichiers correspondants.

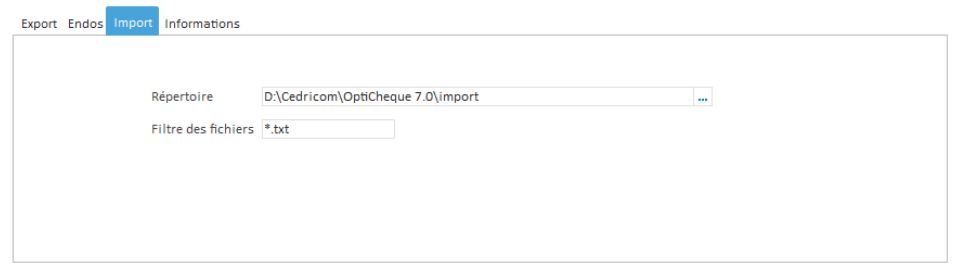

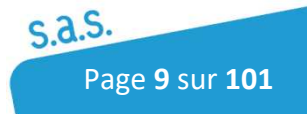

# 4.1.1.4 Onglet informations

Ce sont des informations complémentaires qui sont renseignées et seront utilisées pour l'exportation. Ces deux zones sont entièrement libres.

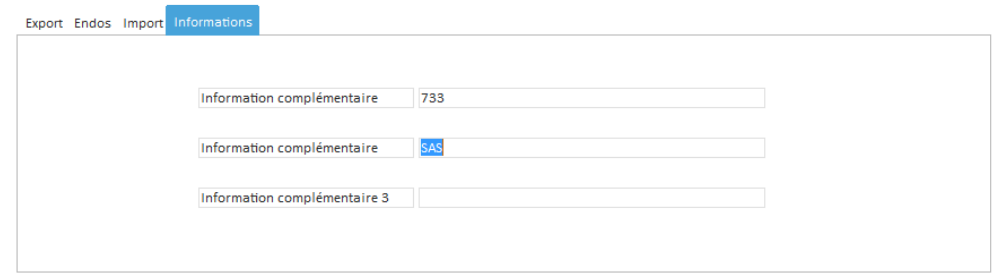

# 4.1.1.5 Onglet CESU (Option)

#### *Accès par la création ou modification de l'entité*

L'onglet CESU permet de définir le nom et le répertoire de dépôt des fichiers destinés à l'intégration dans un autre logiciel (comptabilité…) lié au document de type CESU.

Le tableau de droite permet de définir le nommage du fichier d'export à l'aide de plusieurs paramètres en définissant la position du champ sélectionné. On peut aussi définir un séparateur entre les différents champs du nom de fichier choisis, le type d'extension du fichier (csv, txt) et son incrémentation ou non.

*Répertoire :* répertoire de dépôt des fichiers de sortie générés par le logiciel pour la société sélectionnée.

Il est possible de concaténer les remises d'une même entité dans un même fichier d'export.

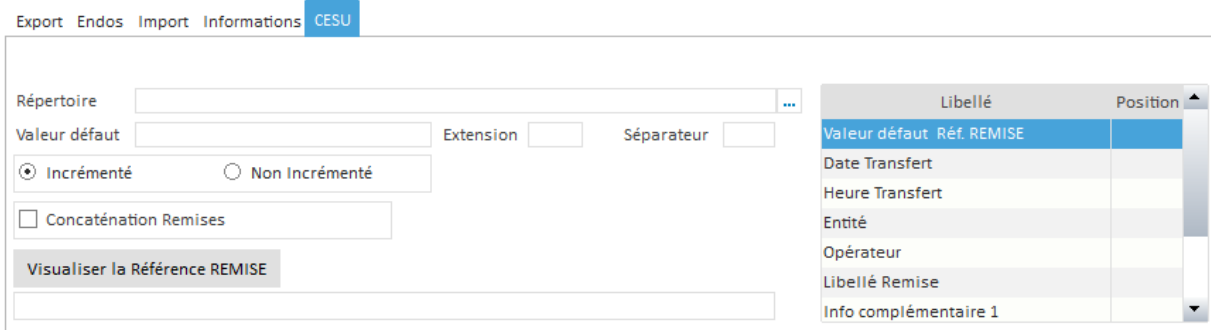

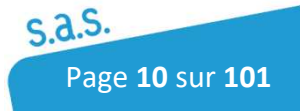

# 4.1.2 Liste des comptes d'une entité

Pour créer un compte, il faut cliquer sur le bouton  $\frac{\pi}{\pi}$  dans la gestion des entités afin d'accéder à la liste des comptes de l'entité sélectionnée puis sur le bouton

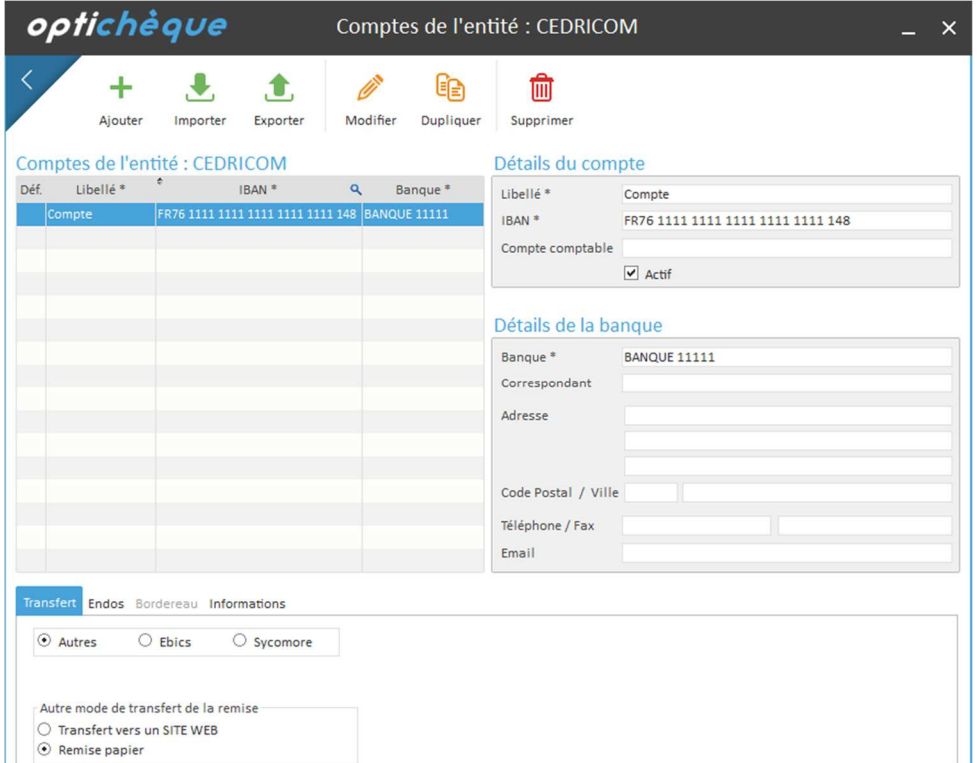

# 4.1.2.1 Création, modification d'un compte bancaire d'une entité

Pour faire apparaître les fonctions suivantes, sélectionner l'entité puis cliquer sur le bouton Comptes. Les champs marqués d'un astérisque sont obligatoires

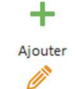

: Création d'un nouveau compte pour l'entité sélectionnée.

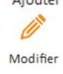

: Modification du compte, tous les champs sont modifiables.

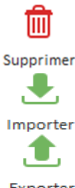

- : Suppression d'un compte.
- : Import des comptes sur les entités identifiées dans le fichier d'import.

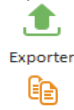

: Export des comptes sur les entités identifiées dans le fichier d'import.

: Dupliquer les paramètres de transfert et d'endos par banque.

#### Duplique Option :

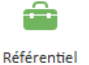

: L'importation d'un référentiel remise permet de rattacher une ou plusieurs clés de rapprochements aux comptes qui serviront par la suite à la création automatique des remises par comptes bancaires.

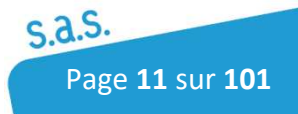

### 4.1.2.2 Endos Compte

Cet onglet permet de définir les impressions sur le verso des chèques (endos fixe ou endos variable)

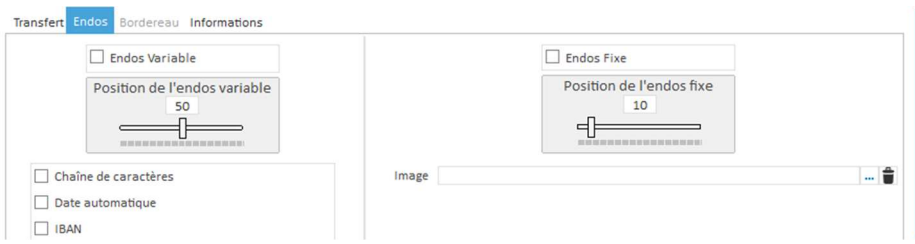

Endos variable : permet d'imprimer une valeur modifiable. L'impression peut être la date du jour, une chaîne de caractères ou l'IBAN.

Endos fixe : permet d'imprimer une image d'une signature (format bmp en monochrome).

### 4.1.2.3 Onglet Transfert

Cet onglet permet de paramétrer la génération de fichiers bancaires et le mode de transfert de ces fichiers en banque (Ebics, Sycomore ou Autres). Les modules Ebics et Sycomore sont des options.

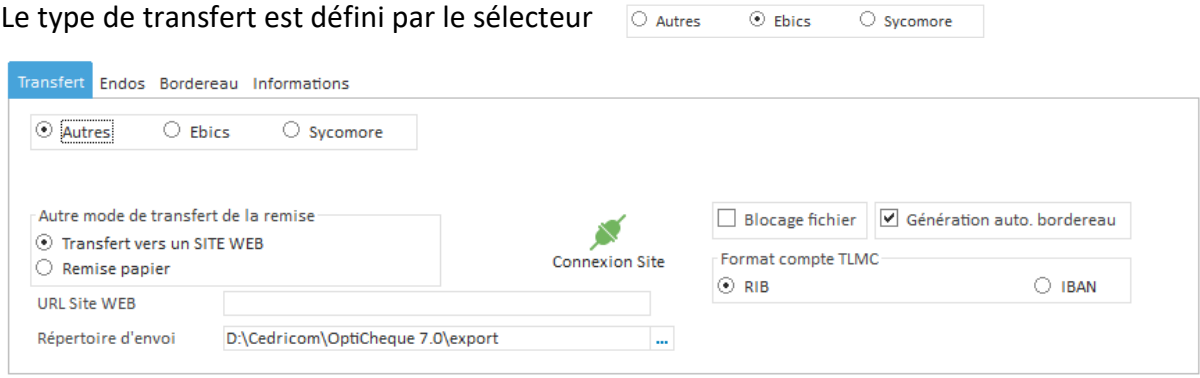

#### *Transfert Autres*

Ce type de connexion permet soit :

- de générer des fichiers bancaires au format TLMC qui seront déposés dans un répertoire d'envoi puis transmis via un site WEB ou un logiciel de télétransmission.
- d'archiver simplement la remise (Remise papier) sans transfert.

Permet de vérifier et de tester l'adresse URL saisie.

Répertoire d'envoi : répertoire de dépôt du fichier TLMC généré lors de la demande de transfert d'une remise.

Pour un transfert via site WEB, vous pouvez renseigner l'URL du site WEB de la banque en plus.

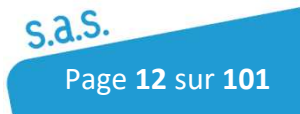

Blocage Fichier : Si la case est cochée, un retour chariot sera fait après chaque ligne du fichier TLMC. Certaines banques demandent obligatoirement un retour charriot.

Génération auto.bordereau : Si la case est cochée, il est possible de générer via l'onglet bordereau une génération automatique du bordereau par le système ou après définition d'une plage de début et de fin.

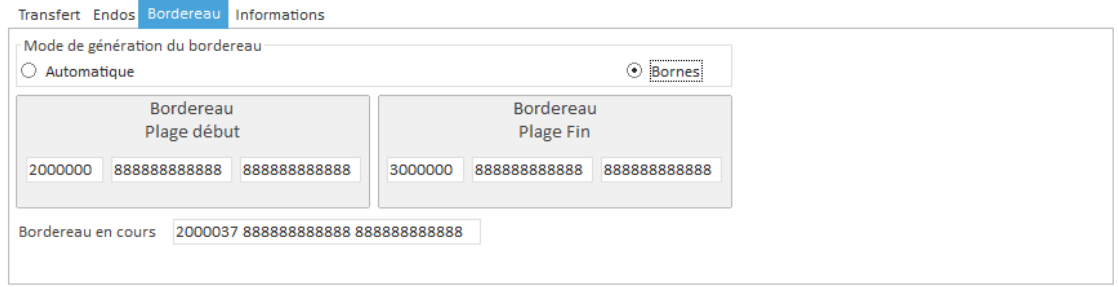

Format Compte TLMC : Cette option permet de définir le format (RIB ou IBAN) des informations bancaire dans le fichier TLMC transmis à la banque

#### *Remise papier*

Ce choix permet de gérer des remises sans télétransmission. Il offre seulement la possibilité d'imprimer un bordereau de remise lorsque celle-ci aura été déclarée transmise.

## 4.1.2.4 Transfert Ebics (option)

Ce type de connexion permet de définir l'envoi d'une remise de chèques à la norme EBICS.

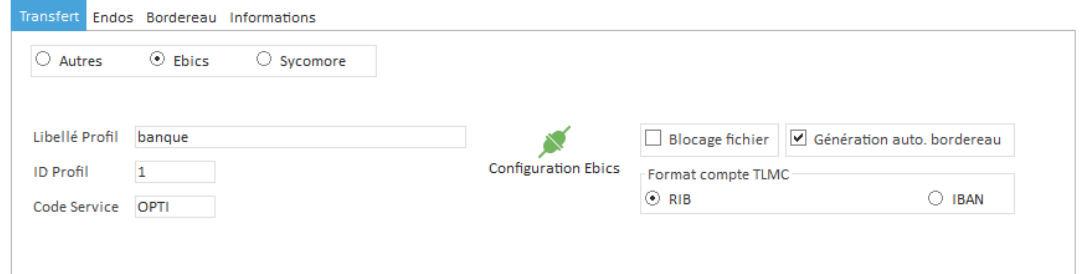

Cette fonctionnalité n'est active que si le module EBICS a été acquis (cf doc Ebics transmise lors de l'acquisition du module).

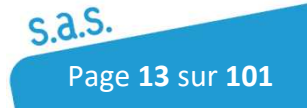

## 4.1.2.5 Transfert Sycomore (option)

Ce type de connexion permet de définir l'envoi d'une remise de chèques à la norme EBICS T ou TS en passant par un web-service sycomore.

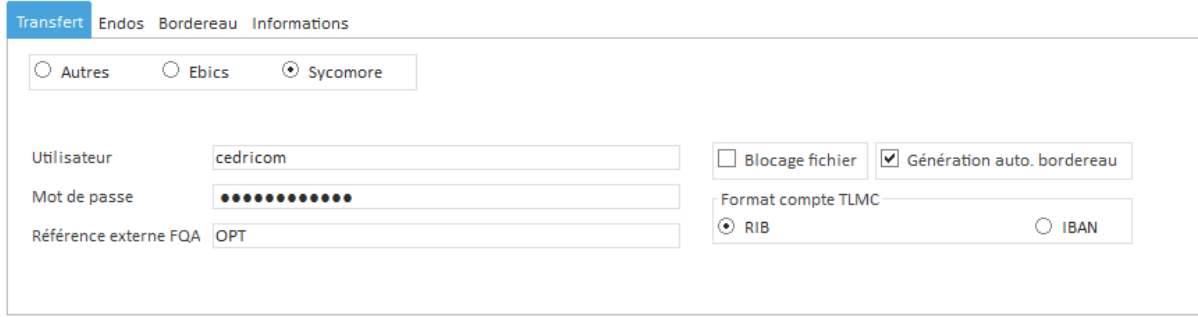

Pour créer une connexion, il faut rentrer son login et mot de passe sycomore ainsi que la référence externe FQA (Flux Qualifié Aller).

## 4.1.2.6 Référentiel Remise (option)

L'application permet de créer des remises à partir d'un référentiel. Chaque compte est associé à une ou plusieurs clés de rapprochement importées depuis un fichier référentiel (fichier texte contenant les numéros de comptes et les clés de rapprochements).

L'icône Référentiel permet de visualiser et de définir la ou les clés du référentiel rattaché au compte sélectionné.

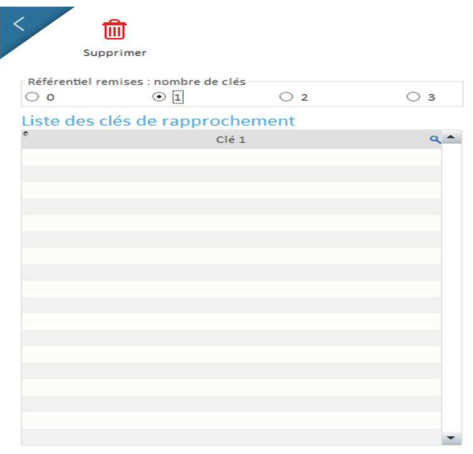

#### *Ajouter une clé:*

Il est possible de créer manuellement une clé dans le référentiel compte mais la plupart du temps le référentiel sera mis à jour via un fichier d'import (bouton ).  $\begin{vmatrix} 1 & 1 \\ 1 & 1 \end{vmatrix}$ sera nécessaire de paramétrer au minimum un champ identifiant le compte et une clé (ex : numéro client ou copropriété).

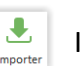

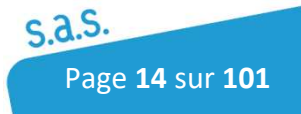

Un champ correspondant à cette clé devra être rattaché aux chèques pendant la phase de saisie soit manuellement, soit via un coupon ou une base client.

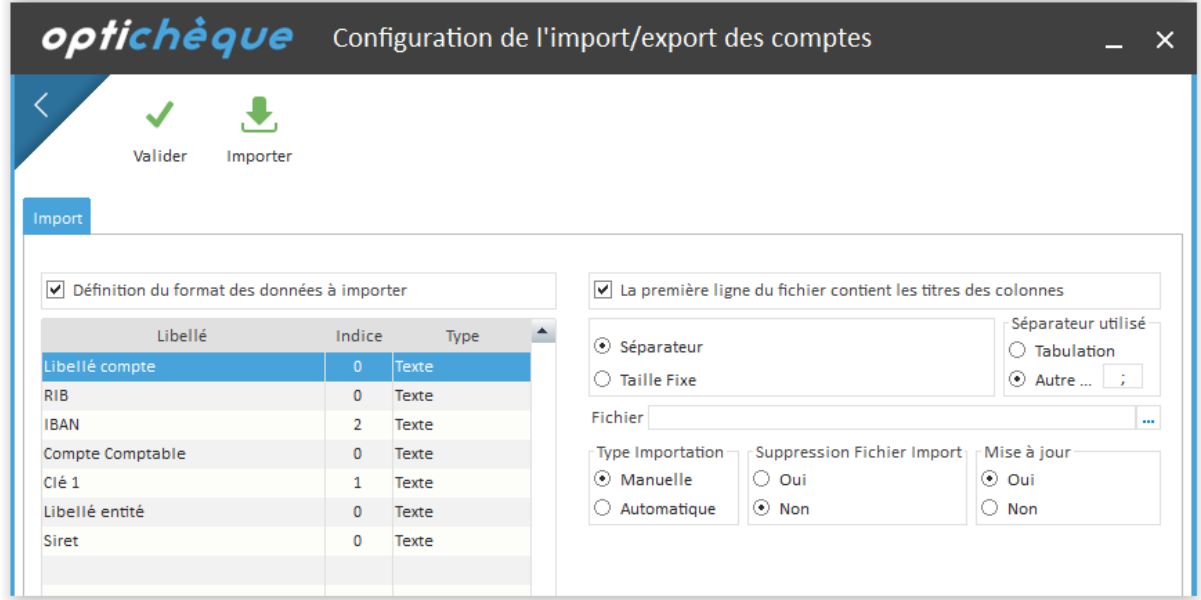

Pour activer le référentiel remise, il est nécessaire d'aller l'activer dans les Paramètres Documents en sélectionnant le type de chèques concernés puis en allant cocher la case " Référentiel remise " dans l'onglet Vidéocodage :

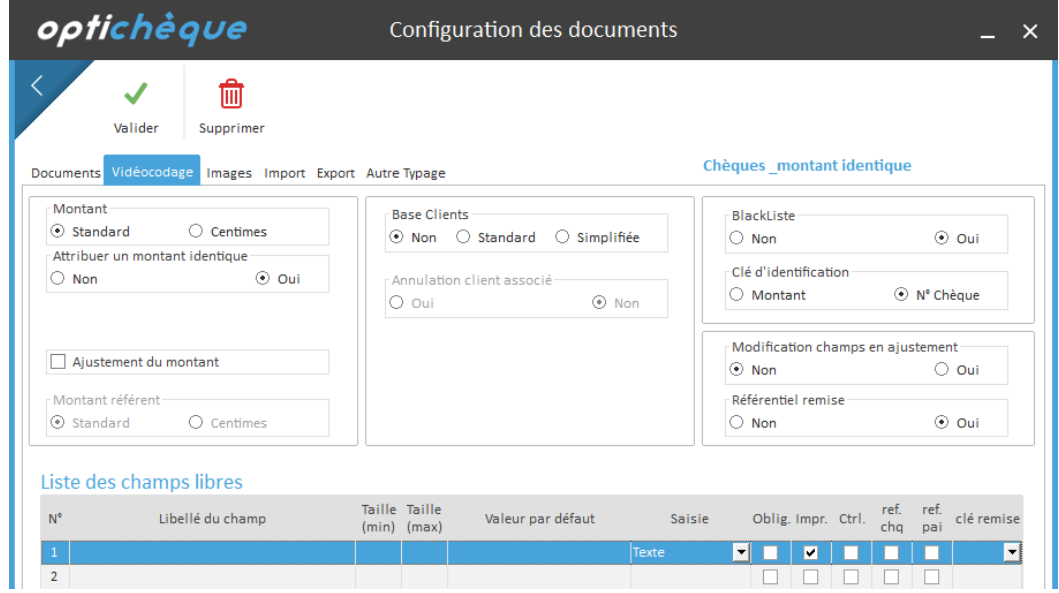

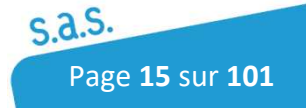

### 4.1.2.7 Bouton Importer

Le logiciel permet l'importation manuelle ou automatique de comptes bancaires mais aussi d'importer automatiquement les clés de rapprochement du référentiel remise. L'entité doit être créée au préalable.

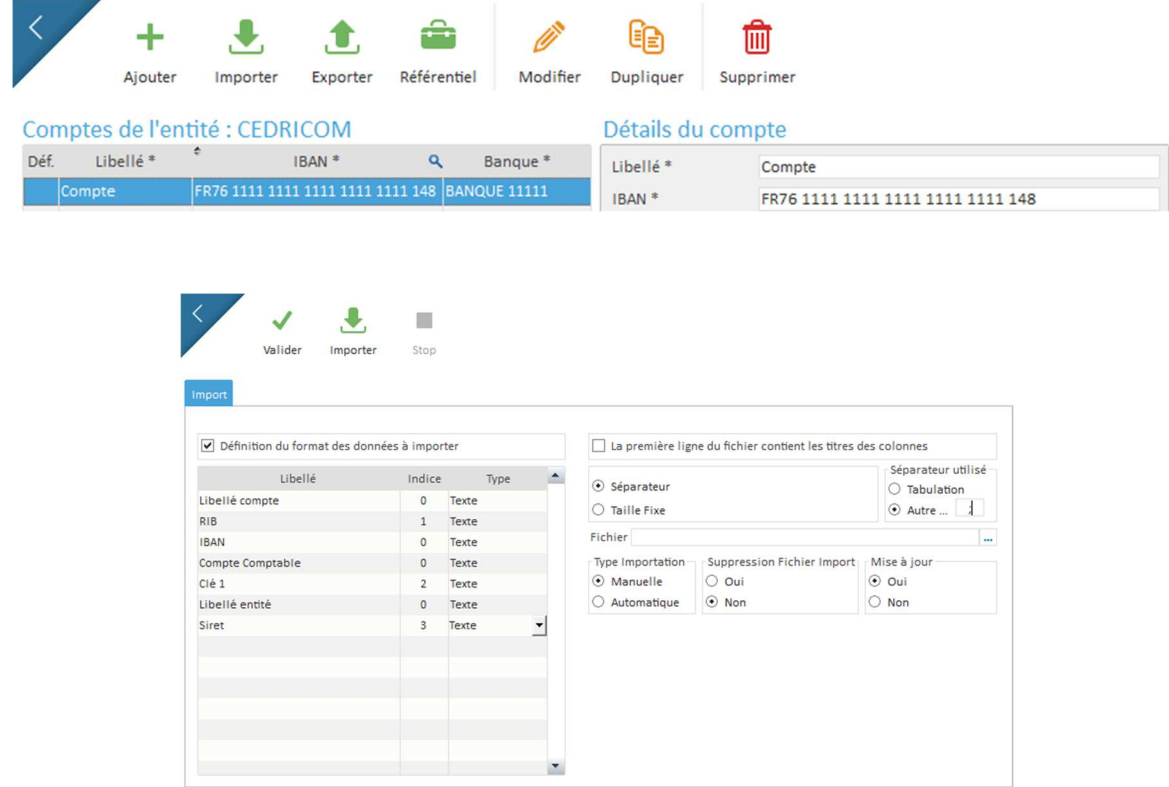

• Fichier : Chemin du fichier d'import des comptes à paramétrer en cas d'importation automatique.

Si plusieurs entités ont été créées dans l'application, le fichier d'import devra contenir également le libellé de l'entité ou son Siret.

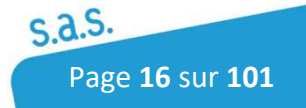

# 4.2 Opérateurs

Pour accéder au Menu Opérateurs, Cliquer sur l'icône suivant :

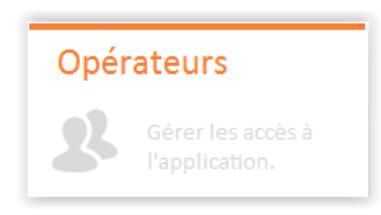

## 4.2.1 Gestion des Opérateurs

L'accès au logiciel est soumis à une identification. Les identifiants et les mots de passe sont créés par l'administrateur de l'application. L'administrateur pourra ensuite modifier l'intégralité des mots de passes mais chaque utilisateur pourra modifier son propre mot de passe.

La création du compte administrateur s'effectue lors du premier lancement de l'application. Le code administrateur est identifié dans la liste des opérateurs par des \*\* placés devant le nom.

Un opérateur doit être rattaché à une ou plusieurs entités. *L'accès par un opérateur aux lots de documents associés à une entité est conditionné par son rattachement à cette entité.*

Des droits sont définis par opérateur, ils limitent son utilisation de l'application.

Attention : Si une société est créée après la création d'un opérateur, cet utilisateur n'aura par défaut aucun droit d'accès sur l'entité. L'administrateur devra l'autoriser en modifiant son compte pour cocher cette nouvelle entité.

L'option Actif (en haut à droite) permet à l'administrateur de bloquer ou pas l'accès à l'application à un utilisateur créé. Si la case est cochée, l'accès à l'application est possible.

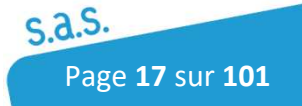

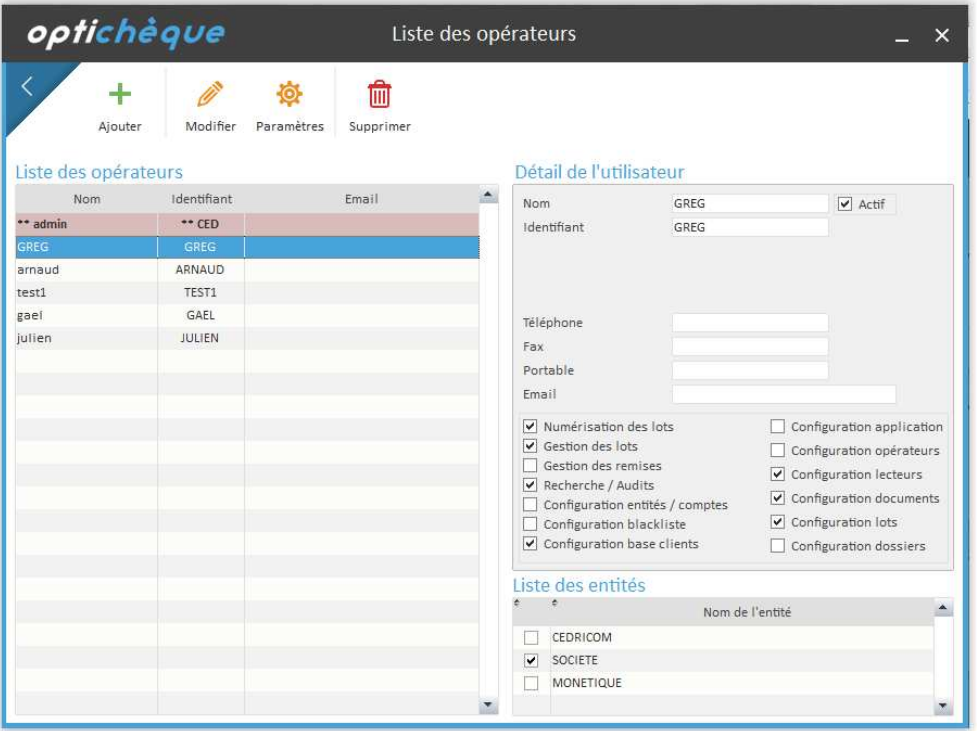

╇ Ajouter **CENT** 

: Création et gestion des droits des comptes opérateurs. Il est possible de définir des droits aux différentes options de l'application et par entités.

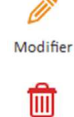

Supprimer

: Modification d'un opérateur. Tous les champs du formulaire sont modifiables.

: Suppression d'un opérateur. L'administrateur ne peut pas être supprimé et il n'est pas possible de supprimer un opérateur ayant déjà créé un lot.

# 4.2.2 Configuration des Opérateurs et des mots de passes

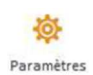

Ce bouton permet de définir le mode de création des opérateurs (manuel ou LDAP) ainsi que les règles de gestion des mots de passe.

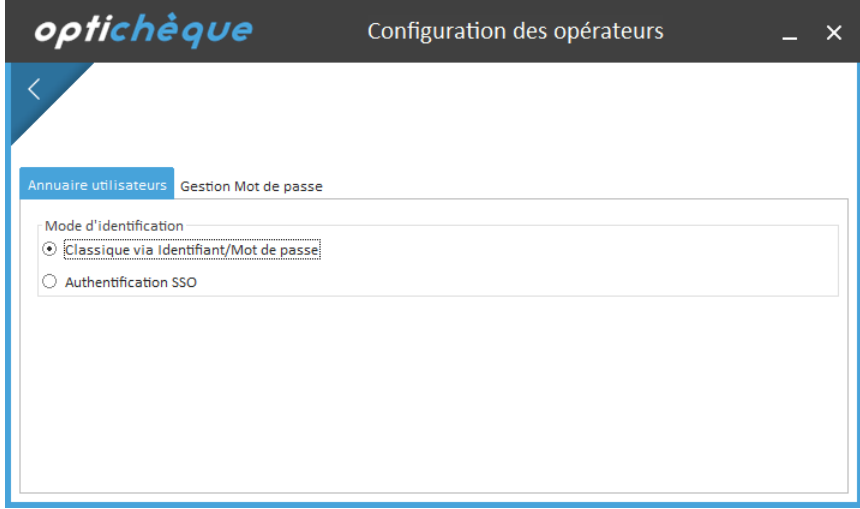

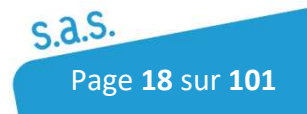

## 4.2.2.1 Onglet Annuaire Utilisateurs

#### Classique via Identifiant/ Mot de passe

Ce mode de connexion est le mode d'identification par défaut du logiciel (création manuelle des login et mots de passe des utilisateurs).

Au premier lancement de l'application, La création d'un compte administrateur est demandée. Ce compte sera identifié dans la liste des opérateurs par des \*\* placés devant le nom.

Pour ajouter un compte utilisateur, cliquer sur  $\frac{1}{A_{\text{Jouter}}}$  et définir en suite un login, un mot de passe, ses droits sur l'application ainsi que sur les sociétés auquel l'utilisateur aura le droit d'accéder. Un utilisateur n'a aucun droit par défaut.

#### Authentification SSO

Si on active cette option, il est possible de rentrer un groupe d'utilisateurs pour simplifier la sélection des utilisateurs à autoriser sur l'application.

 Lors de la création des utilisateurs, l'administrateur pourra ainsi créer les utilisateurs en allant les chercher dans le LDAP en cliquant sur  $\Lambda$ 

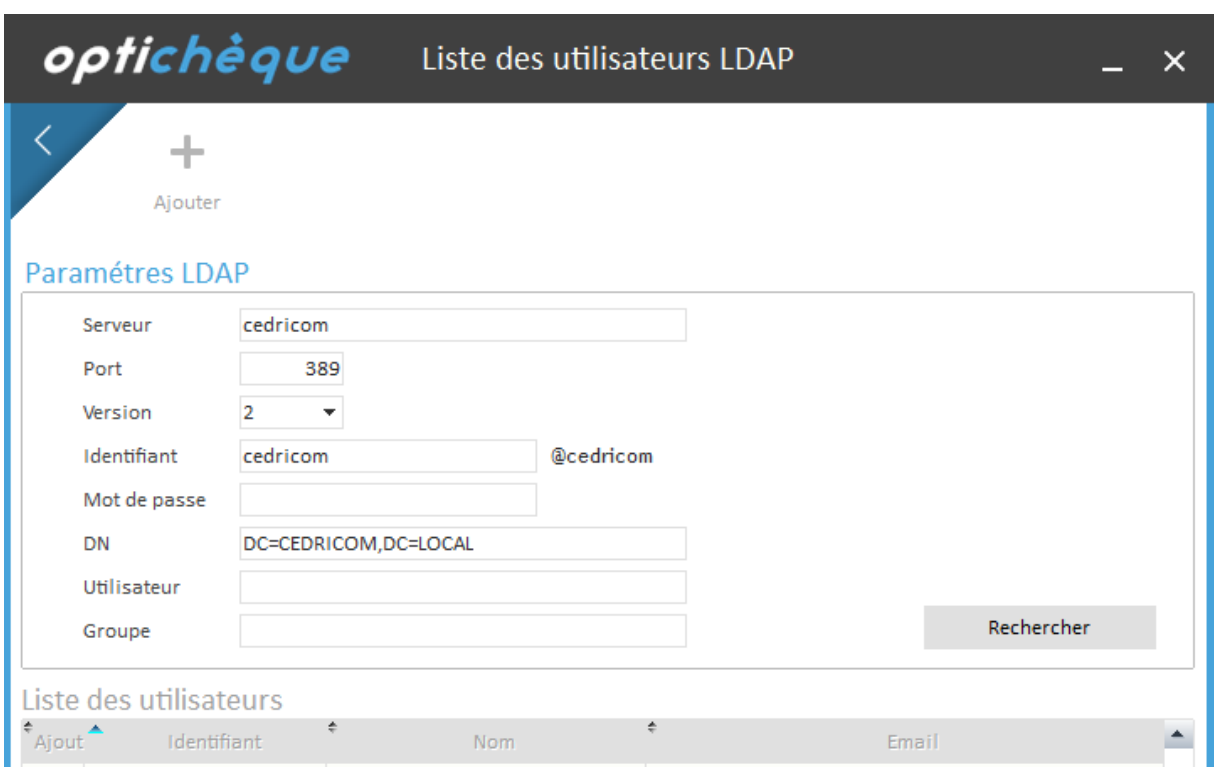

Il suffit ensuite de renseigner les paramètres de connexion au serveur LDAP ainsi qu'un compte pour s'y connecter et éventuellement des groupes pour ne présenter que des

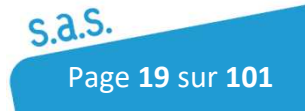

utilisateurs d'un service par exemple. Ensuite il suffit de cocher les comptes utilisateurs souhaités et de cliquer sur le bouton  $\frac{1}{A_{\text{Jouter}}}$ . Les seront ensuite connecter automatiquement avec leur session Windows sans avoir à ressaisir leur mot de passe de session Windows.

### 4.2.2.2 Onglet Gestion Mot de passe

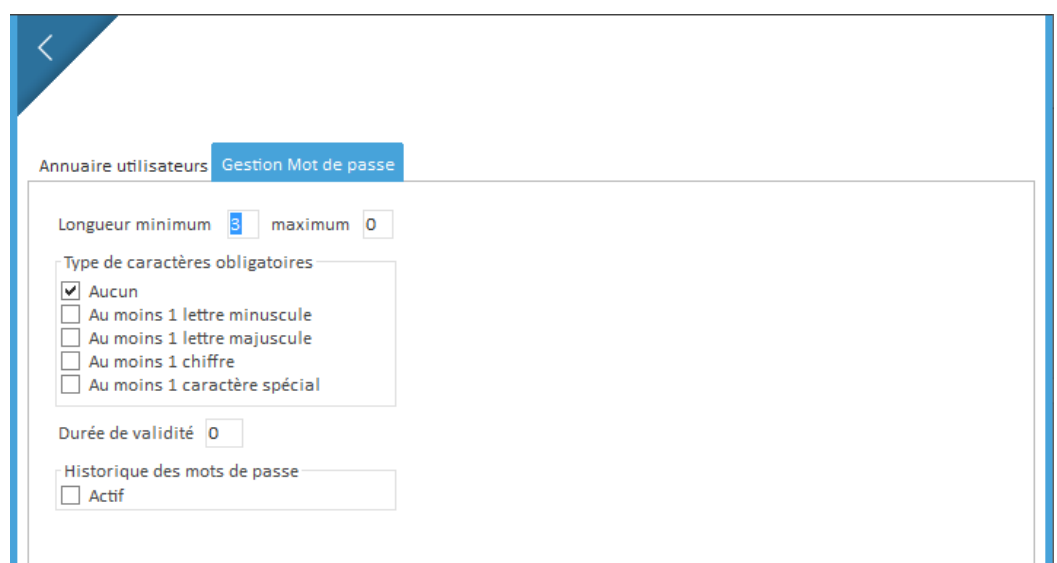

Cet onglet permet de définir les règles des mots de passes (taille, caractères obligatoires et durée de validité.

Si l'historique des mots de passe est activé, l'utilisateur sera obligé de saisir un nouveau mot de passe, les anciens mots de passent sont gardés en mémoire pour ne pas être réutilisés.

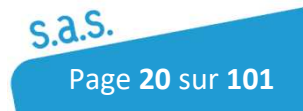

# 4.3 Configuration

Pour accéder au Menu Configuration, Cliquer sur l'icône suivant :

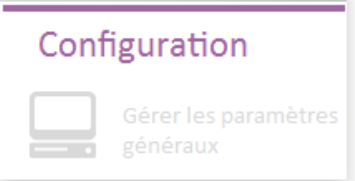

Cette rubrique permet de configurer l'environnement de la base de données et de définir divers paramètres comme les éditions, les paramètres d'acquisition, A2iA …

# 4.3.1 Onglet Configuration Générale

Ces paramètres sont à configurer pour définir l'environnement de la base de données.

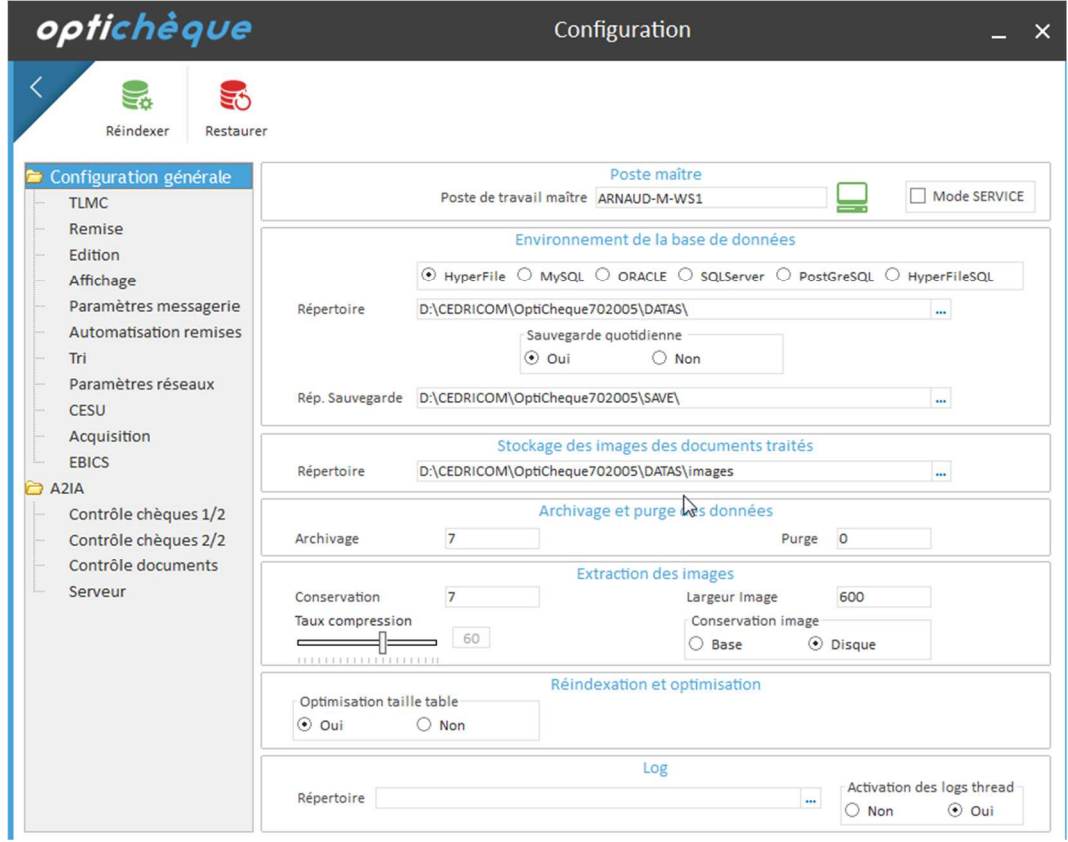

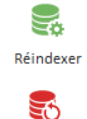

Restaurer

: Permet de réindexer la base de données courante.

: Restaure la dernière sauvegarde dans la base de données courante.

#### **Poste maître**

**Poste de travail maître** : nom réseau du poste de travail sur lequel s'exécute le moteur de reconnaissance de caractères A2IA. L'icône représentant un ordinateur à droite permet de récupérer automatiquement le nom du poste sur lequel est exécutée la fenêtre de configuration générale.

**Mode Service** : Le service gèrera la reconnaissance, les transferts et l'archivage des données. Il s'installe sur le poste maître et il est obligatoire pour les bases SQL Server, MySQL et Oracle et si un serveur applicatif pour Optichèque est installé.

#### **Environnement de la base de données**

Trois types de base sont présentent par défaut en standard : HYPERFILE, HYPERFILESQL ou MySQL.

Ce type doit être défini au départ et ne doit pas être changé en cours d'utilisation sinon les données présentes seront perdues. Il est aussi possible de travailler avec une base de données Oracle ou SQLServer qui sont proposées en option.

**Répertoire** : Emplacement du répertoire de la base de données Hyperfile.

**Sauvegarde quotidienne** : Oui/Non permet d'activer ou de désactiver le mécanisme de sauvegarde automatique de la base de données. La sauvegarde se lance une seule fois par jour lors d'un arrêt du logiciel. En cas de désactivation, il n'y a pas de sauvegarde.

**Répertoire Sauvegarde** : Emplacement de la sauvegarde de la base de données.

#### **Stockage des images des documents traités :**

Lors de la fermeture du logiciel, celui-ci va extraire les images des documents (Chèques, coupons, ...) de la base pour les archiver dans le dossier défini au format JPG.

Le dossier d'extraction des images de la base devra être sauvegardé quotidiennement si possible.

Dans ce dossier, l'application va créer un dossier par année, puis des sous dossiers par mois et enfin des sous dossiers par jour. Les dossiers JOUR correspondent aux dates d'encaissements effectuées. C'est dans ce dernier dossier que les images vont être stockées.

Exemple : pour la journée du 17 Janvier 2016, les images vont se trouver dans le répertoire ...\opticoupon\datas\images\2016\01\17.

#### **Archivage et purge des données**

**Archivage** : L'archivage permet d'historiser les enregistrements de la table ced\_doc dans la table ced doc archi afin d'alléger la base de données au-delà du délai paramétré. L'archivage s'effectue pendant la phase de fermeture de l'application seulement sur les documents appartenant à des remises transférées.

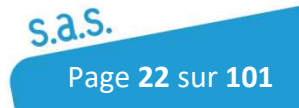

Il faut définir un nombre de jour de conservation des données dans la base de travail.

*Ex* : si on définit 7, l'archivage des documents se fera au bout de 7 jours.

**La purge** : permet de supprimer des documents et des remises archivés. La suppression se fait en fonction de la durée définie de conservation des donnés. *Les données sont définitivement supprimées.*

*Ex* : si on définit 400, on ne gardera que les 400 derniers jours en base. Les enregistrements supérieurs à 400 jours seront définitivement supprimés.

#### **Extraction des images**

**Conservation** : Nombre de jour de conservation des images dans la base de données. L'extraction des images n'est possible que si un document est à l'état transféré.

**Taux Compression** : Taux de compression des images stockées dans la base de données après extraction des images.

**Largeur** : Largeur de l'image réduite en pixels

**Conservation Image** : Les images extraites sont stockées soit sur le disque dur, soit dans la base de données.

#### **Réindexation et Optimisation**

**Optimisation taille table** : Cette option paramètre le logiciel pour une optimisation de la base Hyperfile complète ou partielle.

Attention : Dans certain cas (Installation sur la partition c: en Windows 7), après une optimisation complète de la base de données, l'administrateur peut être amené à réattribuer les droits utilisateurs sur les fichiers de la base de données.

#### **Log**

Il est possible de modifier le répertoire où l'application enregistre ses fichiers de traces. Par défaut, les fichiers de LOG sont enregistrés dans le dossier LOG qui est situé dans le répertoire d'installation de l'application. L'activation des logs thread peut être mise en place par le support Cedricom en cas d'incident.

### 4.3.1.1 Onglet TLMC

La production de fichiers bancaires à la norme TLMC impose de renseigner, pour chaque enregistrement chèque, une référence obligatoire, appelée ici Référence Chèque.

Une seconde référence, facultative, peut être définie, il s'agit de la Référence paiement.

Afin d'éviter la saisie systématique pour chaque chèque, il y est proposé de définir ces références de façon globale.

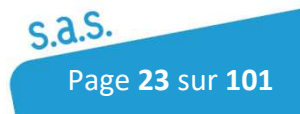

**Association à la référence chèque** : sélectionner une ligne de la liste pour associer le champ correspondant ou cocher "Activer champ libre référence chèque".

**Association à la référence paiement** : sélectionner une ligne de la liste pour associer le champ correspondant ou cocher "Activer champ libre référence chèque".

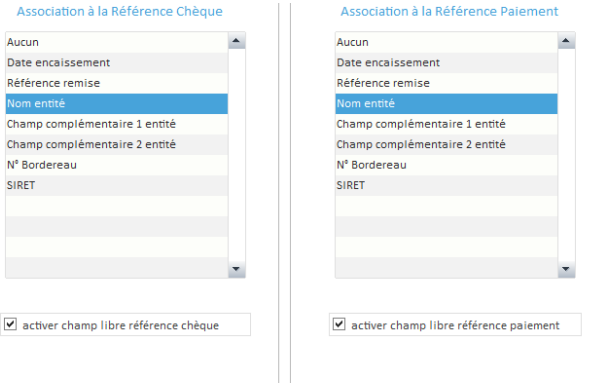

Si vous cochez "Activer champ libre référence chèque", il faut sélectionner le(s) champ(s) libre(s) au niveau du document dans Paramètres puis " Documents ". Il faut se positionner sur l'onglet Vidéocodage pour affecter la référence chèque à un champ libre en cochant la case "ref.chq" sur la ligne du champ libre souhaité. Pour affecter la référence paiement, c'est la case "ref pai" qu'il faudra cocher.

# 4.3.1.2 Onglet Remise

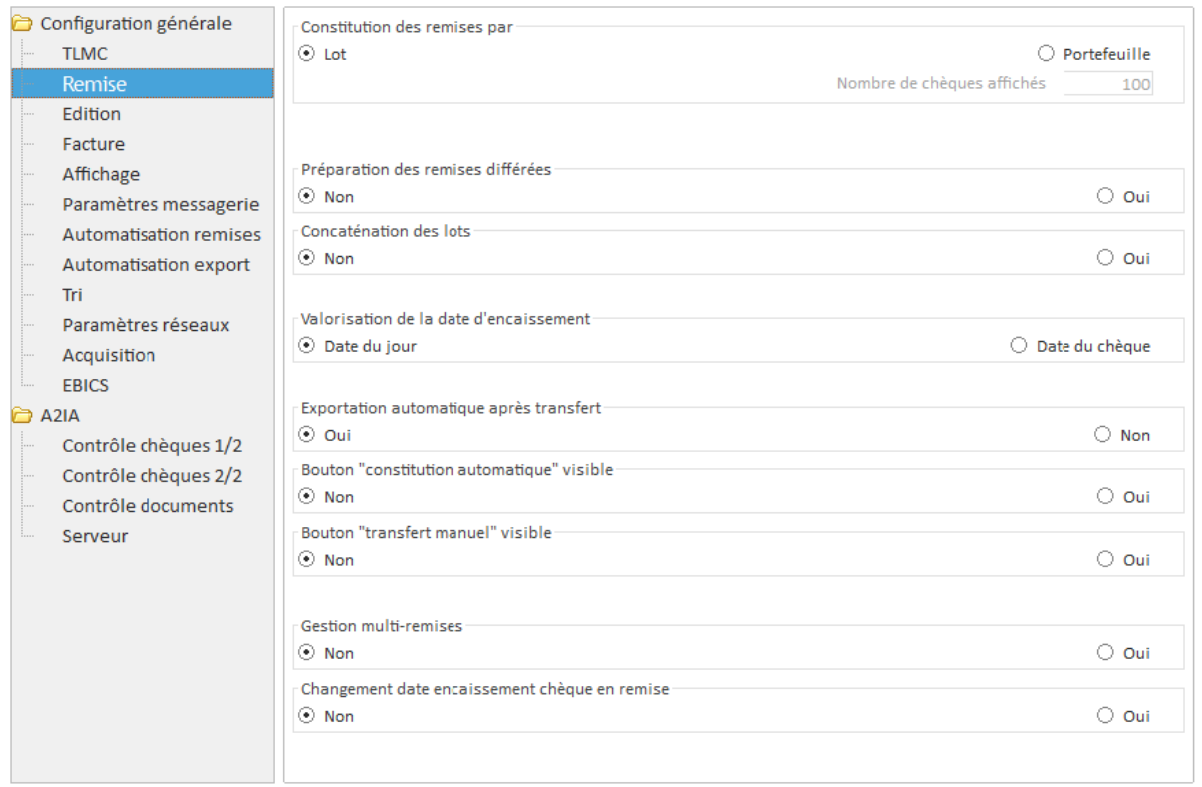

#### Constitution des remises par

Lot : Constitution des remises par lots de chèques

Portefeuille : Constitution des remises parmi tous les chèques de tous les lots disponibles.

#### Préparation des remises différées

Permet de créer des remises à partir de lots ayant une date d'encaissement supérieure à la date du jour.

#### Concaténation des lots

Permet de grouper de manière automatique tous les lots ayant une même date d'encaissement dans une même remise. Cette fonction nécessite des lots en mode de constitution des remises automatique.

#### Valorisation de la date d'encaissement

- Soit par Date du jour : Les remises seront constituées avec une date d'encaissement égale à la date du jour.

- Soit par Date du chèque : Les remises seront constituées avec une date d'encaissement égale à la date d'encaissement du 1er chèque du lot (seulement si cette date est inférieure à la date du jour).

Cette fonction nécessite que la constitution des remises soit automatique.

#### Exportation Automatique des remises après transfert

Permet d'exporter un fichier d'export remise paramétrable dans la conf.doc automatiquement après avoir lancé le transfert de la remise en banque.

#### Bouton "Constituer Automatique" visible

Permet d'afficher le bouton "Constitution Automatique" dans la création manuelle des remises

#### Bouton "transfert manuel" visible

Permet d'afficher le bouton "Transfert Manuel" dans la Gestion des remises. Ce bouton permet d'archiver une remise sans générer de fichier bancaire.

#### Gestion Multi-remises

Permet de générer un fichier bancaire (TLMC) pour plusieurs comptes d'une même banque.

#### Changement date encaissement chèque en remise

Permet de modifier la date d'encaissement des chèques en « Gestion des remises ».

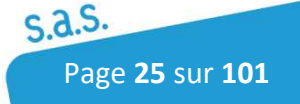

# 4.3.1.3 Onglet Édition

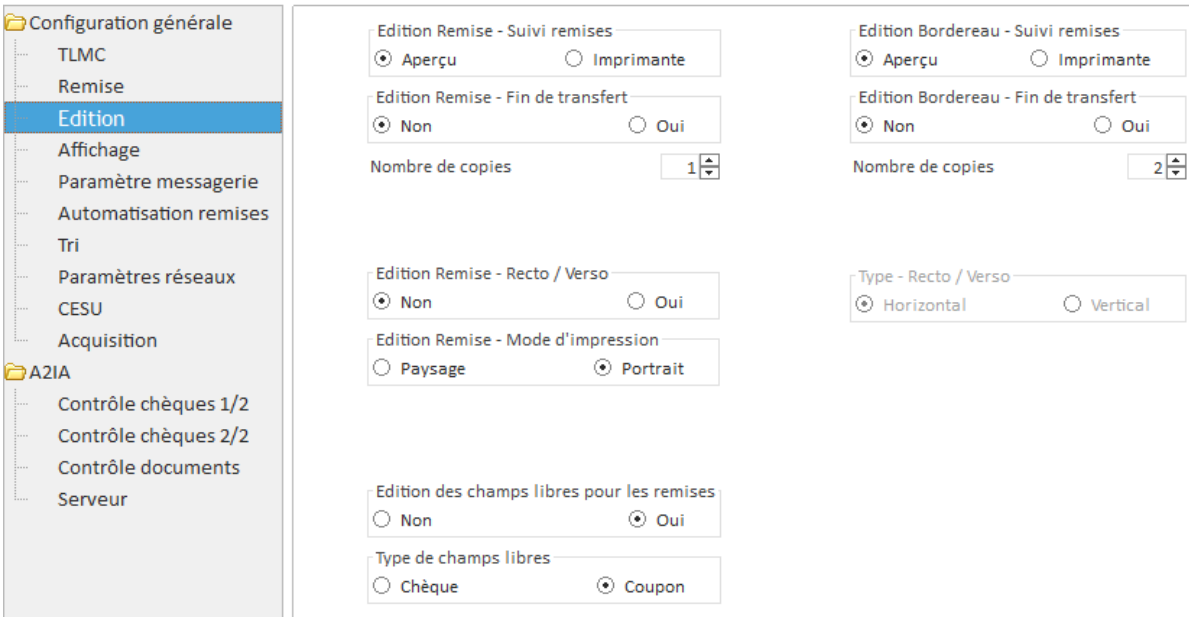

#### Édition Remise – Suivi remises et Édition Bordereau – Suivi remises

Permet d'activer ou non l'aperçu avant impression des remises et/ou bordereau dans la gestion des remises.

#### Édition Remise – Fin de transfert et Édition Bordereau – Fin de transfert

Permet d'activer ou non le lancement automatique des éditions une fois le transfert de la remise effectuée.

#### Nombre de copies

Permet de définir le nombre de copies de la remise ou du bordereau lors de l'édition automatique.

#### Edition Remise Recto/Verso et Type Recto-Verso

Permet une édition des remises en recto/verso. Selon l'imprimante, si l'impression se fait à l'envers, il faudra configurer le type en vertical au lieu d'horizontal.

Edition Remise – Mode d'Impression

Permet une édition des remises en format paysage ou portrait.

#### Édition des champs libres pour les remises et Type de champs libres

Activation de l'édition des champs libres associés aux documents et sélection du type de champs libres (ne fonctionne pas en mode portefeuille)

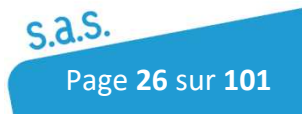

# 4.3.1.4 Onglet Affichage

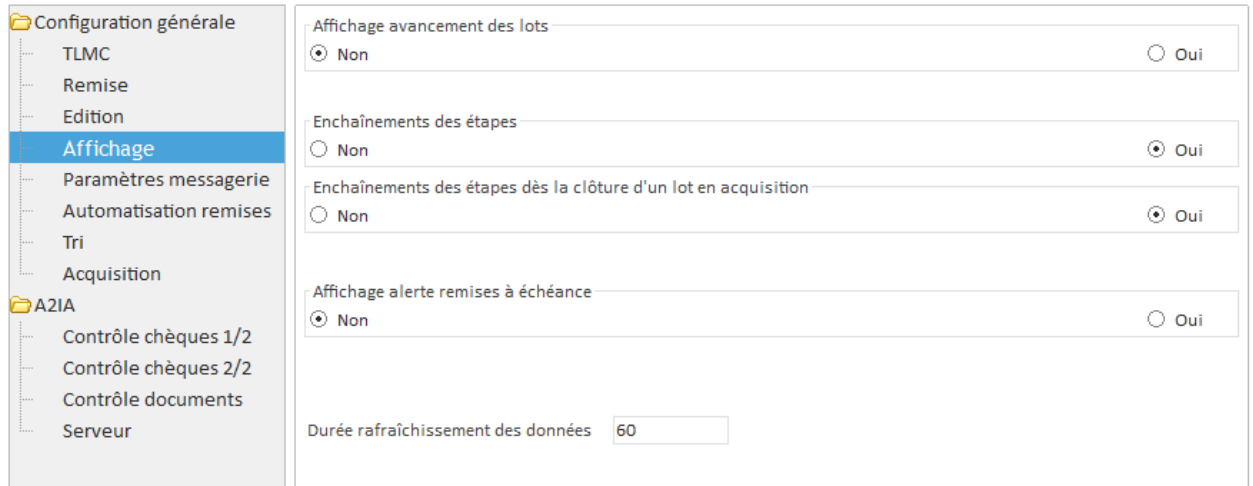

#### Affichage avancement des lots

L'avancement des lots en cours de traitement est affiché sous forme de pourcentage dans une nouvelle colonne dans la gestion des lots.

#### Enchainements des étapes pendant la saisie des lots

Permet d'enchainer les étapes automatiquement en Gestion des lots (hors acquisition)

#### Enchainements des étapes dès la clôture d'un lot en acquisition

Par défaut l'enchainement se fait après le vidéocodage mais il peut commencer dès la fin de l'acquisition.

#### Affichage alerte remises à échéance

Un message d'alerte ou un icône remise spécifique prévient l'utilisateur quand certaines remises ont une date d'encaissement égale à la date du jour.

#### Durée de rafraîchissement des données

Nombre de secondes avant que les fenêtres ne se rafraîchissent automatiquement.

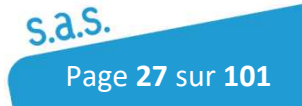

# 4.3.1.5 Onglet Paramètre messagerie

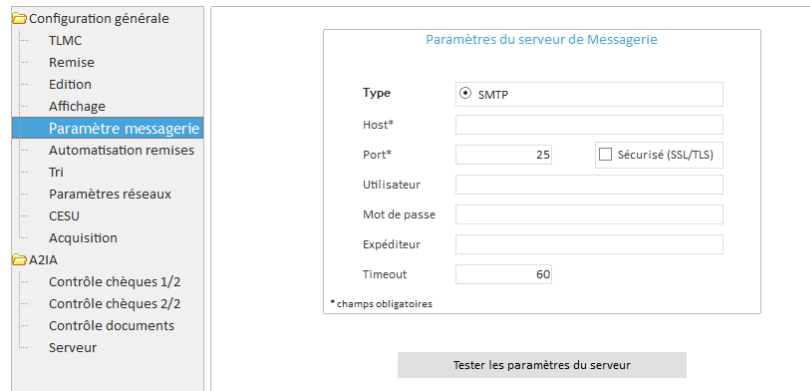

Si on souhaite automatiser l'envoi des remises, il est possible de recevoir un mail de confirmation, cet onglet permet de paramétrer le serveur de messagerie et le mail sur lequel sera fait l'envoi.

## 4.3.1.6 Onglet Automatisation des remises

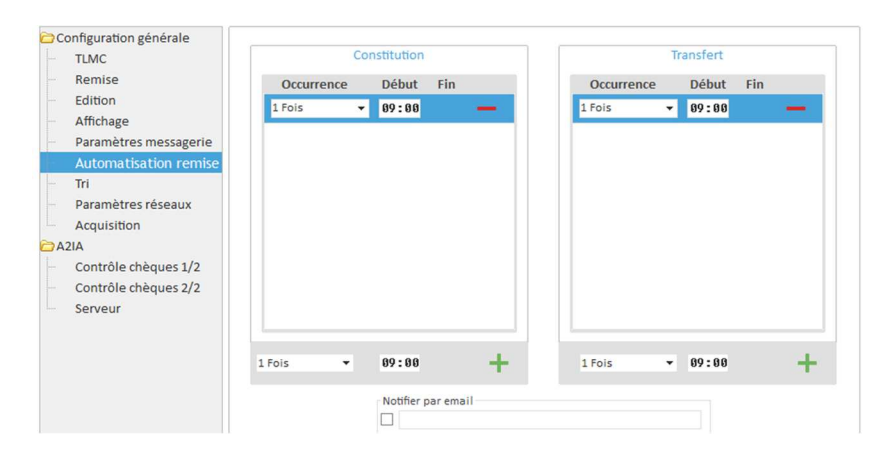

Cet onglet permet d'automatiser la constitution et le transfert des remises. Le bouton « + » permet d'ajouter une heure ou une plage horaire ou l'automate se lancera.

Constitution : Permet de définir la plage horaire et la fréquence de création automatique des remises à partir des lots disponibles.

Transfert : Permet de définir la plage horaire et la fréquence de transfert automatique des remises en attente de transfert

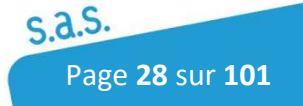

 $\overline{\phantom{a}}$ 

## 4.3.1.7 Onglet TRI

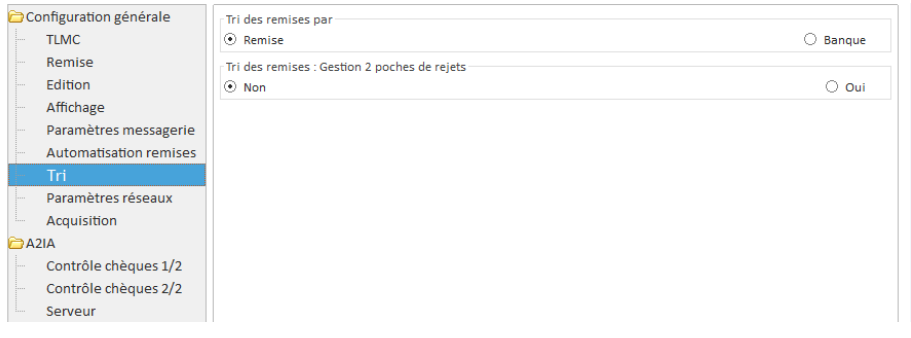

En remise, il est possible d'effectuer un tri des chèques par remise ou par banque.

Si votre lecteur possède plus de 2 poches de sortie, il est possible de paramétrer deux poches de rejets :

- Une poche pour les chèques non présents dans les remises sélectionnées.
- Une poche pour les chèques avec une erreur CMC7.

# 4.3.1.8 Onglet Paramètres Réseaux (Options)

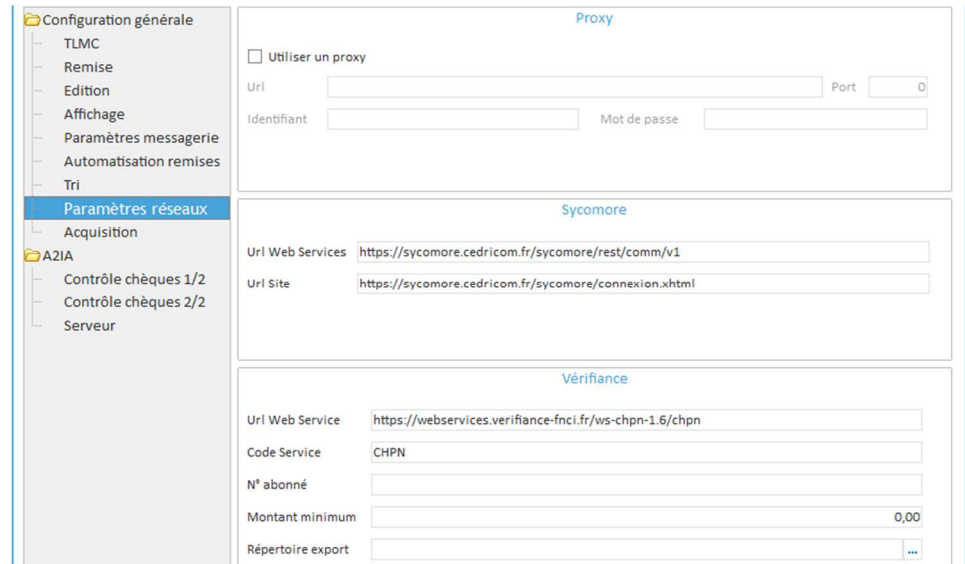

Cet onglet permet de paramétrer le proxy (facultatif) et les paramètres de connexion dans le cas où les transferts de fichiers bancaires seraient effectués par Sycomore (Transferts de fichiers bancaires en mode SaaS). Le transfert de fichier via un abonnement Sycomore peut se faire en Ebics T ou TS.

Si l'option Vérifiance (contrôle des chèques à partir du fichier national des chèques irréguliers de la Banque de France) est active, il faudra renseigner les paramètres de connexion des donnés par Vérifiance.

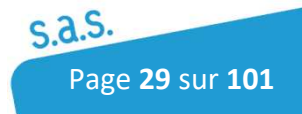

## 4.3.1.9 Onglet CESU

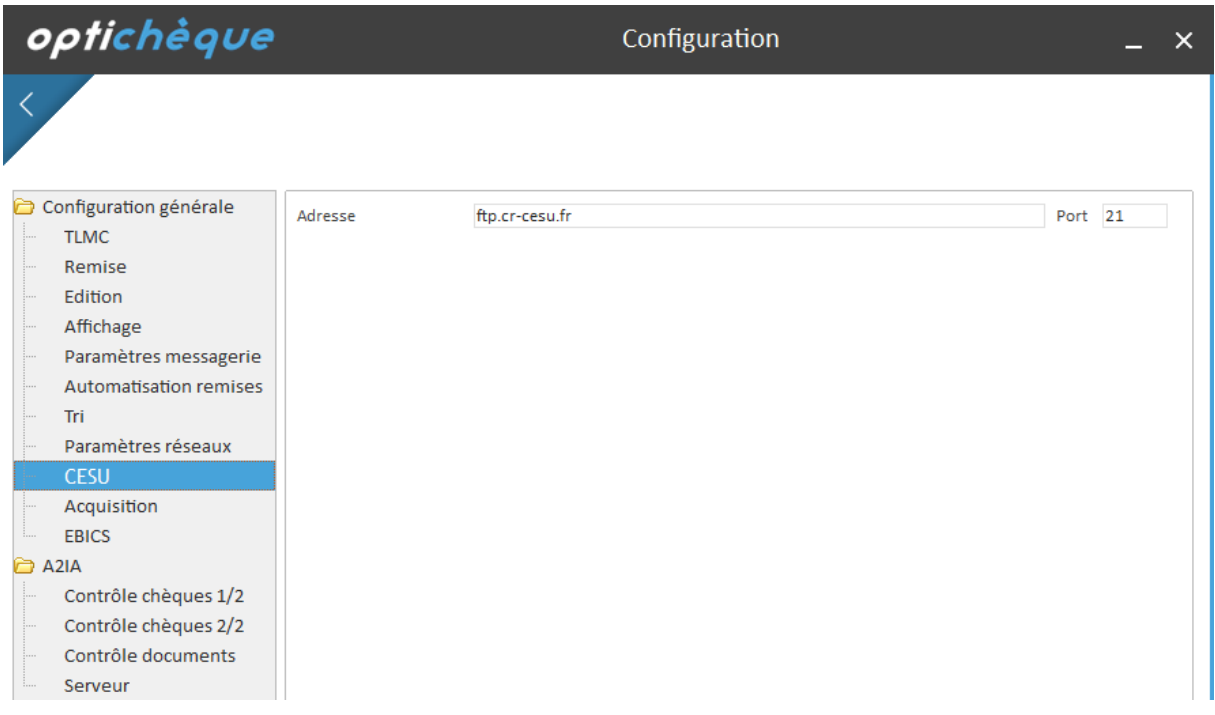

Dans le champ Adresse, l'url de transfert des données CESU est paramétrée.

## 4.3.1.10 Onglet Acquisition

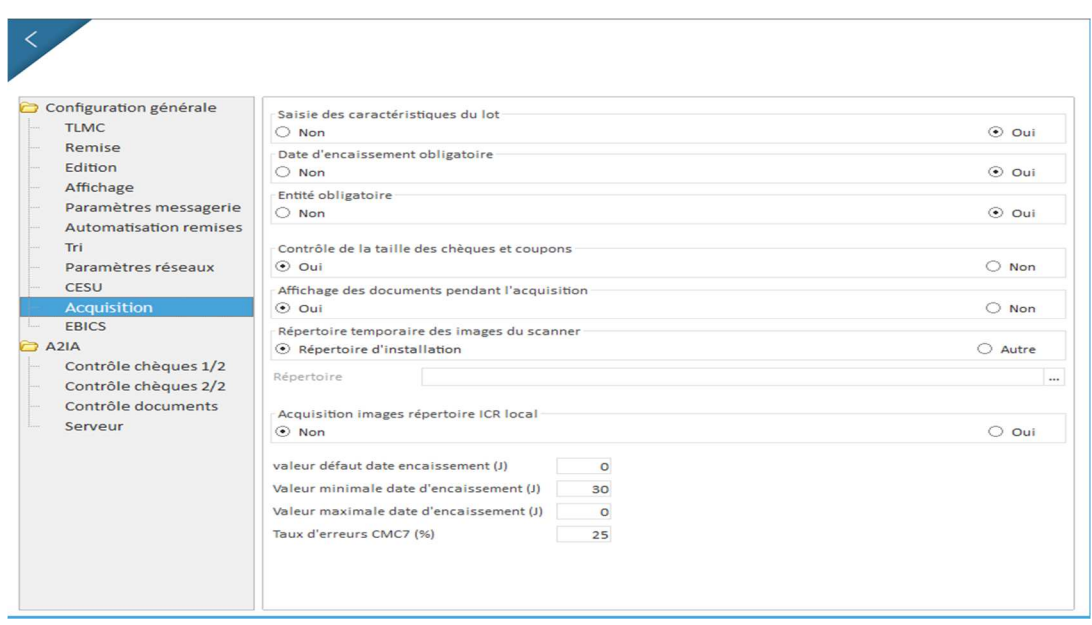

Saisie des caractéristiques du lot : Rajoute une zone de saisie sur le nombre de documents et le montant attendu du lot. Le nombre de documents sera contrôlé lors de la phase d'acquisition et le montant attendu lors de la phase de vidéocodage. Le lecteur stoppera l'acquisition quand le nombre de documents attendu sera atteint.

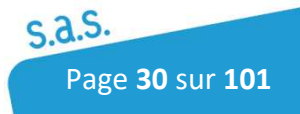

Date d'encaissement obligatoire : permet de configurer la présence de la date d'encaissement lors de l'acquisition.

Entité obligatoire : L'affectation d'une entité au lot est obligatoire avant de démarrer la phase d'acquisition.

Contrôle de la taille des chèques et coupons : si l'option est activée à Oui, l'application contrôle la taille du document pour vérifier qu'un chèque ne passe pas en lieu et place d'un coupon ou inversement.

Affichage des documents pendant l'acquisition : Activation ou de l'image scanné lors de la phase d'acquisition.

Répertoire temporaire des images du scanner : Endroit où seront stocké les images le temps de la reconnaissance.

Acquisition images répertoire ICR local : si le dossier ICR du poste Maître ne peut pas être partagé pour tous les utilisateurs, sélectionner Oui. Les images scannées sur le poste d'acquisition sont stockées sur le poste d'acquisition et supprimées à la fermeture du logiciel.

Valeur défaut date encaissement (J) : permet de configurer le calcul de la date d'encaissement à partir de la date du jour.

Valeur minimale/maximale date encaissement (J) : permet de configurer la date minimale/ maximale d'encaissement à partir de la date du jour.

Taux d'erreur CMC7 (%) : Valeur permettant un message d'alerte si le taux d'erreur CMC7 est atteint.

# 4.3.1.11 Onglet EBICS

Délai d'alerte de fin de validité (jours) : permet de configurer le délai d'alerte pour prévenir l'utilisateur quand les certificats EBIBS arrivent à échéance.

Répertoire EBICS : permet d'indiquer à Opticheque où sont les fichiers de configuration **EBICS** 

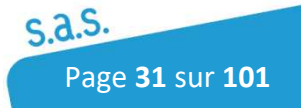

# 4.3.2 Onglet A2IA

A2IA est le moteur de reconnaissance permettant de lire les données manuscrites et les données sur un chèque.

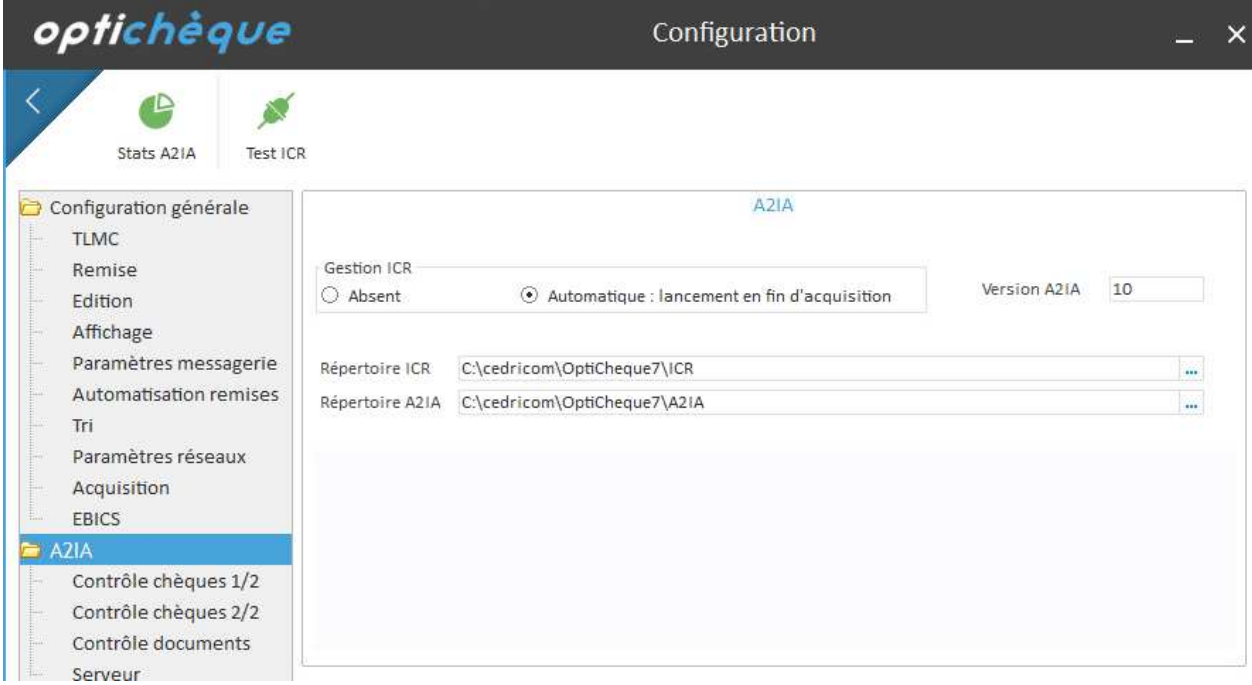

L'ICR (Intelligent Character Recognition) est un des modes de reconnaissance de caractères utilisé pour lire les informations sur l'image des documents scannés par le lecteur et en particulier les chèques. Si l'option a été souscrite, il faut paramétrer la gestion ICR en automatique.

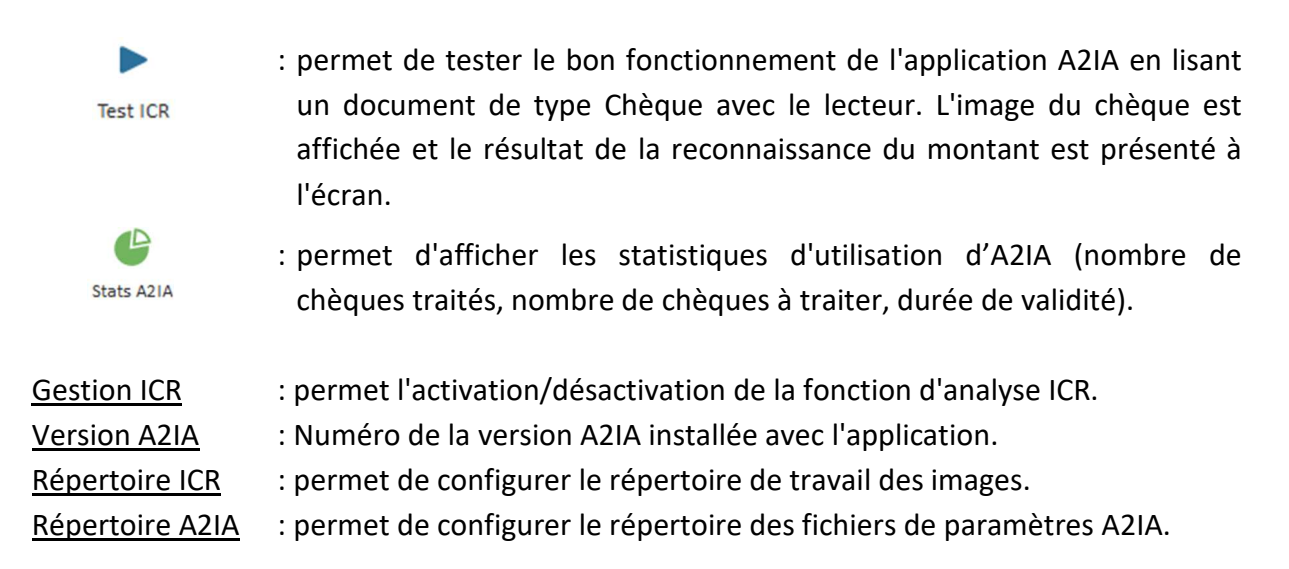

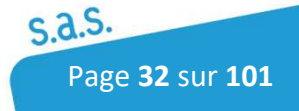

## 4.3.2.1 Onglet Contrôle chèques ½

Cet onglet permet de définir les contrôles actifs à faire sur les chèques et le seuil de confiance. Les options ne sont activables que si elles ont été souscrites.

Des contrôles sont effectués sur la présence des mentions obligatoires sur les chèques. Ces contrôles sont activables individuellement, un seuil de confiance doit être défini pour chacun d'eux.

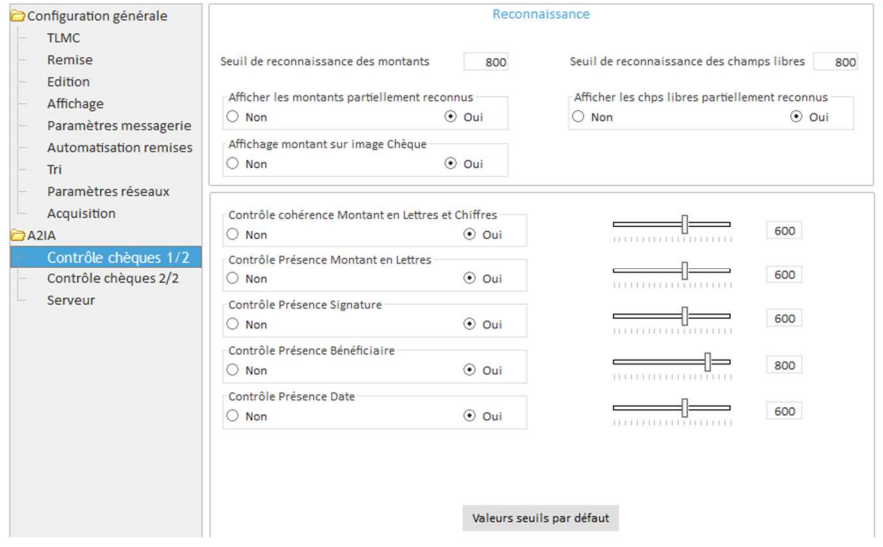

#### **Score de reconnaissance A2IA**

Chaque analyse de l'image d'un chèque par le logiciel "A2iA CheckReader" donne lieu à l'attribution d'un score d'une valeur comprise entre 0 et 1000.

Le score de 0 signifie une reconnaissance nulle du montant du chèque, le score de 1 000 signifie une vraisemblance maximum du montant reconnu.

Le *Seuil de reconnaissance des montants* permet de déterminer à partir de quel score les montants des chèques ayant fait l'objet du traitement de reconnaissance ne seront plus présentés à l'opérateur lors du vidéocodage. Le seuil ICR est compris entre 0 et 1000 et par défaut à 800 ce qui veut dire que tous les chèques ayant un score de reconnaissance inférieur à 800 seront présentés à l'opérateur pour validation ou correction. Nous vous conseillons de travailler avec ce score mais vous avez la possibilité de le modifier. Une augmentation de la valeur du seuil de confiance aura pour conséquence une amélioration de la fiabilité de la reconnaissance sur les chèques non présentés à l'utilisateur mais aussi un plus grand nombre de chèques à corriger lors du vidéocodage.

Nous vous déconseillons de baisser le score ICR sans nous contacter.

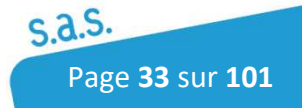

# 4.3.2.2 Onglet Contrôle chèques 2/2

Cet onglet permet de définir des contrôles supplémentaires sur la date et le bénéficiaire.

La reconnaissance de ces informations dépend des options souscrites lors de l'acquisition du logiciel.

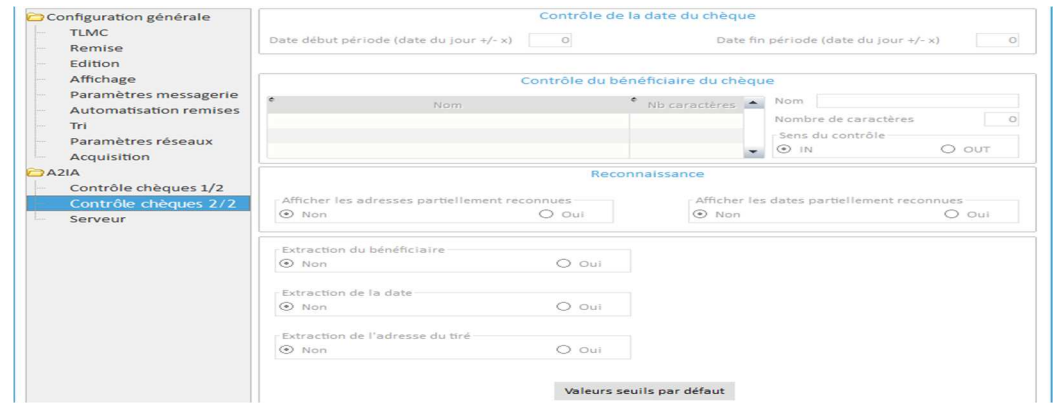

Contrôle de la date du chèque : permet de définir la plage de date autorisée, en dehors de cette plage, les chèques seront interceptés lors de la phase de contrôle.

Contrôle du bénéficiaire du chèque : permet de définir un dictionnaire de reconnaissance. Si des bénéficiaires sont reconnus dans la liste, ils seront interceptés s'ils sont associés à des entrées du dictionnaire ayant un nombre de caractères de reconnaissance égal à 0. Reconnaissance : permet d'afficher ou non les adresses et les dates partiellement reconnues.

Il est également possible d'extraire la date, le nom et l'adresse du tiré présents sur les chèques. Il faut dans ce cas utiliser pour ces trois champs les valeurs des seuils par défauts. Pour ce faire, il faut ajouter des champs libres spécifiques dans un document chèque.

# 4.3.2.3 Onglet Contrôle documents

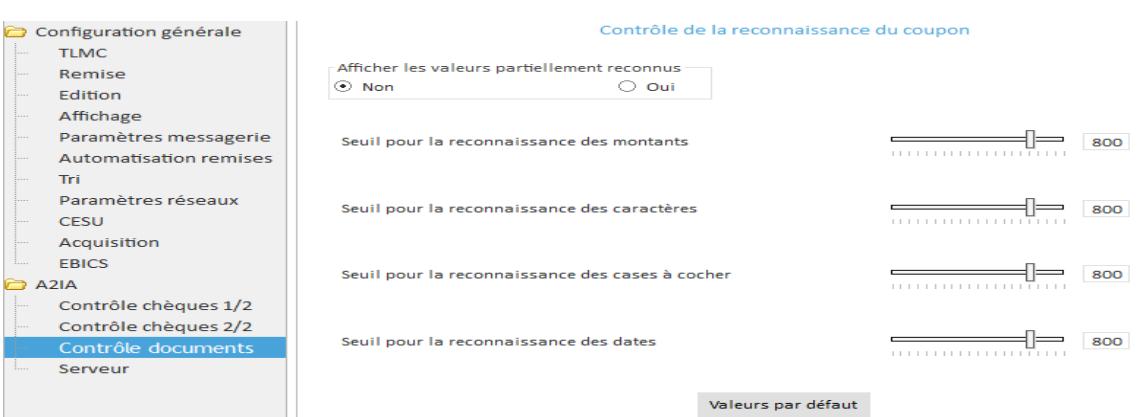

Cet onglet fonctionne comme l'onglet "Contrôle chèques ½" mais sur les documents de type "Document"

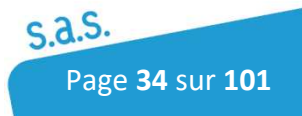

## 4.3.2.4 Onglet Serveur

Cet onglet permet de configurer l'installation du dongle A2iA en local ou en réseau en renseignant l'adresse IP et le port d'écoute du poste qui héberge le dongle. Redémarrer l'application pour appliquer les modifications.

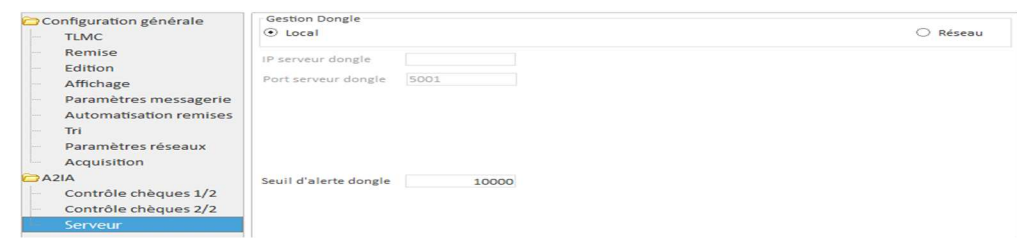

Seuil d'alerte dongle : permet de configurer le seuil d'alerte de la clé USB A2IA. Quand le nombre de documents sur la clé A2IA est inférieur ou égal au seuil défini à cet endroit, un message d'alerte apparaît à l'utilisateur à l'ouverture du logiciel.

# 4.4 Configuration Lecteur

Pour accéder au Menu Lecteurs, Cliquer sur l'icône suivant :

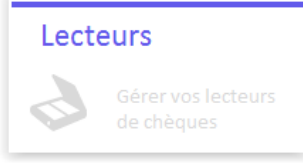

Cette rubrique permet de définir des paramètres concernant l'acquisition (type de scanner, option de contrôle et la reconnaissance de caractères).

Cet onglet permet de configurer un poste d'acquisition défini par un poste technique et un lecteur.

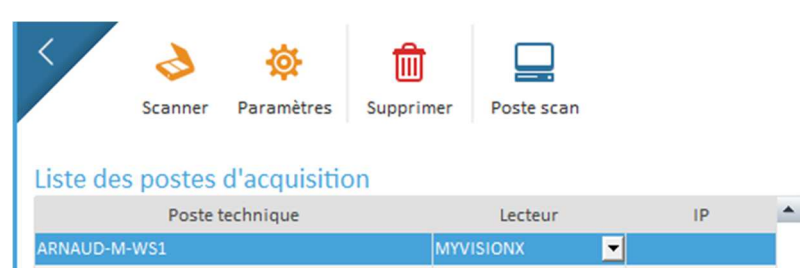

L'icône <sub>poste scan</sub> renseigne le champ poste technique en récupérant le Nom du poste sur lequel est lancé l'application ou le nom de la cession citrix.

Ce bouton permet aussi d'actualiser le nom en cas de changement.

L'icône  $\overline{\mathbb{I}^n}$  permet la suppression d'un poste d'acquisition.

Le champ IP n'est accessible que pour le lecteur *SmartSource.* Ce lecteur fonctionne via une connexion réseau.

*Une IP fixe* doit être attribuée au lecteur soit sur l'adresse MAC du lecteur soit à la prise réseau où est branché ce lecteur.

Après avoir défini le poste technique, le lecteur et avoir redémarré votre application. Vous devez configurer votre lecteur en cliquant sur le bouton se trouvant à côté de votre Scanner poste d'acquisition.

En plus de configurer le scanner défini dans l'onglet "Liste Postes", il est possible d'effectuer un test de lecture.

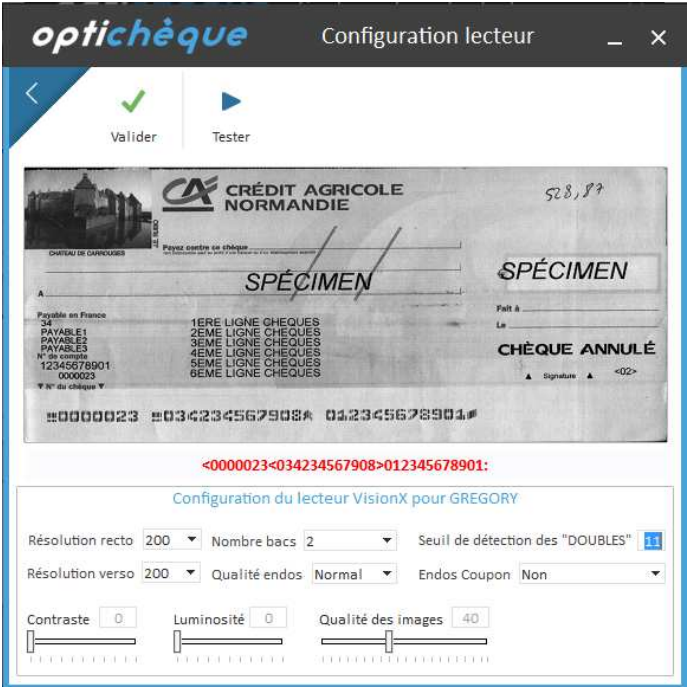

Le bouton permet  $_{Tester}$  de vérifier le bon fonctionnement du lecteur. Si le test est concluant, l'image est affichée à l'écran ainsi que la ligne CMC7 si le document est un chèque.

Résolution Recto et Verso : Permet de configurer la résolution du lecteur connecté (en dpi).

Nombre de bacs : Permet de configurer le nombre de bacs de sorties du lecteur connecté.

Seuil de détection des doubles : Ce seuil définit à partir de quelle valeur le lecteur conclura à un passage de documents en double.

Qualité Endos : Permet de configurer la qualité de l'endos. La durée de vie de la cartouche varie en fonction de ce critère.

Endos Coupon: Permet ou non d'endosser les coupons.

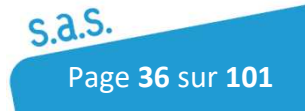
Contraste, luminosité des images : Permet de modifier la qualité, le contraste et la luminosité des images dans le but d'améliorer la reconnaissance.

Qualité des images : Taille de l'image après compression (archivage). Plus on augmente la qualité, plus l'image archivée sera importante.

Il est possible de désactiver le contrôle de double en allant sur l'icône  $\mathbb{R}^2$  en positionnant l'option à Non pour le lecteur *SmartSource*.

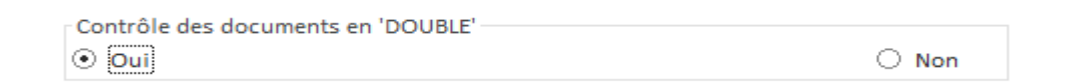

# 4.5 Base Client (option)

Pour accéder au Menu Base Clients, l'utilisateur peut y a accéder par l'icône des paramétrages sur la page principale  $\ddot{\circ}$  et par l'icône :

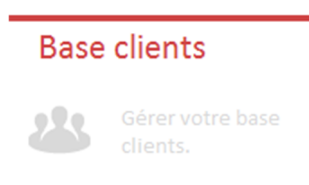

Sinon, si l'utilisateur a les droits nécessaires, il peut y accéder directement par l'icône 25 sur la page principale

La base client est un référentiel qui peut permettre d'associer les données d'un client à un chèque afin d'enrichir un fichier d'export ou de retrouver un chèque par rapport à un client (num client, nom…).

L'administration de la base clients est accessible depuis le menu principal de l'application. L'application ne gère qu'une seule base clients pour l'ensemble des entités. Toutefois, il est possible de configurer cette dernière pour que les utilisateurs ne voient que les clients liés à l'entité sélectionnée lors de l'acquisition.

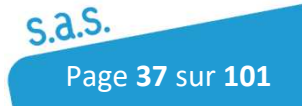

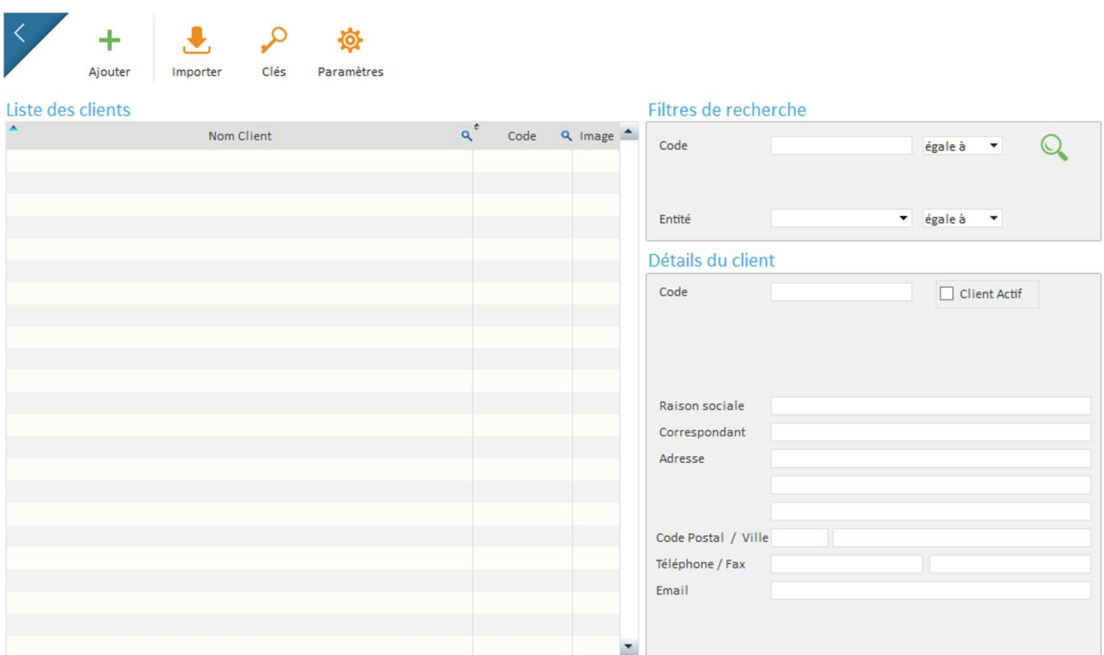

Pour activer la base clients, il est obligatoire de renseigner une ou plusieurs clés en cliquant sur <sup>0</sup> Les clés doivent permettre d'identifier et de rechercher un client dans la base.  $C<sub>l</sub>$ éc

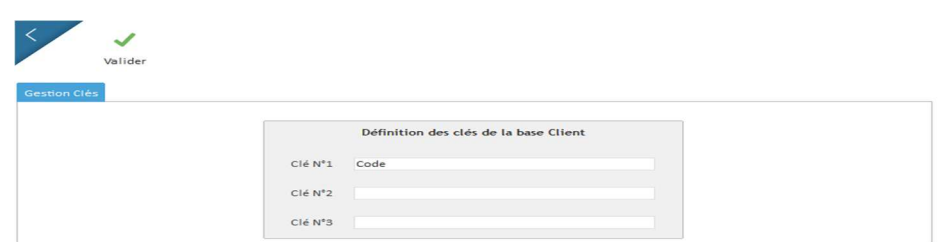

La base peut avoir plusieurs modes de fonctionnement :

Standard : les informations contenues dans chaque fiche client viennent enrichir le fichier d'export généré en fin de traitement des lots ou des remises. Les informations client (ou payeur, ou adhérent...) sont collectées et stockées au fur et à mesure ou importées à partir d'un fichier externe.

Simplifiée : les informations contenues dans chaque fiche client viennent compléter les champs d'information lors du vidéocodage afin d'alléger le travail de saisie.

Les informations client sont collectées et stockées au fur et à mesure ou importées à partir d'un fichier externe.

# 4.5.1 Création d'un client

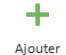

: permet de créer un nouveau client dans la base.

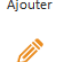

: permet la modification du client sélectionné.

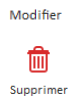

: permet d'effacer un client de la base.

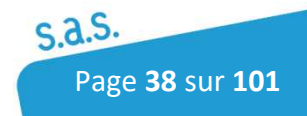

#### $\mathcal{O}_{\mathbf{x}}$ : permet d'annuler l'associent d'un client à une CMC7

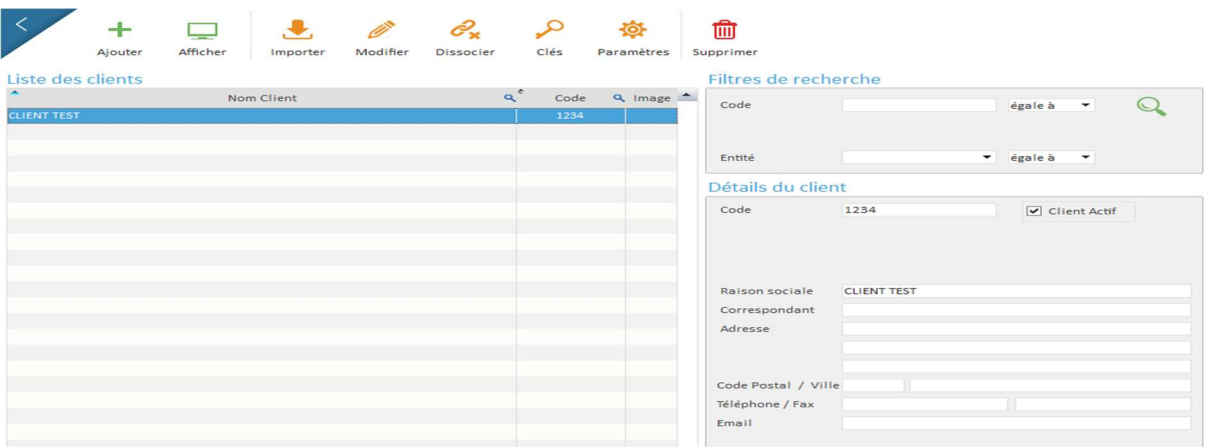

**Attention :** Si l'on souhaite supprimer un client dans la liste, celui-ci ne doit plus être associé à un chèque.

Le client peut être créé et non actif. Il ne sera pas pris en compte lors des procédures d'acquisition.

# 4.5.2 Importation d'une base client

Cette fonction permet d'enrichir la base client à partir d'un fichier externe.

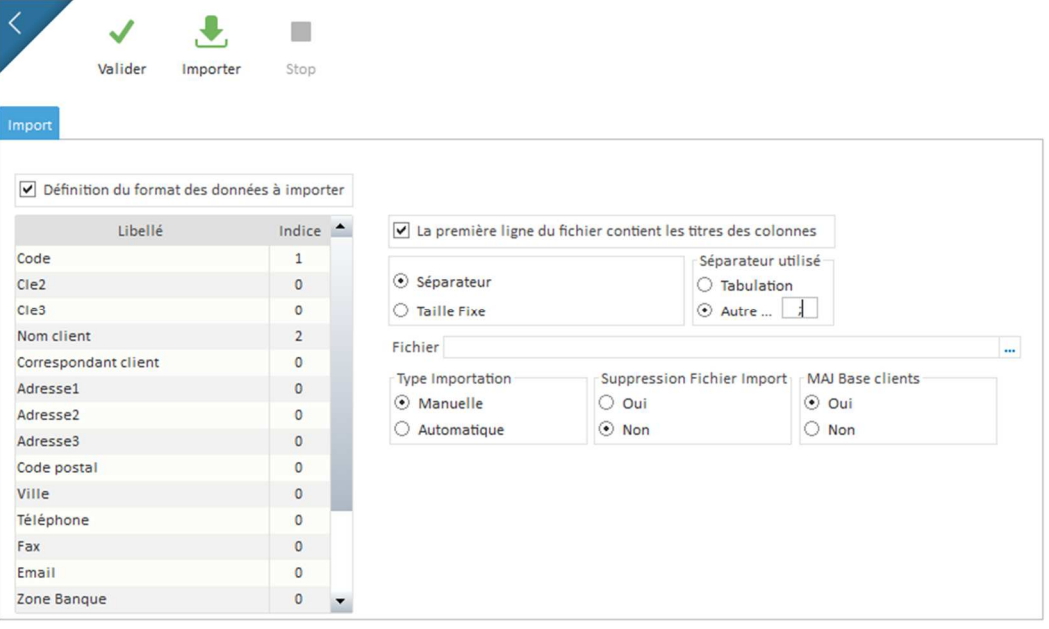

Cliquer sur définir le format d'import de ce fichier :

- Définir le séparateur de champ d'information du fichier ou la taille des enregistrements.
- Paramétrer le tableau de gauche en indiquant la position des champs se trouvant dans le fichier d'import que vous souhaitez importés

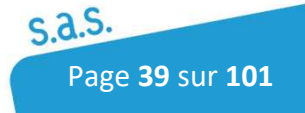

• Définir le type d'importation Manuelle ou Automatique et si vous souhaitez supprimer le fichier après import et gérer les doublons (mise à jour des données d'un client existant).

Pour importer, cliquer sur et sélectionner le fichier pour lancer l'enrichissement de la base.

L'importation peut être automatisée. Il faut alors préciser l'emplacement et le nom du fichier à importer. La présence du fichier d'import sera vérifiée à chaque lancement de l'application puis supprimé après chaque import.

Lors de l'importation des données, des compteurs indiquent le nombre de clients traités et importés dans la base.

#### **Dans la configuration des documents**

Si la base client est activée, des options supplémentaires sont à activer dans les paramétrages des documents (pour les documents chèques) :

Il est nécessaire d'associer un champ libre à la clé de la base client. Ce champ doit être obligatoire et unique.

Il est possible d'associer plusieurs clients à un même document.

Si plusieurs clients sont liés à la même CMC7, les clients seront présentés à l'utilisateur.

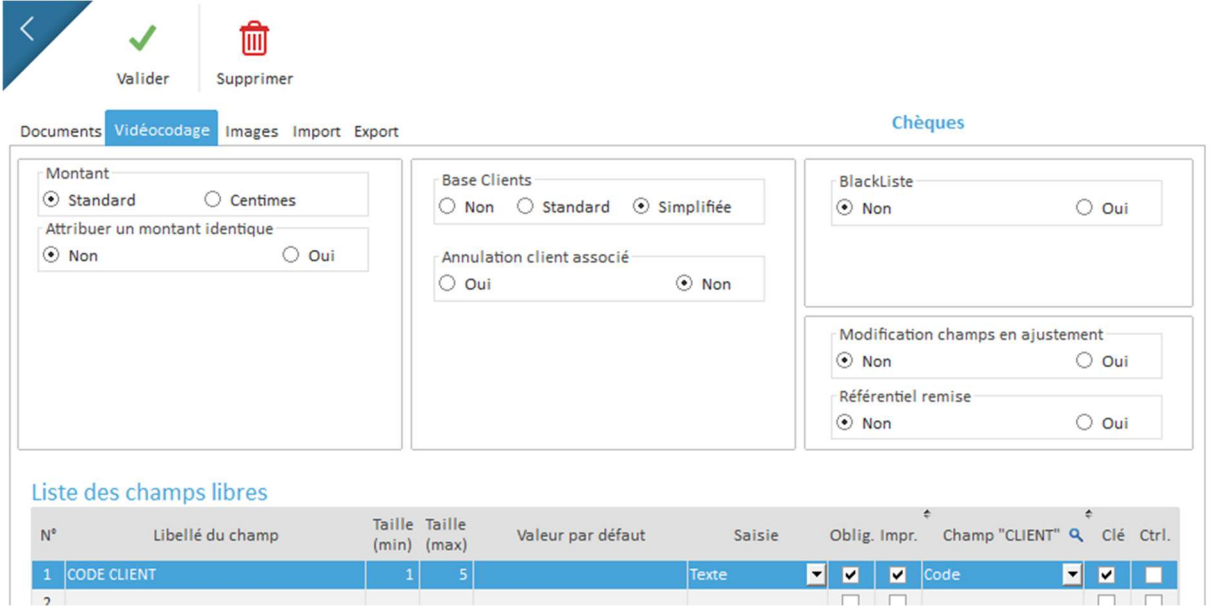

Annulation client associé : activé à OUI, permet l'annulation du lien entre un document et un client lors de la phase de vidéocodage.

En acquisition, la gestion de la base client est activée par défaut.

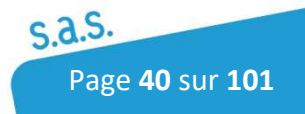

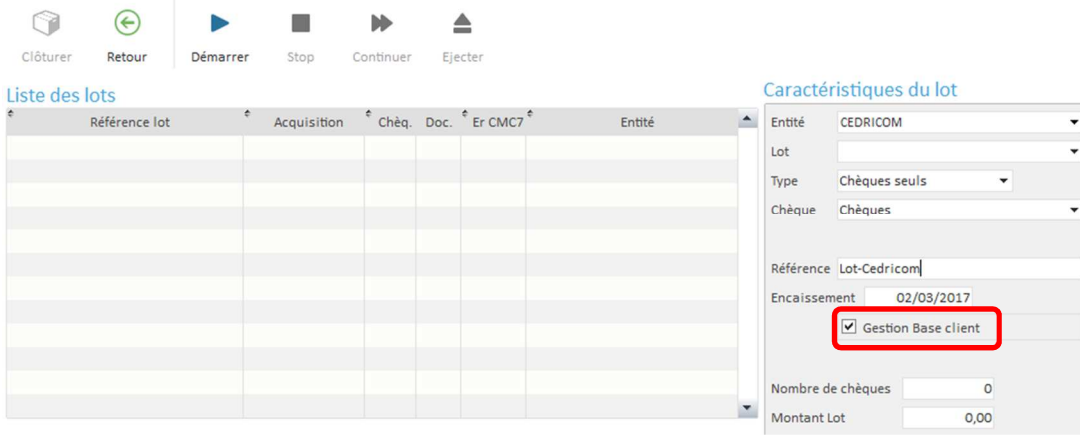

En Vidéocodage du lot, des zones supplémentaires en relation avec la base client apparaissent (ex : client)

Si l'option a été définie dans les paramètres du document, une case à cocher permet de ne pas mémoriser l'association du chèque avec les champs libres saisis.

Vous pouvez à tout moment du vidéocodage (que le document soit en erreur ou non) modifier l'association actuelle du chèque afin de l'affecter à un autre client. Toutes les associations sont mémorisées.

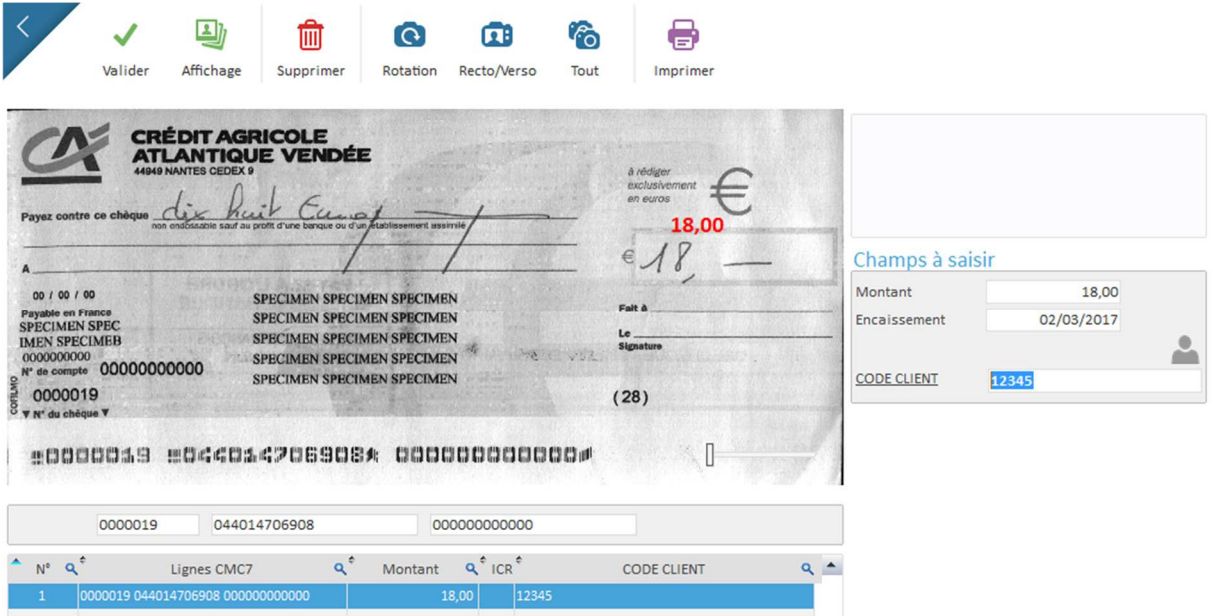

Vue de la base après des acquisitions.

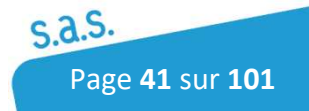

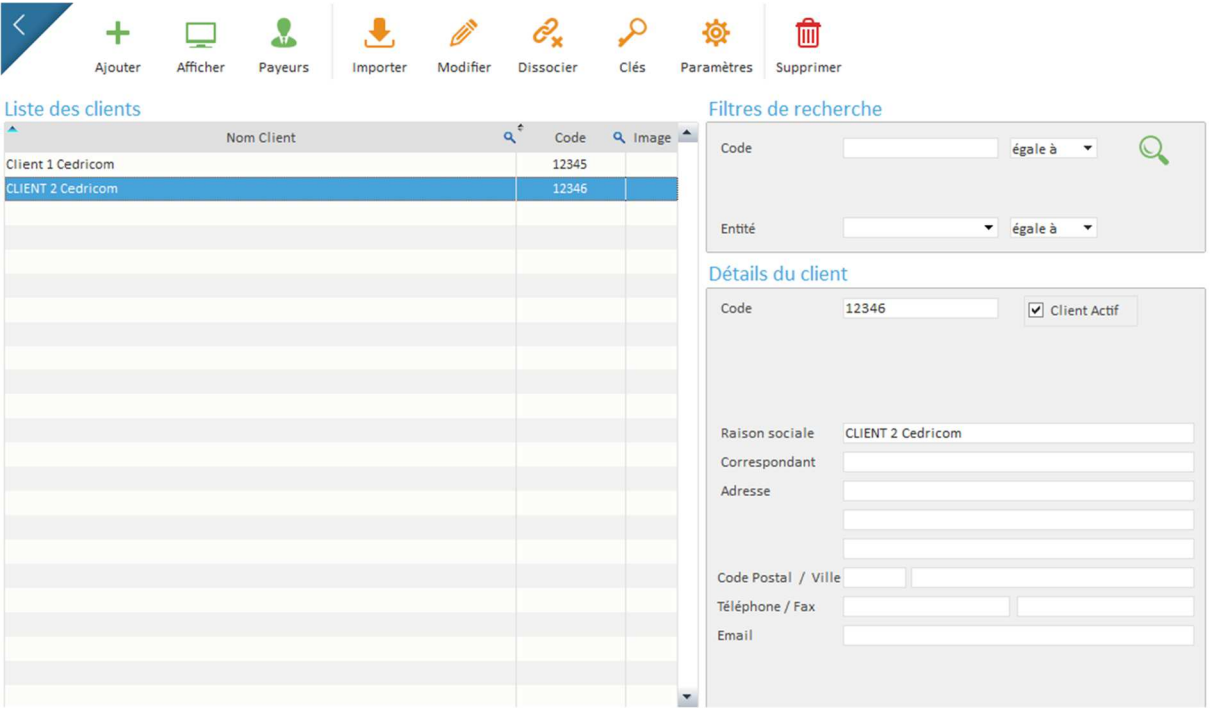

# 4.5.3 Paramétrage de la base Clients

Pour accéder à la partie Paramètres, cliquer sur Paramètres

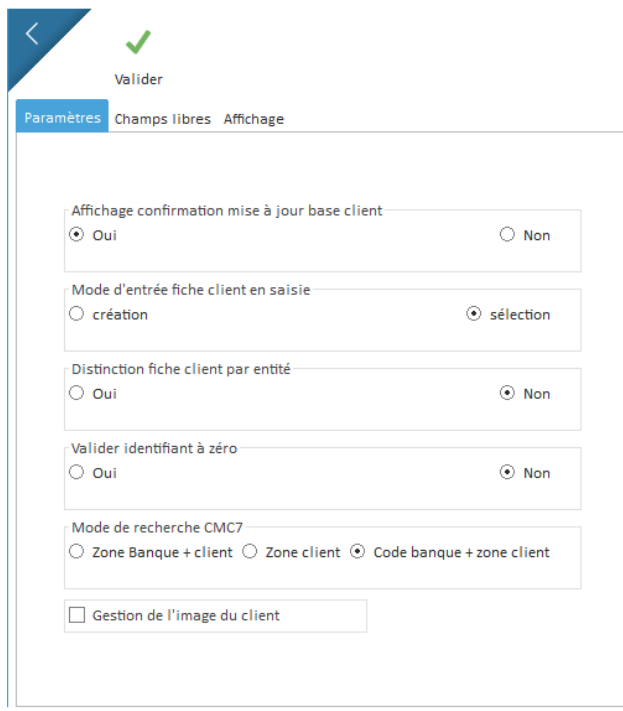

佼

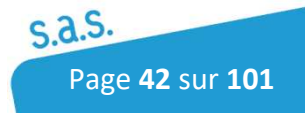

Document Utilisateur

## 4.5.3.1 Paramètres

Affichage confirmation mise à jour base client : Si les données liées à la base clients inscrites lors de l'étape de Saisie sont différentes des celles existantes en base, il sera demandé à l'utilisateur de confirmer la mise à jour des informations avec ce champ configuré à *Oui.* 

#### Mode d'entrée fiche :

Il est possible de définir si l'utilisateur se connecte sur la base client en mode création ou en mode sélection lors de la saisie. Le mode sélection fonctionne à partir d'une base cliente importée.

#### Distinction fiche client par entité :

Lors de la création d'un client manuellement ou avec un import de fichier, il est possible d'affecter un client à une entité (ajout d'un champ Siret entité ou libellé entité) pour le rattacher à une entité et ne pas afficher les clients des autres entités lors de la phase de saisie. Il faudra dans ce cas activer l'option " Distinction fiche client par entité ".

Valider Identifiant à zéro : si on ne trouve pas de client, le numéro de client sera renseigné à 0 et la cmc7 ne sera pas enregistrée

Mode de recherche CMC7 : Permet d'enregistrer les cmc7 selon les différents critères.

Gestion de l'image du client :

La case à cocher *Gestion de l'image du client* permet d'enregistrer les images des chèques associés aux clients. Si l'option n'est pas activée, seul la cmc7 du chèque sera conservée.

## 4.5.3.2 Champs libres

L'utilisateur peut créer jusqu'à 2 champs libres pour enrichir les informations liées au client.

Il faut définir le nombre de champs nécessaire, saisir un nom de champ, sa longueur et son format.

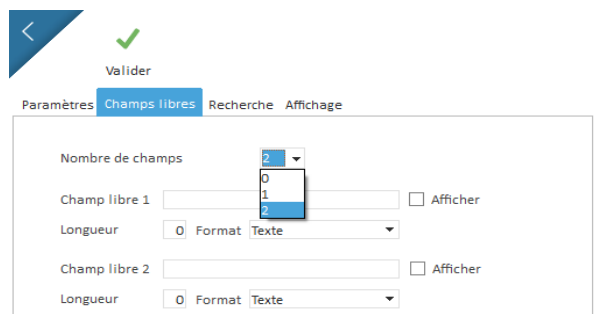

## 4.5.3.3 Recherche

L'onglet *Recherche* permet de sélectionner par champ si les recherche seront faites sur le critère *contient* ou *commence par*.

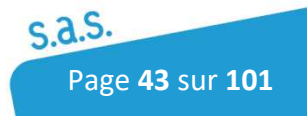

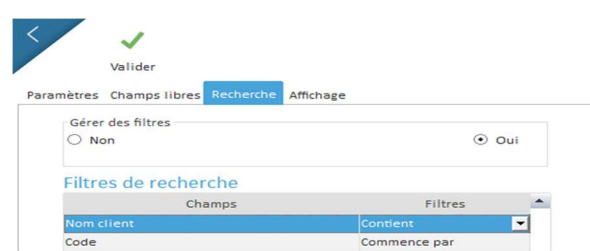

## 4.5.3.4 Affichage

Cet onglet permet à l'utilisateur de configurer les informations visibles à l'étape *A saisir*.

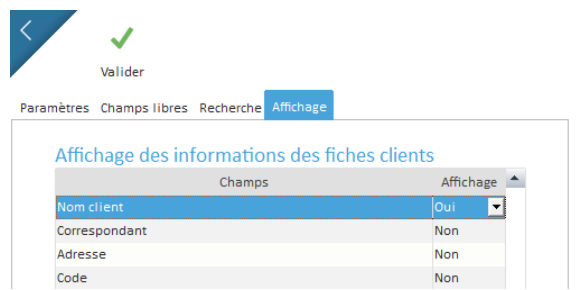

#### *Exemple d'affichage en saisie de lot :*

*En cliquant sur le personnage gris, l'utilisateur fait apparaitre les informations configurées précédemment* 

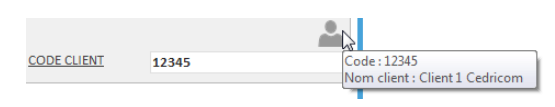

# 4.6 Black Liste

Pour accéder au Menu Black Liste, l'utilisateur peut y a accéder par l'icône des paramétrages sur la page principale  $\partial$  par l'icône :

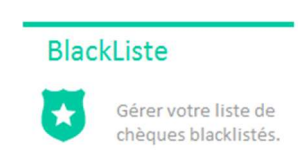

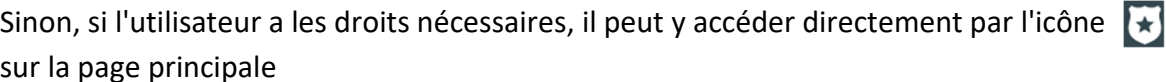

La gestion de la "Black Liste" permet de définir des payeurs pour lesquels il faut intercepter les paiements. Un payeur est défini par ses coordonnées sociales, un identifiant, des valeurs CMC7 (3 zones maxi) et identifié par un identifiant et une zone CMC7 ou un montant.

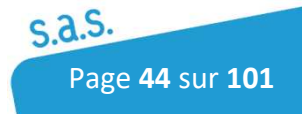

Un payeur possède un **statut VU** signifiant qu'il a été traité, une image du document ayant donnée ce statut est rattachée au payeur et peut être visualisée lors de la consultation de la liste des payeurs.

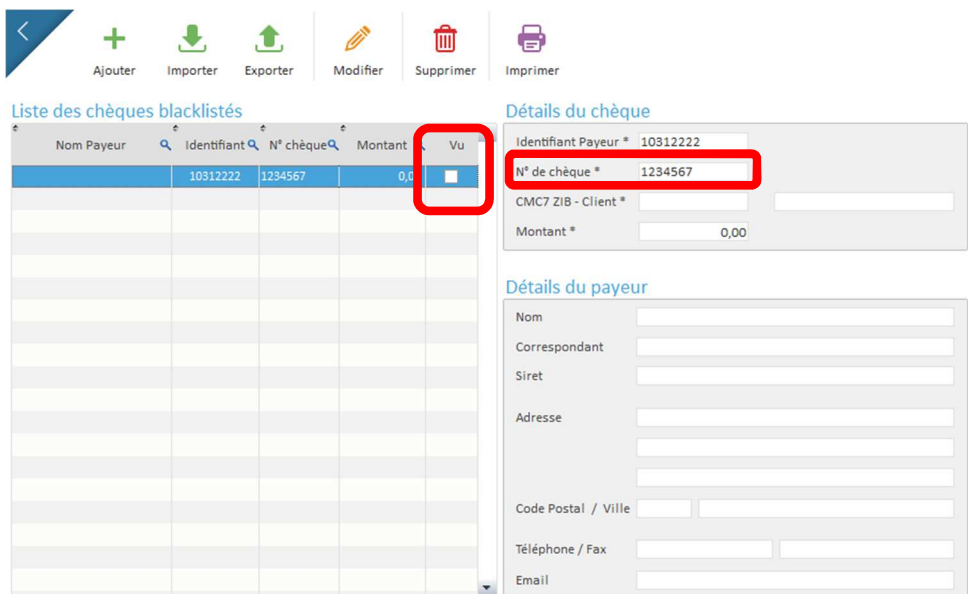

La recherche du payeur dans la Black Liste et du document s'effectue sur le champ défini pour le rapprochement :

- Document de type Chèque : CMC7 ou identifiant payeur
- Document quelconque : Montant

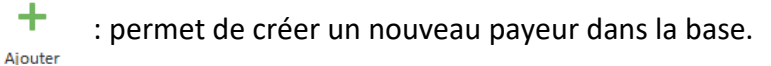

- $\bullet$ : permet d'importer de nouveaux payeurs dans la base à partir d'un fichier.
- **f** : permet d'exporter la liste des payeurs de la base vers un fichier.
- $\ell$ : permet d'apporter des corrections sur le payeur sélectionné.

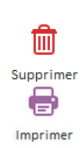

Importer

Exporter

- $\overline{m}$  : permet de supprimer un payeur de la Black Liste.
- **B** : permet d'imprimer un payeur de la Black Liste.

ී Etenitialiser : Lorsqu'un chèque de la black liste est détecté en contrôle, il passe au statut " Payeur Vu " et n'est plus contrôlé par la suite. Ce bouton permet de le remettre dans la liste des contrôles des chèques black listés.

# 4.6.1 Ajouter un payeur dans la liste

Les zones dans la partie ''Informations'' sont les zones qui vont servir pour le contrôle et le repérage du document.

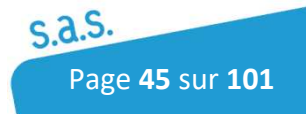

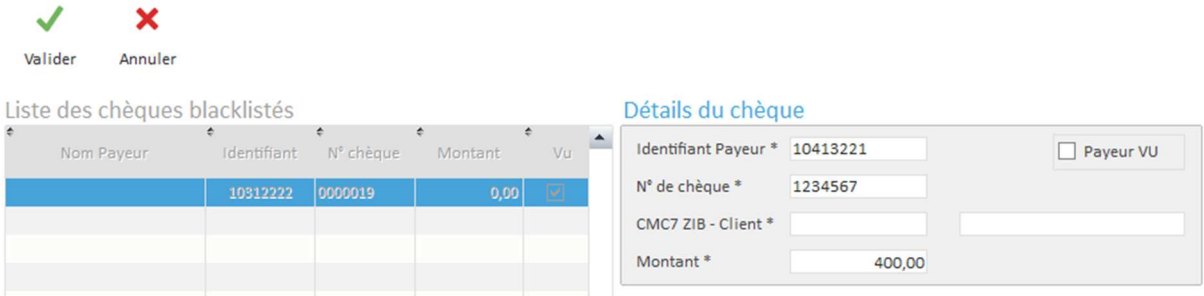

Les coordonnées du payeur peuvent être renseignées mais ne sont pas obligatoires.

Si la BlackListe est activée, des options supplémentaires sont à activer dans les paramétrages des documents.

Un fois paramétrée, il faut aller dans la Conf.Document pour activer l'option BlackListe. La Blackliste doit être cochée à Oui et une clé d'identification doit être définit (soit le montant soit le n° de chèque).

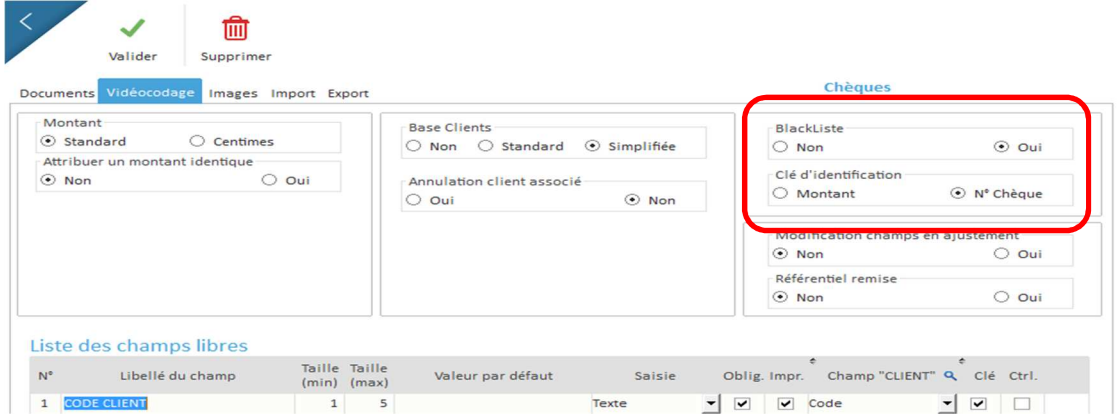

# 4.6.2 Importer une liste de payeur

Le logiciel permet l'importation manuelle ou automatique d'une liste de payeur afin d'alimenter la black liste à partir d'un fichier avec séparateur ou tabulation.

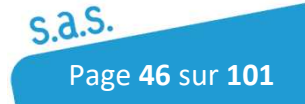

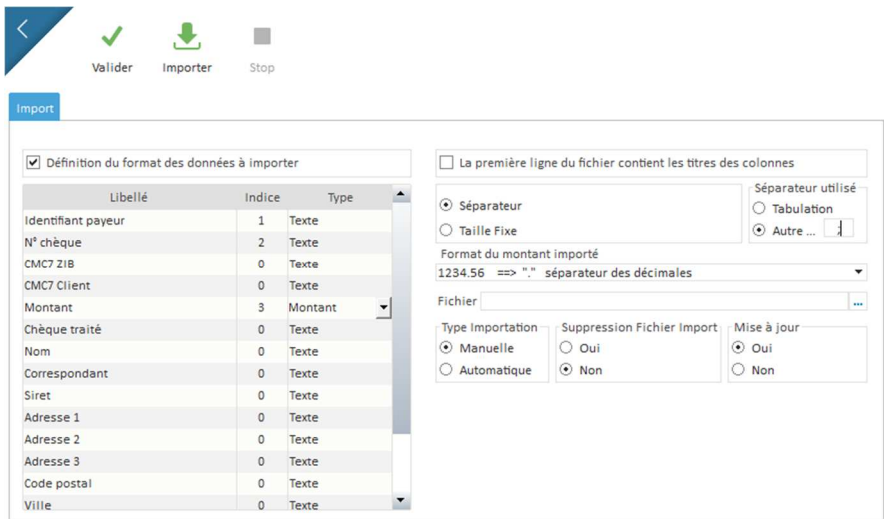

Pour importer un fichier :

- Fichier : Indiquer le chemin du fichier d'import de la liste des payeurs à identifier.
- Définir le séparateur de champ d'information du fichier ou la taille des enregistrements.

- Indiquer l'emplacement des informations dans les enregistrements du fichier dans le tableau Description du format d'import.

- Définir le type d'information Manuelle ou Automatique.

## 4.6.3 Exporter une liste de payeur

Le logiciel permet l'exportation manuelle ou automatique d'une liste de payeur dans un fichier avec séparateur ou tabulation.

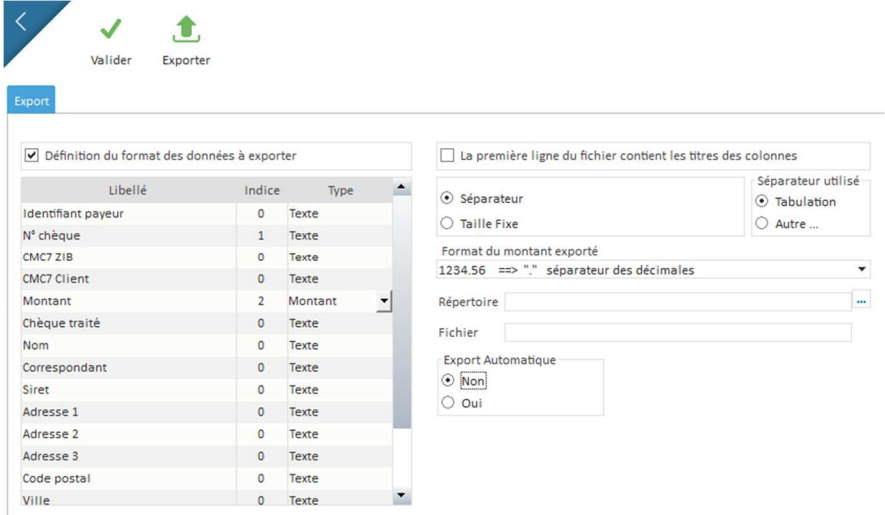

Pour exporter un fichier :

- Répertoire : Indiquer le répertoire du fichier d'export.
- Fichier : Indiquer le nom du fichier d'export.

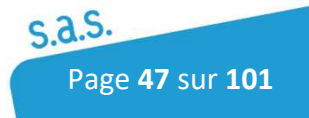

- Définir le séparateur de champ d'information du fichier ou la taille des enregistrements.

- Indiquer l'emplacement des informations dans les enregistrements du fichier dans le tableau Description du format d'import.

- Définir le type d'information Manuelle ou Automatique.

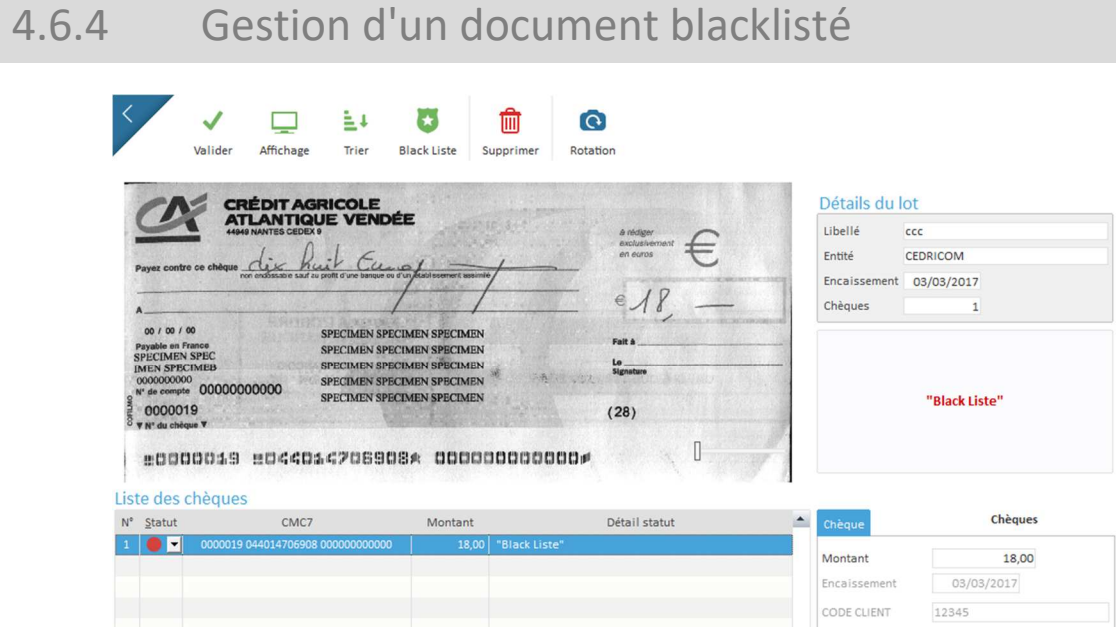

L'analyse du lot de chèque par rapport à la black liste se fait au moment de la phase de contrôle. Les erreurs de contrôle et les chèques inscrits dans la Black Liste seront affichés à l'écran.

L'opérateur peut modifier le statut de chaque chèque pour le valider ou non. Si le statut d'un chèque black listé est validé avec le statut rouge, il sera supprimé et marqué comme " vu " dans la gestion de la black liste.

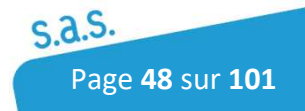

# 4.7 Définition des lots

Un lot est un paquet de documents (Chèques seuls, chèque/coupon ou autre). Il compose une ou plusieurs remises de chèques.

Le logiciel traite des lots de documents. Il offre donc la possibilité de définir plusieurs types de lot. Cette définition permet de gérer des informations différentes et d'effectuer des traitements spécifiques selon les lots.

Pour accéder au Menu Lots, Cliquer sur l'icône suivant :

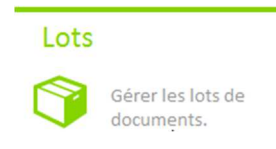

## 4.7.1 Configuration

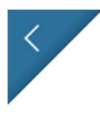

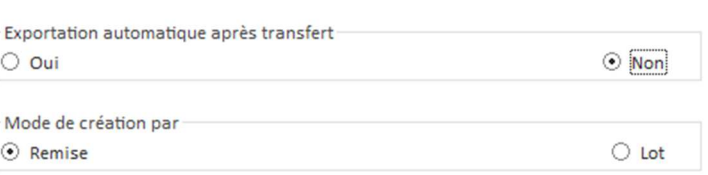

### Exportation Automatique des lots après transfert

Permet d'exporter un fichier d'export lot paramétrable dans la conf.lot (cf. 4.3.1.5) automatiquement après avoir lancé le transfert de la remise en banque.

### Mode de création par

Il est possible de générer le fichier d'export en fonction :

- De la remise (seul le premier lot de la remise est exporté).
- Du lot (tous les lots de la remise sont exportés selon le traitement du lot (terminé ou partiel).

## 4.7.2 Onglet Champs libres

Cet onglet permet de créer un nouveau type de lot. Lors de la création, il faut simplement cliquer sur  $\mathbf{t}$  puis définir un libellé et des champs libres à renseigner (facultatifs).

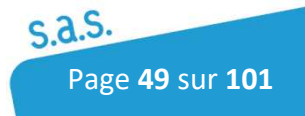

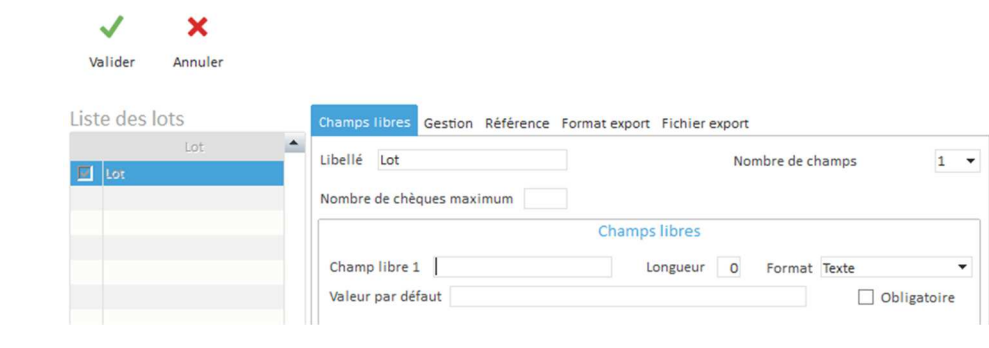

 $\mathbf{+}$  : Création d'un nouveau type de lot

 $\mathscr{O}$  : Modification d'un type de lot

**form** : Suppression d'un type de lot. Si des lots de ce type existent dans la base de données, la suppression est impossible

Modifier

Supprimer

 : enregistrer la création ou la modification d'un type de lot ou bien accéder à la définition d'un champ libre.

**x** : annuler les modifications en cours

#### *D'autres options sont disponibles :*

Nombre de chèques maximum : Nombre de chèques max par lot. Ce nombre ne tient compte uniquement des chèques en cas d'acquisition de chèques/coupons.

Nombre de champs : Permet de définir le nombre de champs libres souhaités (entre 0 et 3). Chacun de ces champs permet de stocker une information nécessaire au traitement du lot. Cette valeur pourra être exportée pour chaque chèque du lot.

Champ libre 1,2 et 3 : libellé du champ de saisie qui sera présenté à l'opérateur. Pour chaque champ, une longueur max, un format (Texte, Numérique ou Date) et une valeur par défaut peuvent être défini

Obligatoire : si la case est cochée, la valeur du champ libre doit être renseignée avant de commencer l'acquisition.

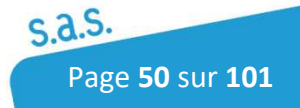

## 4.7.3 Onglet Gestion

#### Définition des options pour le lot sélectionné

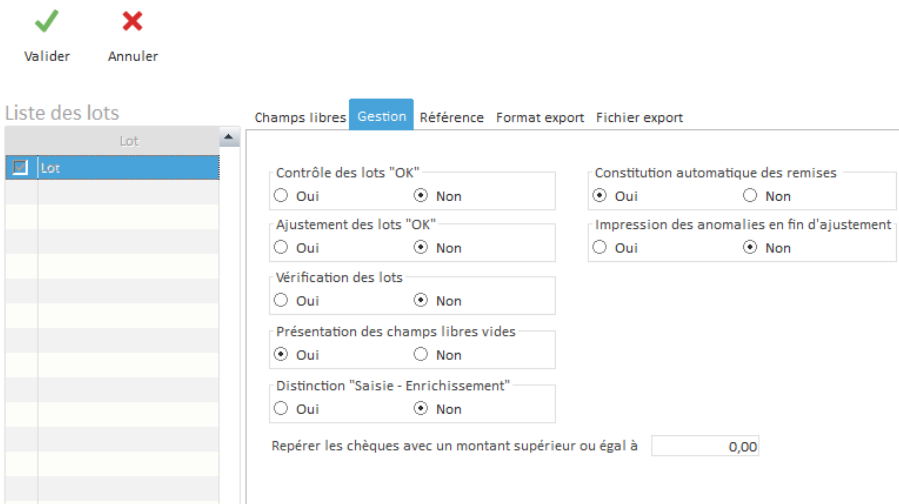

Contrôle des lots OK : Si cette option est à Non, l'application ne s'arrêtera en phase de contrôle qu'en cas d'erreurs détectées.

Ajustement des lots : Permet de visualiser tous les paiements en ajustement quand l'option est à oui. Sinon, seuls les paiements non ajustés sont présentés.

Vérification des lots : Permet de forcer la vérification complète du lot après la phase de vidéocodage.

Présentation des champs libres vides : permet en vidéocodage de ne pas valider automatiquement les champs libres non renseignés.

Distinction "Saisie – Enrichissement": Cette option permet de passer créer une remise bancaire et d'effectuer le travail de saisie (affectation à un client, lettrage, saisie n° facture…) après le transfert en banque des chèques

Constitution automatique des remises : Cette fonction permet de générer une remise automatiquement à partir d'un lot en attente.

Impression des anomalies en fin d'ajustement : permet une édition ou non des anomalies rencontrées lors de l'ajustement.

Repérer les chèques avec un montant supérieur ou égal à : permet d'identifier des chèques supérieurs à un certain montant avant de les transmettre en banque. Ces chèques seront présentés en contrôle.

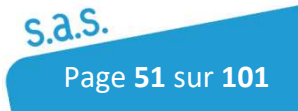

# 4.7.4 Onglet Référence

La référence lot est une information identifiant le lot. Cette référence est affichée et identifie un lot tout le long du processus de traitement.

La référence des lots peut être définie avec une valeur par défaut, la date et l'heure d'acquisition, l'entité émettrice

L'ordre de la position de ces informations est à paramétrer dans le tableau et le bouton **Visualiser la référence Lot** permet d'avoir un aperçu.

Il est aussi possible de rajouter une valeur incrémentielle à cette référence.

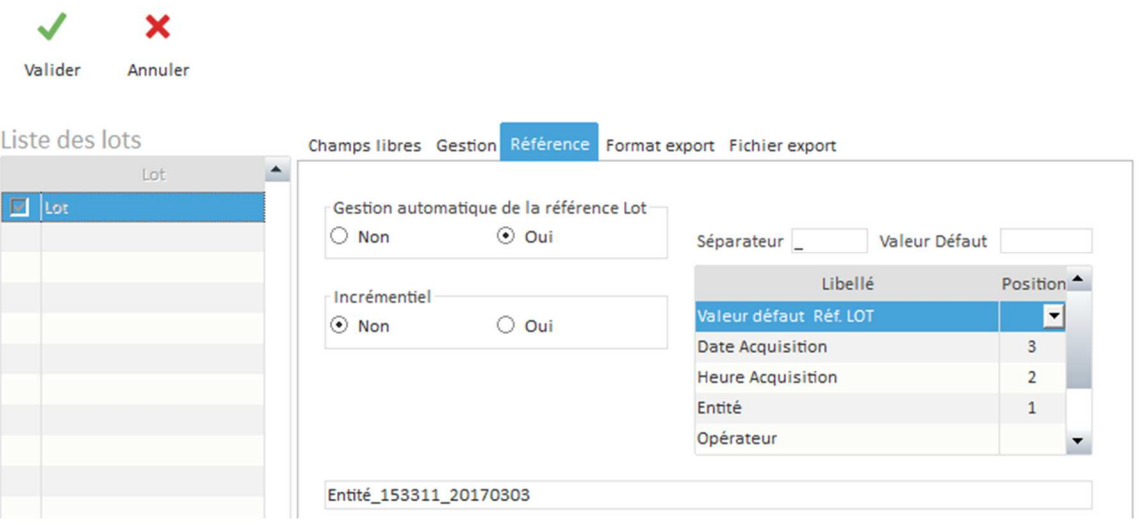

# 4.7.5 Onglet Format export

Cette fenêtre permet de définir les champs ainsi que leurs positions et leurs types (texte, numérique...) qui seront exportés dans un fichier d'export lot.

Il est aussi possible de définir le séparateur entre les différents champs (tabulation ou autres) et le format des montants et des dates.

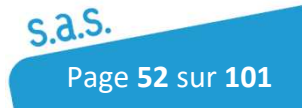

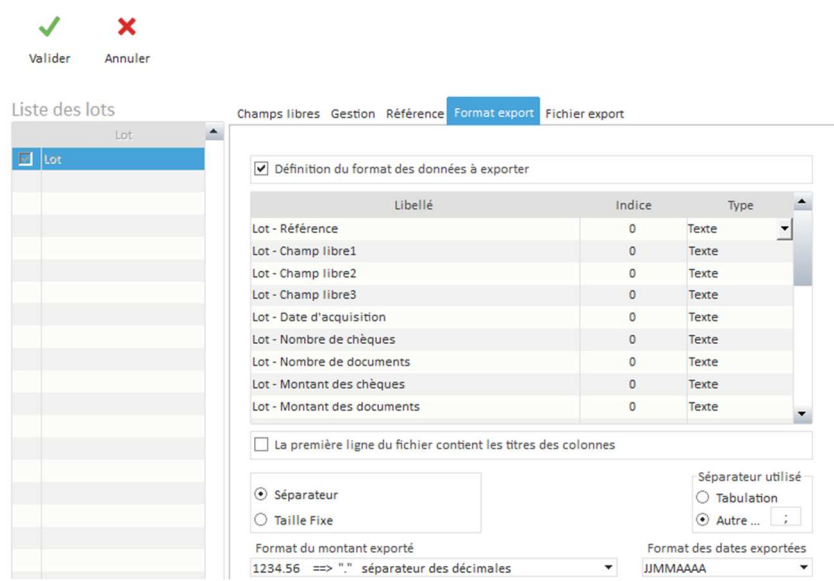

# 4.7.6 Onglet Fichier export

L'onglet fichier export permet de spécifier le répertoire, le nom et l'extension que portera le fichier d'export.

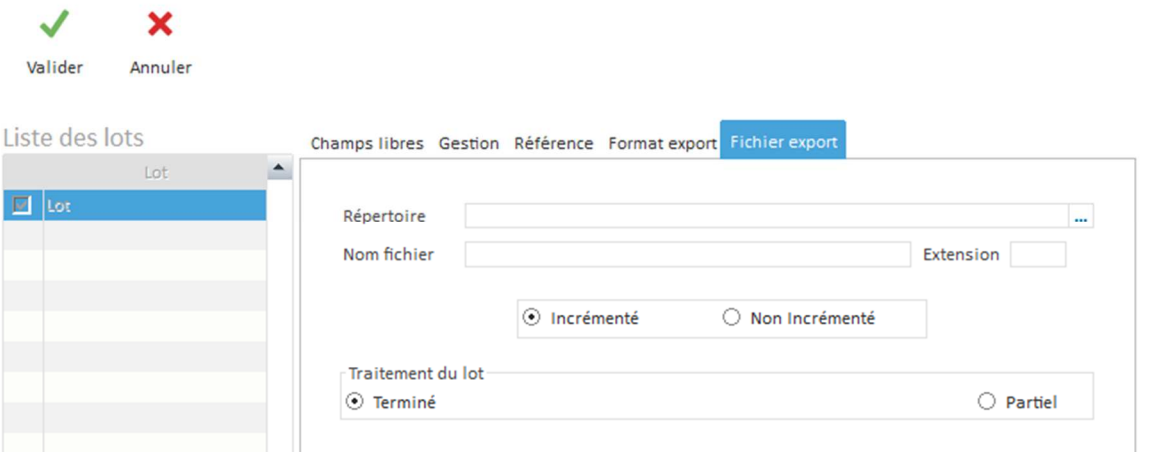

Il est possible d'**Incrémenter** le nom du fichier ce qui signifie que pour chaque export créer avec ce type de lot le nom du fichier d'export est incrémenté de 1. (ex : si dans nom du fichier on a écrit: export; le fichier s'appellera en sortie *export*, puis *export1*, *export2*...). Si on définit le fichier en "**Non incrémenté**" cela signifie que le fichier s'appellera *export* tout le temps et que si un fichier portant le même nom est déjà présent dans le répertoire, *il sera écrasé*.

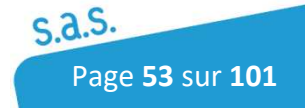

# 4.8 Documents

Le logiciel traite des lots de documents. Il offre donc la possibilité de définir plusieurs types de document à lire. La définition de plusieurs types de documents permet de gérer des informations différentes et d'effectuer des traitements spécifiques selon les documents. La liste des différents types disponibles est présentée à l'utilisateur lors de l'acquisition.

## 4.8.1 Onglet Documents

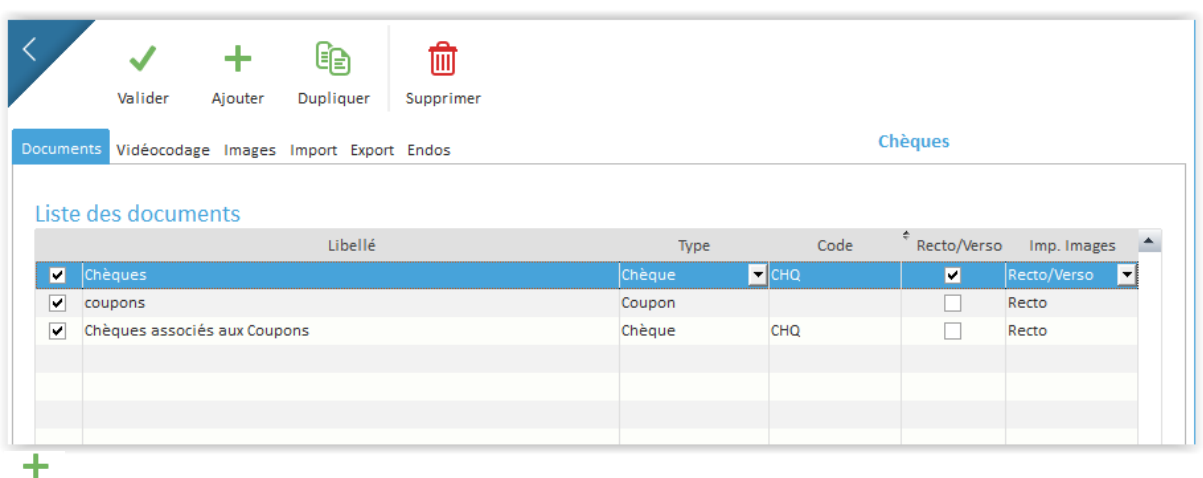

: Création d'un nouveau type de document. La saisie des valeurs s'effectue directement dans le tableau.

- : Suppression d'un type de document. Si des documents de ce type existent dans la Supprimer base, la suppression est impossible. Le document Chèques ne peut être supprimé.
- : Création d'un document avec la copie des caractéristiques du type de document Dupliquer sélectionné.

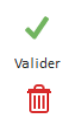

Supprimer

Ge,

Ajouter

而

: Validation de la création ou la modification d'un type de document

: Suppression d'un type de document.

Pour créer un type de document, cliquer sur le bouton  $\frac{1}{A}$  définir les champs suivants :

- Libellé : référence du type de document. La case à cocher présente dans la première colonne indique si le type de document est actif ou non pour les utilisateurs lors de l'acquisition. Type : Permet de sélectionner si le type de document est de type (chèque, coupon,
- factures, Chèques vacances). Code : identifiant du ou des fichiers de paramètres A2IA (TBL) utilisés pour la

reconnaissance de caractères.

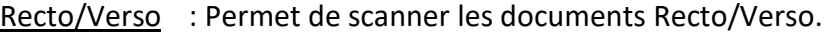

- Imp. Images : Permet de spécifier la ou les faces du document à imprimer
- FNCI : Option à cocher si l'on souhaite utiliser le contrôle Vérifiance (option payante). Le paramétrage d'accès se fait dans le menu Configuration, dans le menu Configuration générale puis Paramètres Réseaux.

# 4.8.2 Onglet Vidéocodage

Cet onglet permet de définir les champs libres nécessaires aux documents. Ces champs permettront de créer des fichiers d'exports (ex : N° client, num facture…) ou pourront servir de critères de recherche dans Optichèque. Ils sont limités à 17 par type de documents.

Ces champs peuvent être renseignés manuellement, via un fichier d'import ou via des données lues sur des coupons.

## 4.8.2.1 Exemple de Configuration d'un type chèque

*Pour les options d'extraction du nom et de l'adresse du tiré sur les chèques bancaires, il faut créer des champs libres avec des libellés spécifiques : NOM TIRE, ADRESSE TIRE, CP TIRE et VILLE TIRE. Ces champs devront être associés à une zone ICR dans l'onglet Image sans position, ni taille, ni numéro de ligne. Ces champs peuvent aussi être associés à une base client.* 

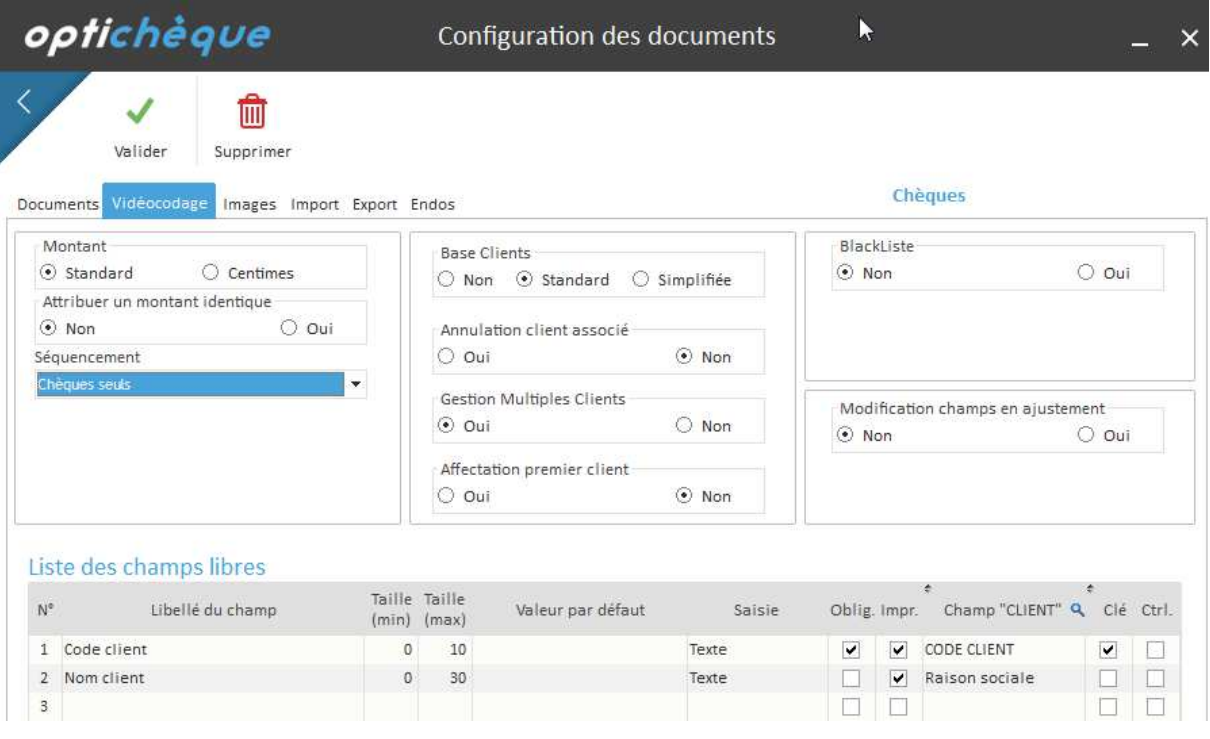

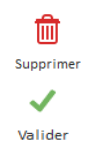

 $\frac{m}{\Box}$  : Suppression d'un champ libre.

: Enregistre les paramètres définis

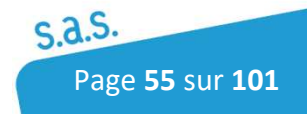

#### *Configuration des informations Montant*

Montant : Format des montants soit au format décimal, soit au format en centimes.

Attribuer un montant identique : Cette option permet d'affecter un montant identique sur chaque chèque qui sera demandé avant l'acquisition des chèques.

Séquencement : La sélection d'un séquencement (chèques seuls, chèque/coupons ou coupon/chèques, chèques/factures) permet d'associer une configuration qu'à un type de traitement.

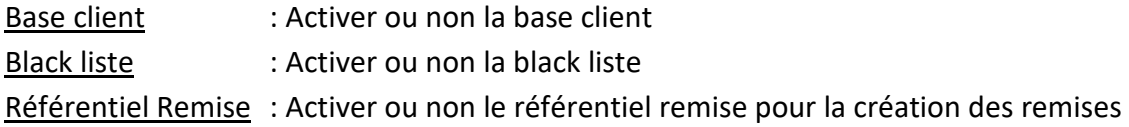

#### *Configuration des valeurs pour les champs libres*

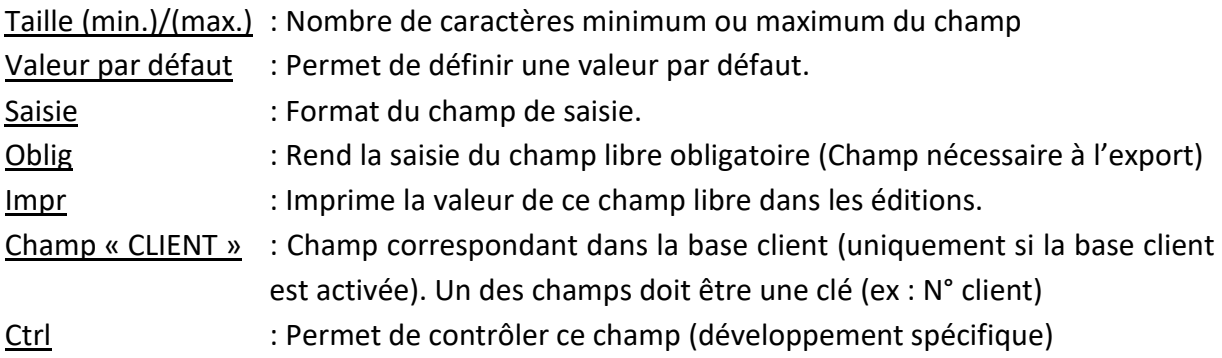

## 4.8.2.2 Exemple de configuration d'un type coupon

Gestion des montants : Active ou non le rapprochement entre le montant du ou des coupons et le montant du ou des chèques associés. Si la case est cochée, il y aura une phase de rapprochement après la phase de saisie lors du traitement des chèques.

Modification des champs en ajustement : Active ou non la possibilité de modifier les champs libres lors de la phase de rapprochement

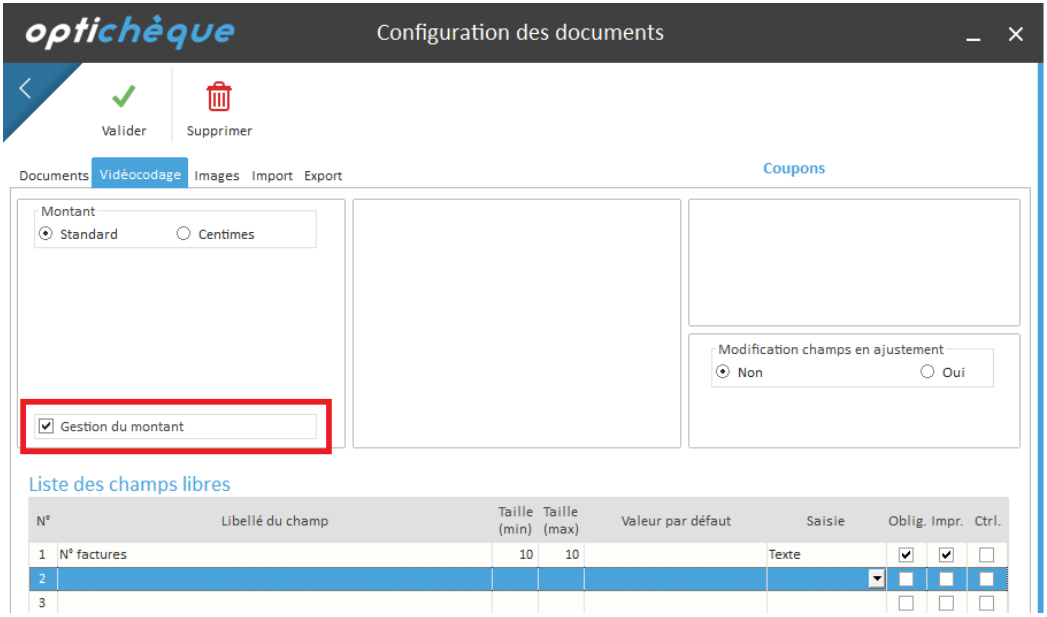

## 4.8.2.3 Exemple de configuration d'un type facture

Cette configuration permet uniquement d'importer un fichier de factures afin de les rapprocher avec des chèques. Pour que cela fonctionne, le fichier facture importé devra contenir une clé de rapprochement (ex : N° client). Cette clé devra être présente et identique sur la configuration chèque.

Lors de la phase de rapprochement, Le logiciel n'affichera que les factures du client identifié.

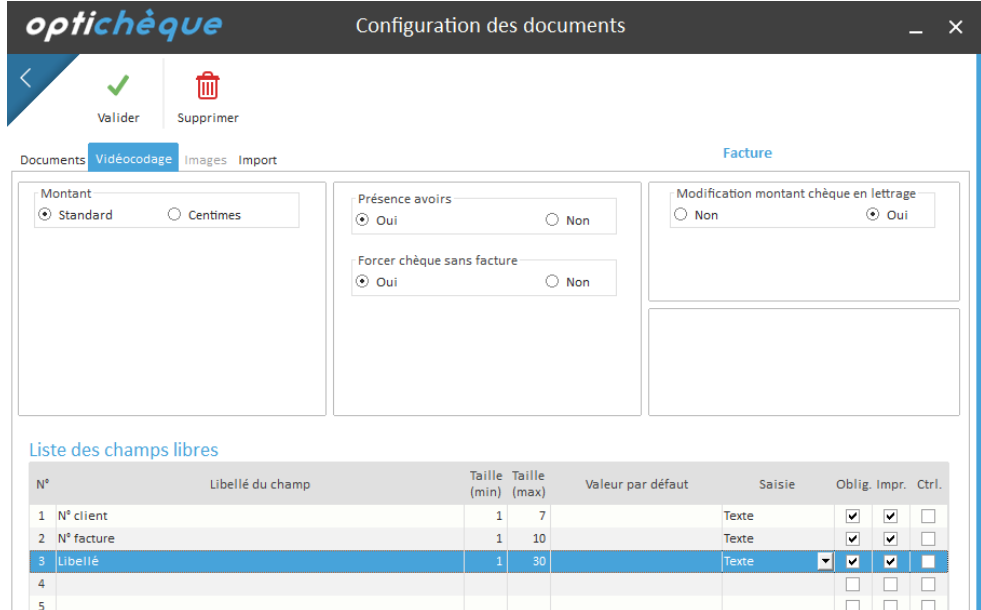

L'onglet Images et Export sont inaccessibles dans cette configuration.

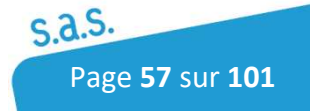

## 4.8.3 Onglet Images

Cet onglet permet d'associer une image à un type de document et de définir sur cette image les zones d'informations à faire analyser par les différents moteurs de reconnaissance (A2IA, Leadtools). Le logiciel permet de reconnaître différentes polices de textes (ICR, CMC7, Code à barres, OCRB, QR Code, Datamatrix).

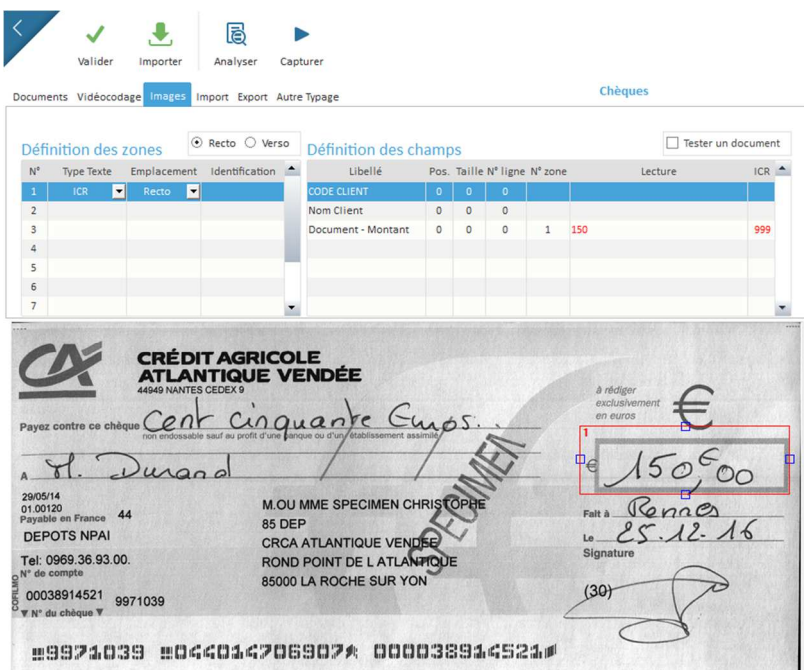

Pour reconnaitre une zone sur un document, les tableaux " Définition des zones " et " Définition des champs " doivent être paramétrés.

#### *Tableau Définition des zones*

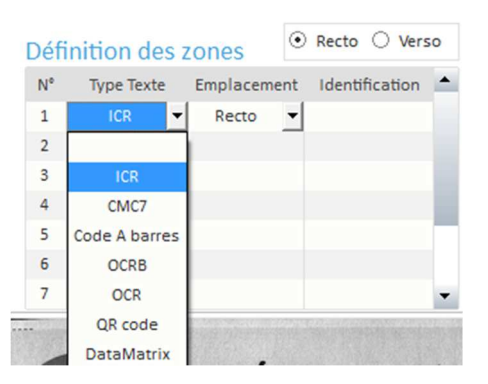

Type Texte : Permet de sélectionner la police sur laquelle on veut faire une reconnaissance. Le **rectangle rouge doit être placer à l'aide à la souris afin de délimiter la zone à analyser**, il pourra être modifier par l'utilisateur. Un numéro est attribué à cette zone (à gauche) qui permet d'associer les champs libres concernés à une zone d'analyse dans le tableau de définition des champs.

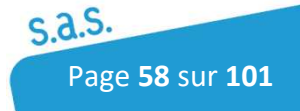

Emplacement : Permet de définir si l'information à analyser se trouve au recto ou au verso du document.

Configuration des documents chèques : Pour reconnaitre le montant d'un chèque sélectionner **ICR(A2IA)**.

Configuration des documents chèques vacances : Ne nécessite aucun paramétrage

#### *Tableau Définition des champs*

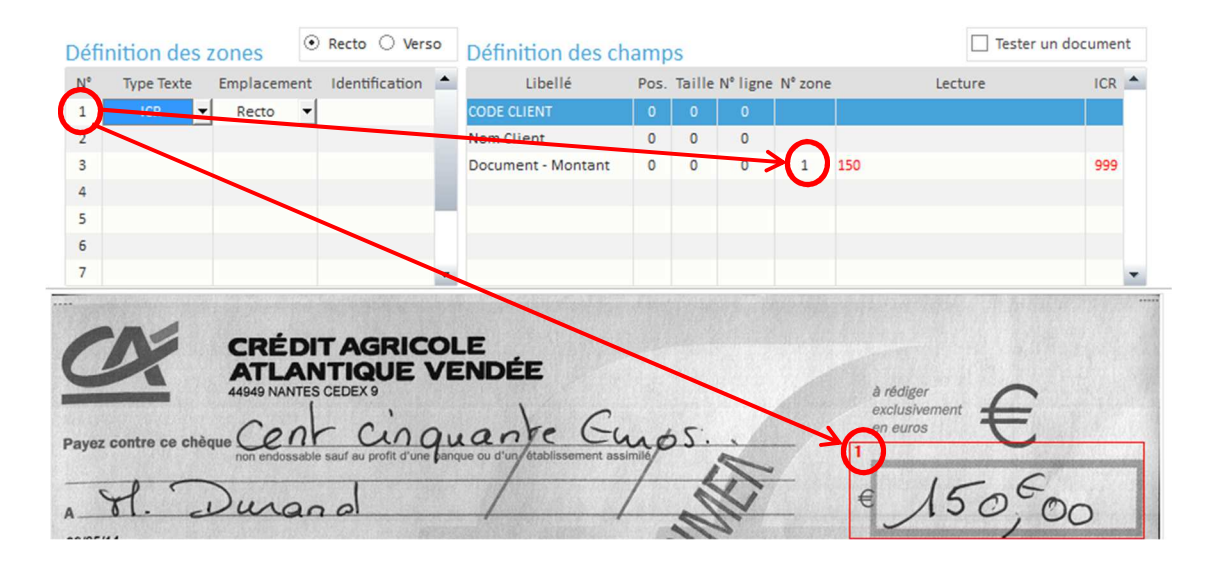

Libellé : Libellé du champ libre défini dans l'onglet vidéocodage

- Pos. : Position du premier caractère du champ dans le résultat renvoyé par la reconnaissance de la zone sélectionnée.
- Taille : nombre de caractères du champ
- N° zone : N° du cadre d'analyse où se trouve l'information du champ
- N° ligne : N° de ligne de la zone d'analyse à prendre en compte. A ne remplir que si plusieurs lignes sont retournées (ex : 2 codes-barres)
- Lecture : Affichage des informations extraites suite à l'analyse ou la capture d'un document par rapport au paramétrage du tableau " Définition des champs "
- : Permet de scanner un chèque et de faire apparaître une nouvelle image à l'écran. Capturer Si la définition du type de document est enregistrée, cette image sera stockée en tant qu'image de référence pour ce type de document.

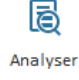

: Analyse des zones définies sur l'image à l'écran.

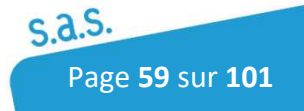

## 4.8.4 Onglet Import

Cette fonction permet d'importer un fichier externe (montant, n° de chèque, nom client, ...) afin d'effectuer un rapprochement entre les informations importés et les chèques dans le cadre d'un fonctionnement en chèques seuls.

Dans le cadre d'une configuration Factures, cet onglet permet de paramétrer l'import du fichier factures.

## 4.8.4.1 Onglet Import dans une configuration chèque

Pour activer ces fonctionnalités, cocher l'option "Définition du format des données à importer".

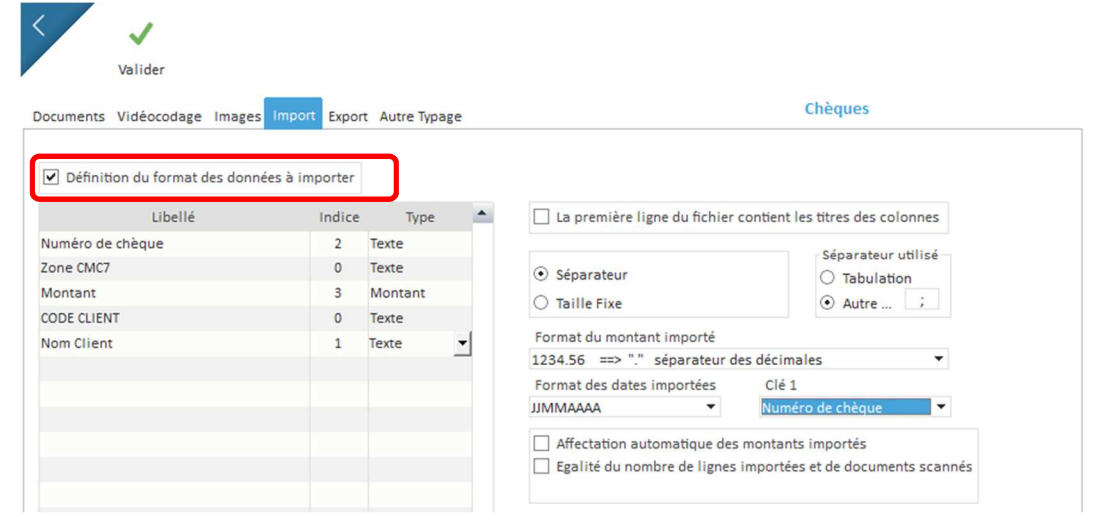

- Définir le séparateur de champs de votre fichier (tab, ; …) ou s'il n'y en a pas, cocher "taille fixe"
- Indiquer ensuite l'emplacement des informations dans les enregistrements du fichier dans le tableau de gauche en précisant le type de donnée (Montant, texte, date…). Le format des dates et du montant peut être paramétré à droite.
- Sélectionner ensuite une clé de rapprochement. Ce paramètre permet lors de l'ajustement de définir la donnée sur laquelle sera fait l'ajustement (ex montant, num chèque).

#### Autres Options

*Affectation automatique du montant* : en vidéocodage le montant inscrit sera celui du fichier importé. Cette option est incompatible avec l'option ICR automatique.

*Égalité du nombre de chèques* : Le nombre de lignes importées et le nombre de chèques scannés doivent être identiques.

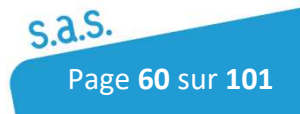

## 4.8.4.2 Onglet Import dans une configuration factures

Il faut définir à droite la clé de rapprochement que l'on retrouvera à la fois sur la configuration chèque et dans le fichier factures importés.

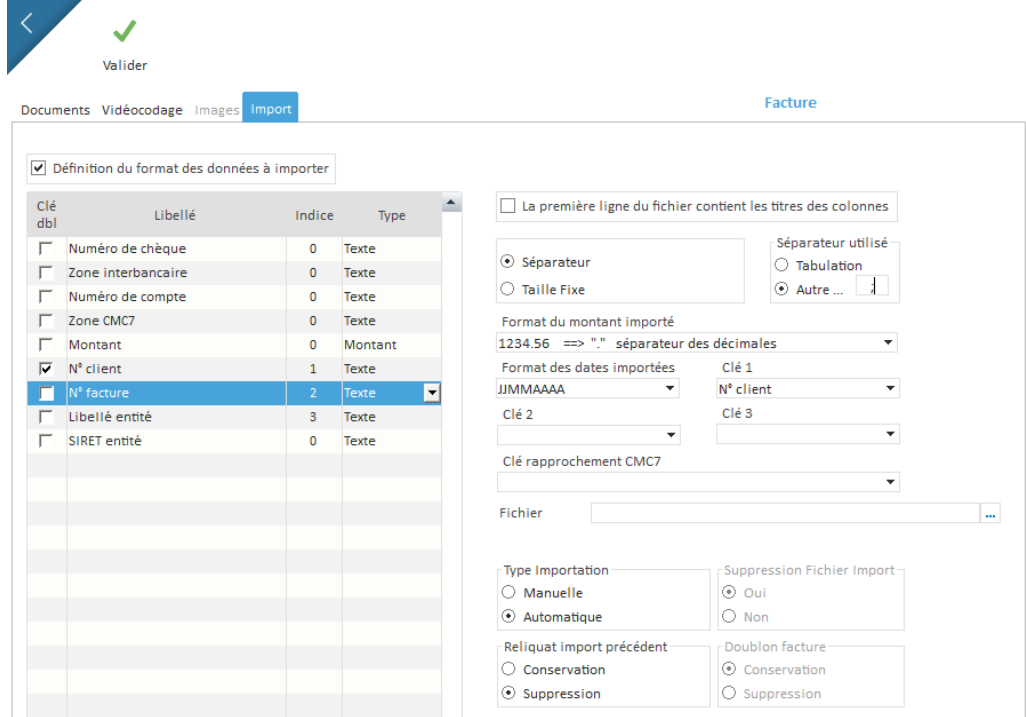

# 4.8.5 Onglet Export

Cette fenêtre permet de définir les champs ainsi que leurs positions et leurs types (texte, numérique...) qui seront exportés dans un fichier d'export remise. Pour cela, il est nécessaire de décrire le format de fichier désiré.

Ce fichier pourra être importé dans un logiciel de comptabilité ou de gestion.

Pour activer ces fonctionnalités, cocher l'option *Définition du format des données à exporter* :

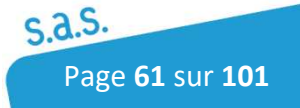

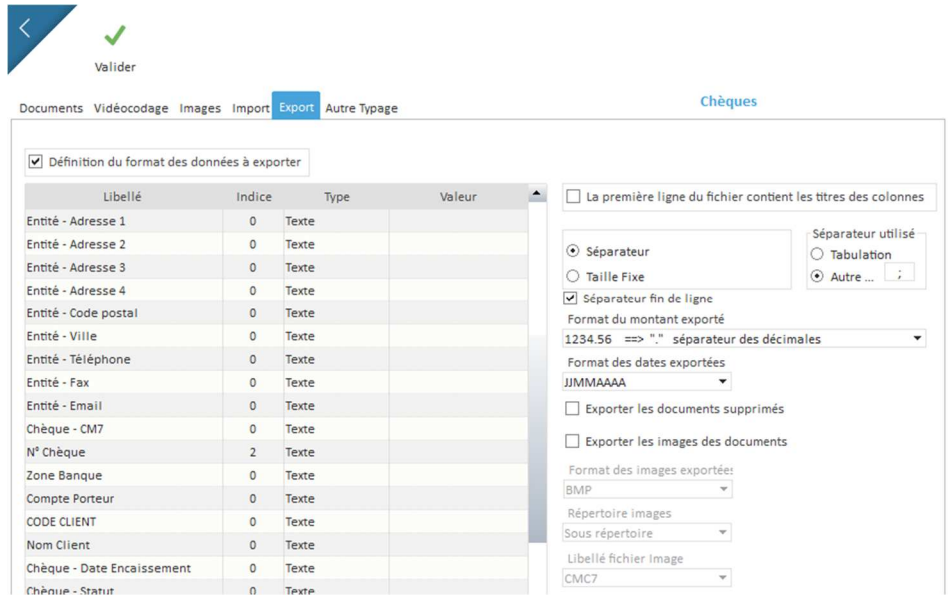

- Définir le séparateur de champs de votre fichier (tab ; …) ou s'il n'y en a pas, cocher "taille fixe"
- Indiquer ensuite l'emplacement des informations dans les enregistrements du fichier dans le tableau de gauche en précisant le type de donnée (Montant, texte, date…). Le format des dates et du montant peut être paramétré à droite.
- Définir le format et le libellé des images exportées.
- Les images des documents de la base peuvent être exportées avec différents formats possibles en cochant "Exporter les images des documents". Elles sont enregistrées soit dans le dossier d'export avec l'option "Racine", soit dans un sous dossier du répertoire d'export avec l'option "Sous répertoire" . Le chemin de ces images apparaitra dans le fichier d'export.

# 4.8.6 Onglet Endos (uniquement pour les chèques)

Cette fenêtre permet d'activer ou non l'endossement des chèques dès l'acquisition

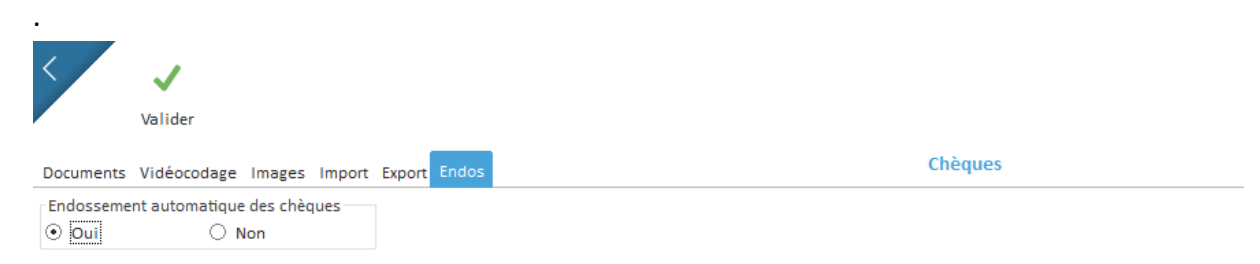

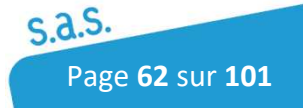

# 5 Traitements des documents

documents

La rubrique Accueil **A** permet d'accéder aux différents menus de traitements des

# 5.1 Gestion des lots

Pour accéder à la gestion des lots, Cliquer sur l'icône suivant :

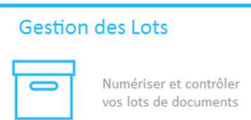

La gestion des lots comprend les phases de :

- Acquisition : cette étape permet la numérisation et d'analyse OCR/ICR des documents.
- Typage des documents (facultatif) : si on passe plusieurs documents de types différents et que le logiciel n'a pas réussi à identifier automatiquement le document, le typage permet d'identifier manuellement le coupon afin de lancer ensuite la reconnaissance des informations.
- Saisie (vidéocodage) : l'utilisateur corrige les erreurs de lecture et de reconnaissance.
- Ajustement : les paiements (chèques/coupons) sont présentés à cette étape pour vérifier la cohérence des montants entre les 2 types de documents.
- Contrôles : les chèques sont présentés à l'utilisateur pour le contrôle des mentions légales sur les chèques et pour la gestion les chèques appartenant à la Black Liste.

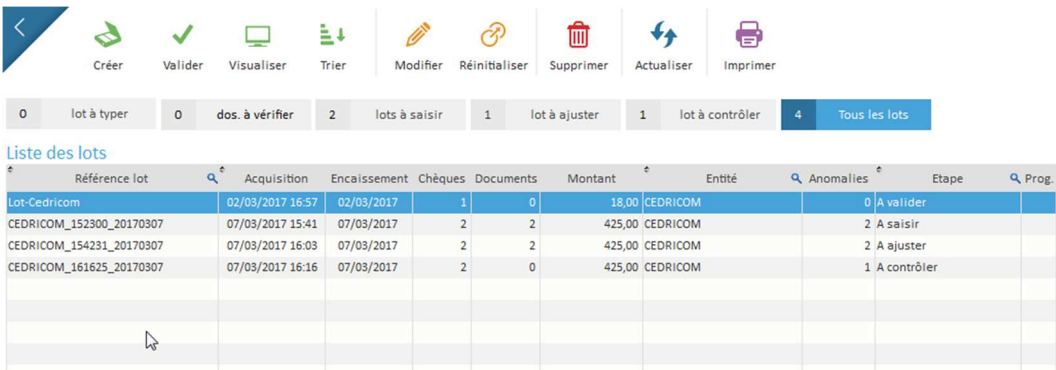

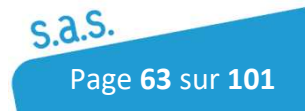

## 5.1.1 Numérisation

## 5.1.1.1 Acquisition des différents types de documents

Le passage des documents dans le lecteur chèques permet de produire et d'enregistrer une image et de lire la ligne CMC7 sur les documents de type Chèques. Les documents sont groupés par lots. Un lot contient un ensemble de documents

- Chèques seuls/ Chèques CESU
- Chèque(s)/Coupon(s)
- Chèque(s)/facture(s). *Le traitement en acquisition est identique aux chèques seuls.*
- Coupons seuls
- Multiples Documents
- Chèques Vacances

Pour lancer une acquisition d'un nouveau lot, cliquer sur

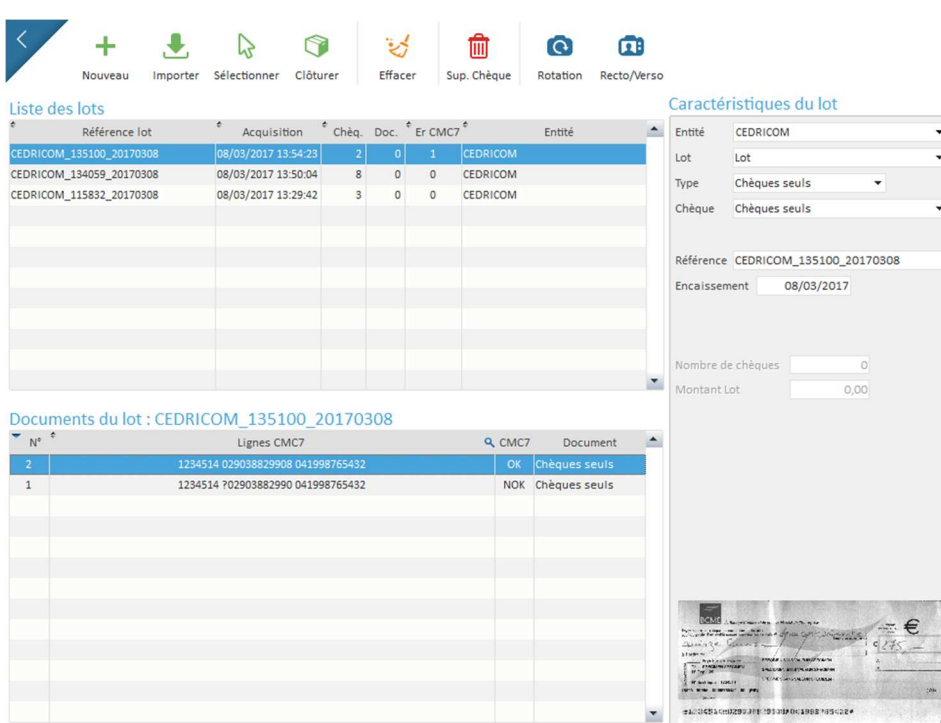

Puis cliquer sur  $\frac{1}{\mu}$  pour sélectionner :

- l'**Entité**
- le **lot**
- Le **Type (ex : Chèques seuls, Chèques/Coupons…)**
- Si on sélectionne le type Chèques/Coupons, il faut en plus sélectionner le **séquencement** : 1 Chèque/1 Coupon, 1 Chèque/N Coupons ou X/Y (Plusieurs chèques avec plusieurs coupons)
- La configuration **chèques** si il en existe plusieurs.

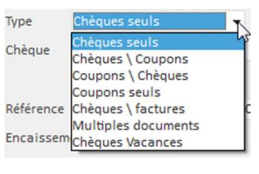

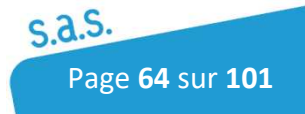

- Le **modèle de coupons** (en Chèques/Coupons).
- Renseigner **une référence de lot** (si non automatisé). Il est aussi possible de modifier la date d'encaissement.

Il est fortement recommandé de contrôler le montant total du lot lors de l'acquisition de chèques seuls. Pour cela, il est possible de remplir la case Montant lot et Nombre de chèques. En chèques/Coupons, le contrôle est fait automatiquement avec le montant des coupons.

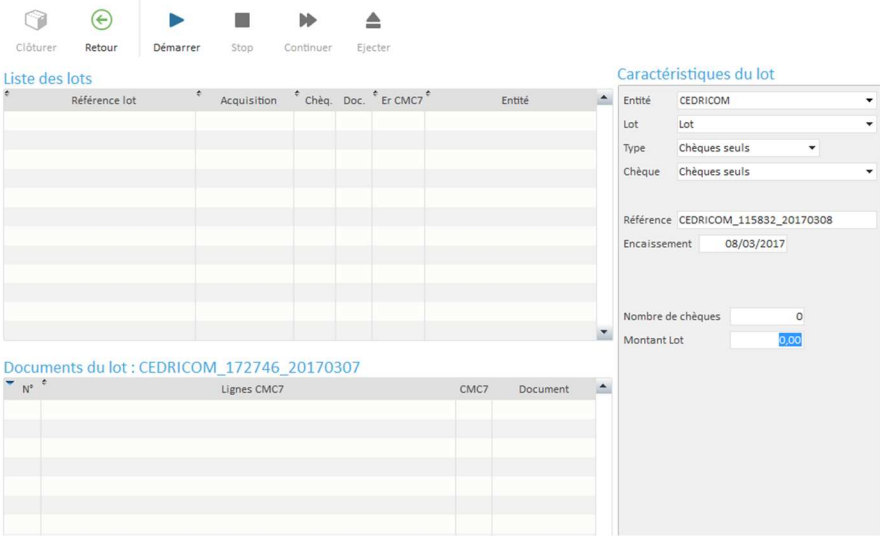

Ensuite, cliquer sur Démarrer pour lancer la lecture des documents.

Pendant l'acquisition différente option s'offre à vous :

 $\mathcal{L}_{\text{stop}}$  : Permet d'arrêter le scanner avant la fin de l'acquisition du lot.

- **Example:** Permet de poursuivre la lecture après une interruption.
	- $\Theta$  : Permet de quitter la création d'un lot sans perte de données.

 : En cas de bourrage papier, permet d'éjecter le document dans le bac de sortie

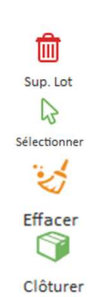

Retour

Eiecter

 $\frac{1}{\sin \theta}$  : Suppression d'un lot ou d'un chèque

 $\frac{1}{2}$ : Sélection d'un lot existant en attente pour ajout de documents.

Effacer le contenu d'un lot

: Permet de terminer l'acquisition d'un lot

Une fois l'acquisition terminée, cliquer sur disturer pour terminer le lot. Une fois clôturé, il ne pourra plus être ajouté de chèques au lot. La clôture de l'acquisition entraîne le lancement des moteurs de reconnaissances de caractères.

## 5.1.1.2 Acquisition avec Importation

L'acquisition décrite ci-dessous est pour les chèques seuls avec import d'un fichier permettant un rapprochement sur le numéro de chèque où le montant.

L'importation d'un fichier permet de mettre en relation des données externes et un lot de chèques à partir d'une clé (numéro chèque).

*Concernant le traitement chèques/factures, le bouton IMPORT permet de réimporter les factures en cas de problèmes.* 

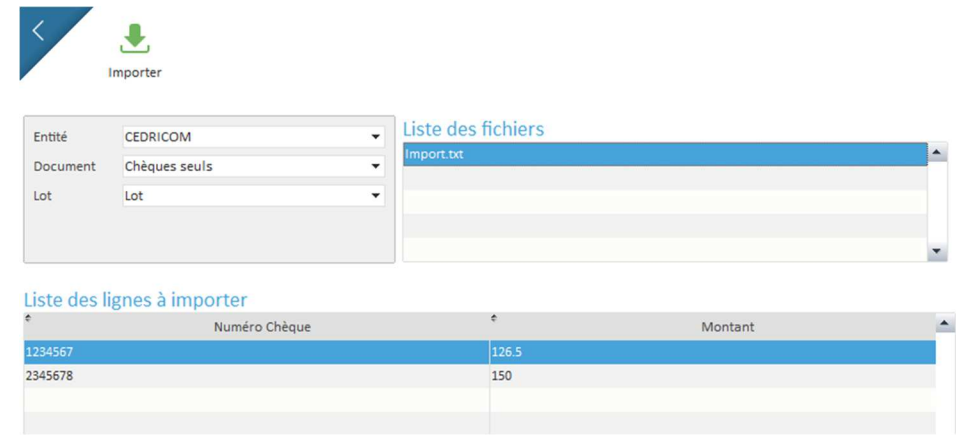

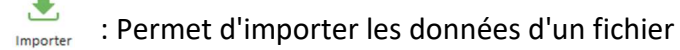

Sélectionner une entité, un type de lot. Suite à la sélection de l'entité le ou les fichiers présents dans le répertoire s'affichent dans la liste des fichiers.

L'aperçu du contenu du fichier sélectionné s'affiche dans le tableau avec les intitulés des colonnes définies dans les paramètres de la configuration du document.

Pour lancer l'importation sélectionner le fichier puis cliquer sur *importer* 

Un Message de confirmation de l'importation doit s'afficher :

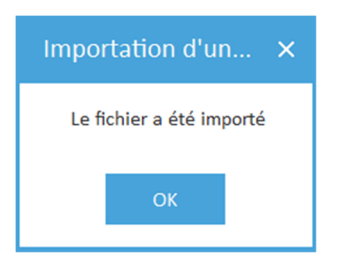

Le nombre de lignes importées apparaît dans un compteur situé en bas à gauche de la fenêtre d'importation.

Cliquer sur **pour sortir de cette fenêtre** 

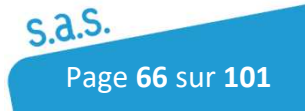

#### **Importation multiple**

Si plusieurs fichiers à importer sont présents dans le répertoire défini, ces fichiers vont s'afficher dans la liste des fichiers à importer.

Pour importer plusieurs fichiers, sélectionner les fichiers souhaités avec la touche CTRL et

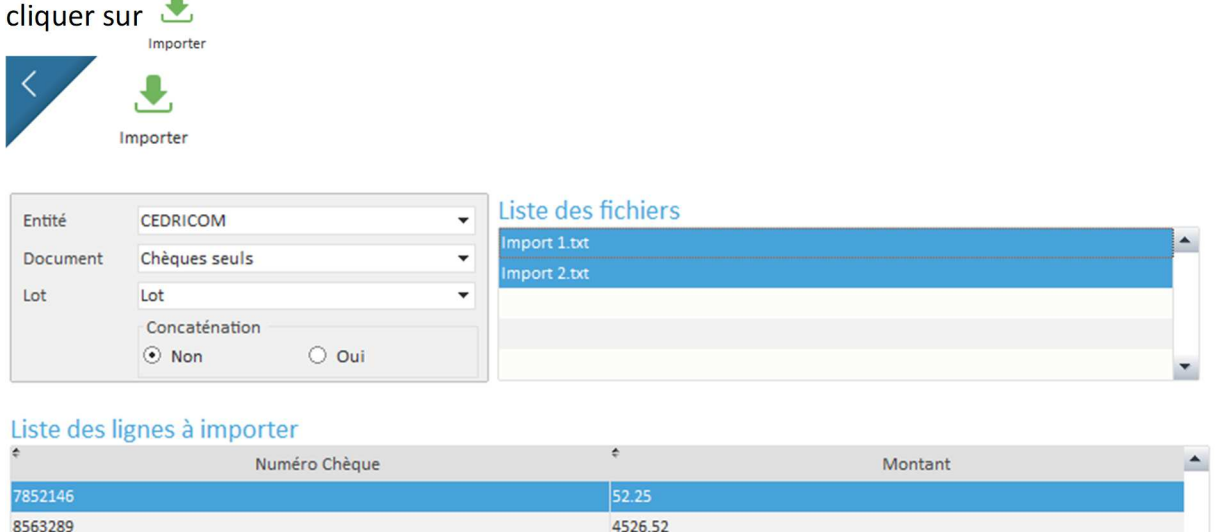

Lors d'une sélection multiple, l'option Concaténation s'affiche.

Cette option permet de créer un seul lot à partir de plusieurs fichiers à importer.

Option à Oui -> Création d'un seul lot à partir de plusieurs fichiers

Option à Non -> Création d'un lot par fichiers importés

Cliquer sur **Sour sortir de cette fenêtre** 

Pour lancer une acquisition, se positionner sur le lot en attente et cliquer sur  $\frac{1}{s_{\text{set}}^{3}}$ 

Ensuite, placer les chèques correspondants dans le lecteur, puis cliquer sur prémarrer

Quand le nombre de chèque lu correspond au nombre de documents importés, la lecture s'arrête.

> Lecture terminée Nombre total de documents à lire atteint Veuillez retirer les documents du bac de sortie

Une fois l'acquisition terminée, cliquer sur pour terminer le lot. La clôture de l'acquisition entraîne le lancement des moteurs de reconnaissances de caractères.

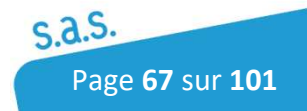

## 5.1.1.3 Acquisition "Chèques vacances"

Le passage des documents dans le lecteur scanner permet de produire et d'enregistrer une image et de lire la ligne CMC7 sur les documents de type Chèque. Les documents sont groupés par lots. Un lot contient un ensemble de Chèques.

l, Pour lancer une acquisition d'un nouveau lot, cliquer sur créer

La fenêtre d'acquisition suivante s'ouvre :

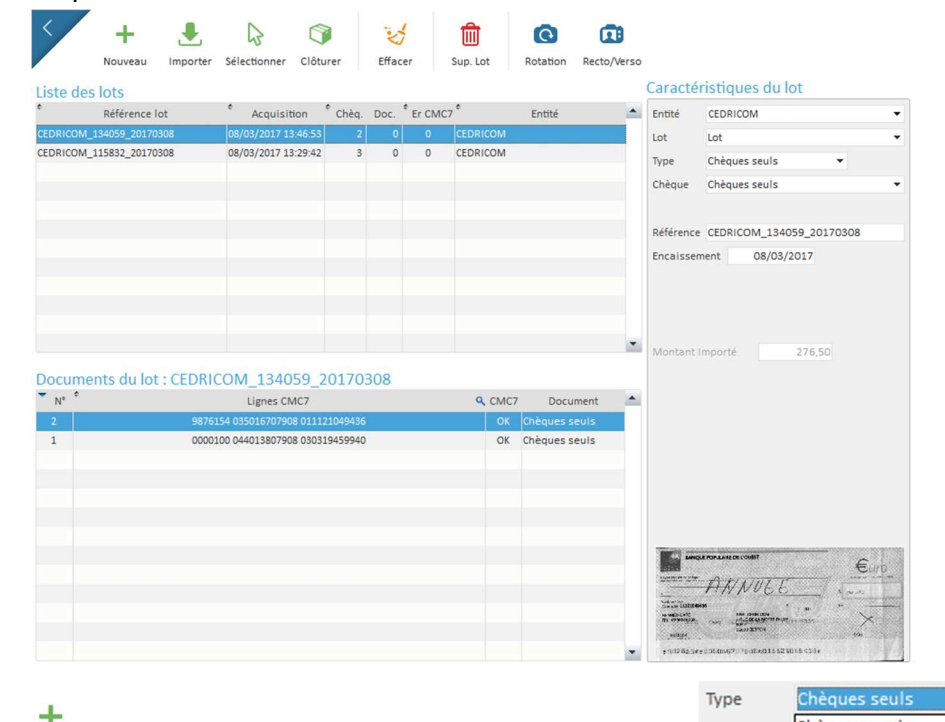

Cliquer sur  $_{\text{Nouveau}}$  puis sélectionner Chèques seuls Chèque Chèques \ Coupons Coupons \ Chèques - l'**Entité** Coupons seuls Référence Chèques \ factures - le **lot** Multiples documents Encaissem - Le **Type Chèques Vacances** 

- Renseigner **une référence de lot** (si non automatisé). Il est aussi possible de modifier la date d'encaissement.

Ensuite, placer les chèques correspondants dans le lecteur, puis cliquer sur Démarrer

Une fois l'acquisition terminée, cliquer sur clôturer pour terminer le lot. Une fois clôturé, il ne pourra plus être ajouté de chèques au lot. La clôture de l'acquisition entraîne le lancement des moteurs de reconnaissances de caractères.

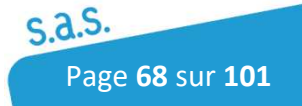

## 5.1.1.4 Anomalie pendant l'acquisition

### *a) Bourrage de document*

#### **BOURRAGE**

#### Dernier document enregistré affiché

La présence d'un document bloqué dans le lecteur provoque l'interruption de l'acquisition. L'image du dernier document enregistré est affichée, sauf si le document bloqué est le premier.

**Le passage des chèques dans le lecteur étant en général en avance par rapport à l'enregistrement, il faut repositionner les documents non lu dans le bac d'alimentation du lecteur et poursuivre l'acquisition avec Continuer.**

Vous pouvez cliquer sur  $\overline{p_{\text{e}}\text{inter}}$  ur tenter de faire sortir le(s) document(s).

### *b) Présence d'un doublon : chèque déjà traité*

Doublon, Chèque N°: 1234514 029038829908 041998765432 déjà traité le 08/03/2017

Dernier document enregistré affiché

Suite à la détection d'un doublon, un message d'erreur s'affiche en haut à droite indiquant le numéro CMC7 du doublon.

Pour poursuivre l'acquisition, retirer le chèque en double du bac de sortie du lecteur, contrôler le dernier chèque lu, remettre si besoin les chèques non lu dans le bac d'entrée et poursuivre l'acquisition des documents en cliquant sur

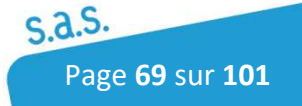

### *c) Bac d'entrée du lecteur vide*

Ce message s'affiche lorsque le lecteur ne détecte pas ou plus de documents dans le bac d'entrée. Après avoir remis des documents dans le bac d'entrée poursuivre l'acquisition en cliquant sur  $\mathbf{R}$ 

Si l'acquisition des documents est terminée, ce message indique la fin de la numérisation des documents.

L'acquisition peut être interrompue à ce niveau avec stop

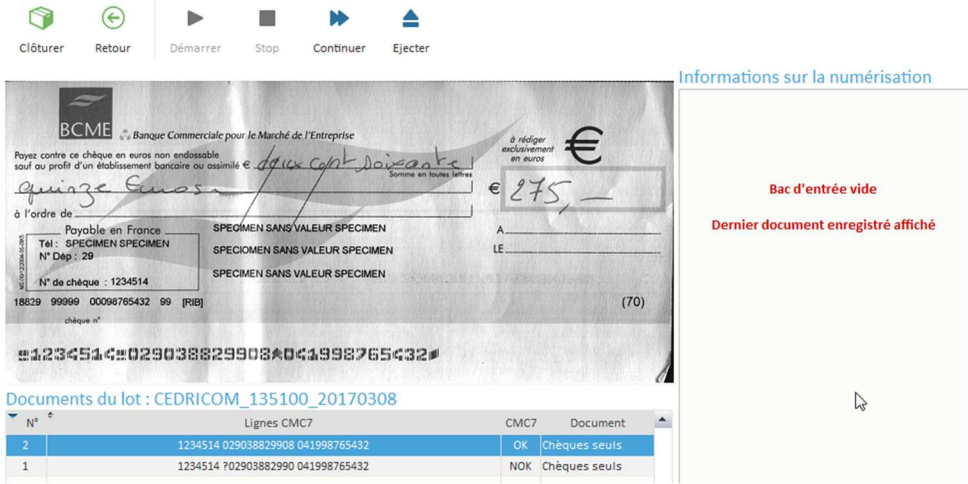

### *d) Coupure de courant ou arrêt brutal du logiciel en cours d'acquisition*

Il est conseillé de supprimer le lot qui était en cours d'acquisition et de créer un nouveau lot dans lequel tous les chèques seront de nouveau acquis.

Suite à la coupure électrique, si un message d'erreur s'affiche à l'écran au démarrage de l'application, nous vous conseillons de prendre contact avec le service technique de Cedricom.

### *e) Présence d'un document détecté en double*

Suite à la détection d'un double (passage de deux chèques pris en même temps ou passage d'un chèque dont l'opacité est plus importante), un message d'erreur s'affiche en haut à droite indiquant document en "DOUBLE".

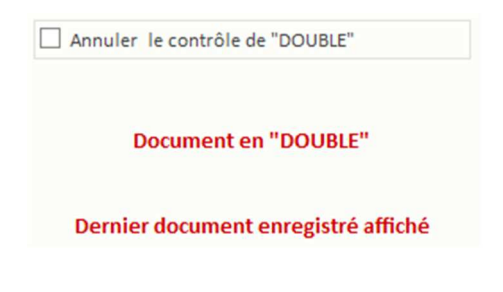

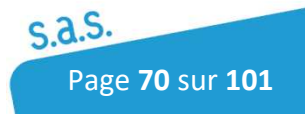

Quand ce message apparaît, deux solutions sont possibles :

Soit deux chèques sont passés en même temps : il faut les décoller (vérifier que de la colle ou autre n'apparaît pas sur les chèques) et les remettre dans le bac d'entrée et relancer l'acquisition en cliquant sur  $\rightarrow$ 

Soit un seul chèque est détecté en double : cela signifie que l'opacité du chèque est plus importante que la moyenne des chèques. Pour passer le chèque, il faut le remettre dans le bac d'entrée et cliquer sur l'option ''Annuler le contrôle de DOUBLE'' qui s'affiche à l'écran au-dessus du message d'erreur puis cliquer sur .

Remettre ensuite le reste des chèques à lire du lot et cliquer su **De la pour poursuivre** l'acquisition.

### *f) Lecteur absent*

#### Lecteur absent

Le logiciel ne détecte pas le lecteur. Vérifier que les câbles du lecteur sont correctement branchés et que l'application n'a pas été lancée deux fois par erreur puis redémarrer l'application.

Le nom de poste de l'acquisition a-t-il changé. Se référer au chapitre de configuration du lecteur si c'est le cas.

Si le problème persiste, contacter le service technique de Cedricom.

# 5.1.2 Typage (facultatif)

Le typage permet d'identifier un type de document à partir d'un mot.

Dans la configuration des documents, définir une zone avec un identifiant (colonne la plus à droite dans la définition des zones).

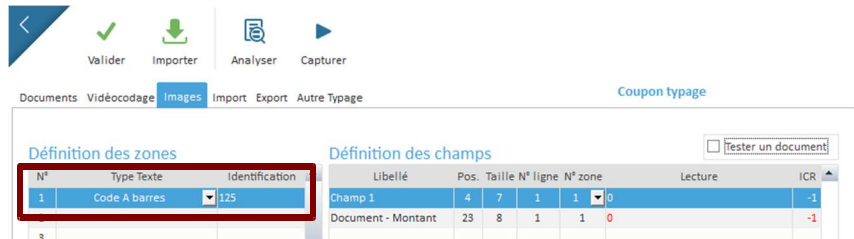

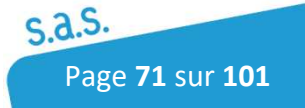

Suite à la clôture d'un lot, l'analyse de la zone identifiant de modèle est déclenchée.

Si des erreurs de lecture se produisent, elles seront présentées en Saisie

Pour accéder au typage cliquer sur le bouton " Lot à typer " ou sélectionner un lot à l'état " A Typer " puis cliquer sur  $\bigcirc$ 

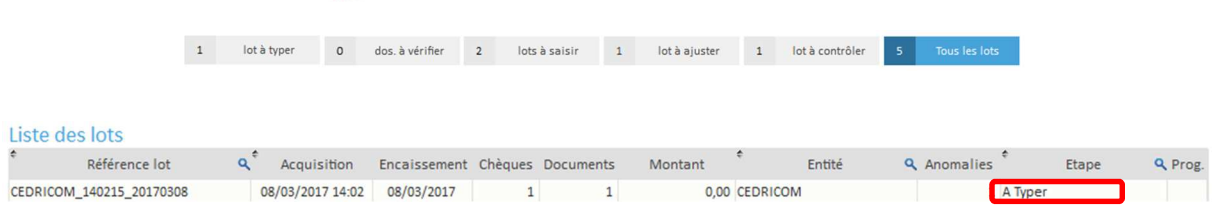

Le typage sert à identifier manuellement des documents non reconnus par le module de reconnaissance automatique.

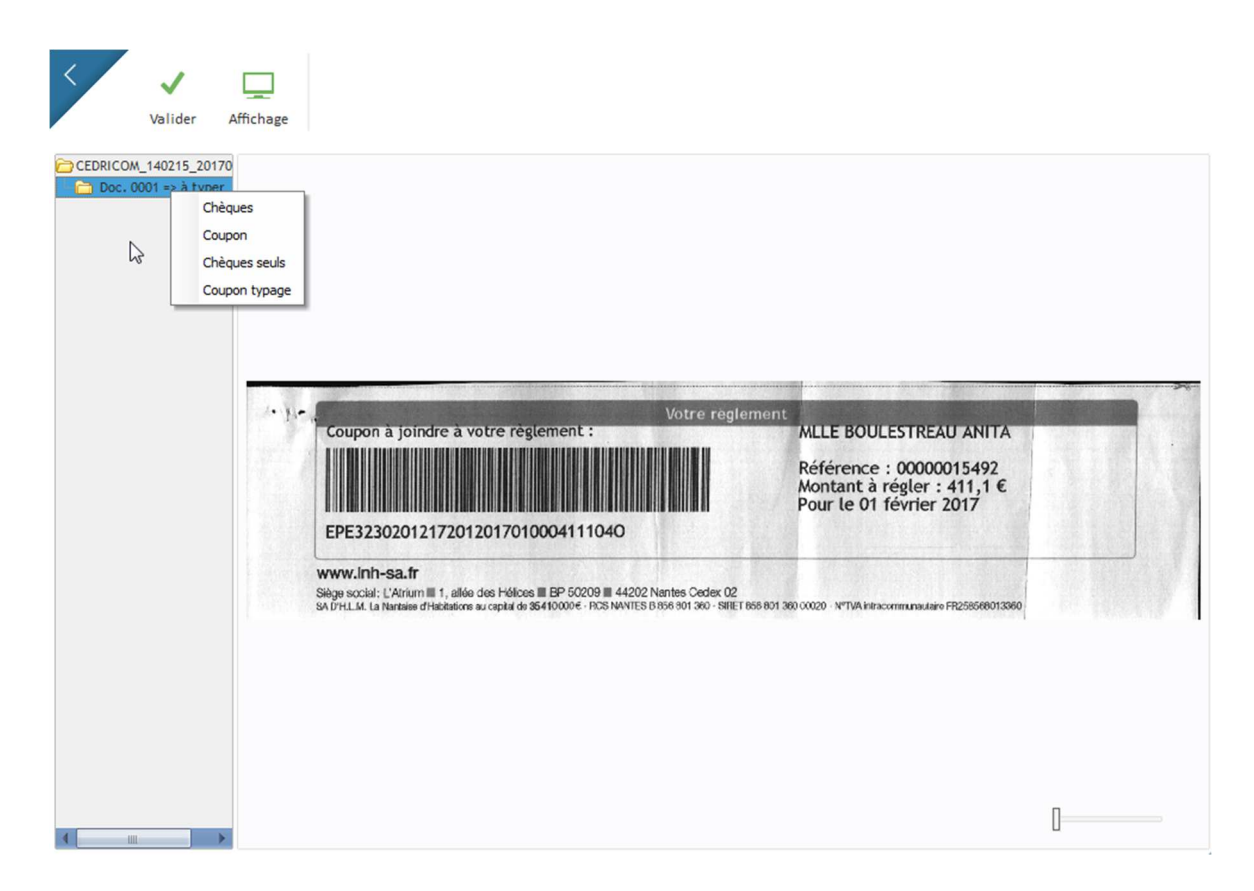

Les documents à typer sont marqué " à typer "

Pour typer manuellement un document, faire un clic dessus et sélectionner le type de coupon à affecter au document sélectionné comme ci-dessus.

Lorsque toutes les erreurs ont été corrigées, cliquer sur Valider pour continuer le traitement.

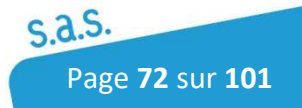
#### 5.1.3 Saisie

La saisie permet de corriger les erreurs de lecture des chèques (CMC7, montants, codes à barres…)

Pour accéder à la saisie, cliquer sur le bouton " Lot à saisir " ou sélectionner un lot à l'état " A saisir " puis cliquer sur

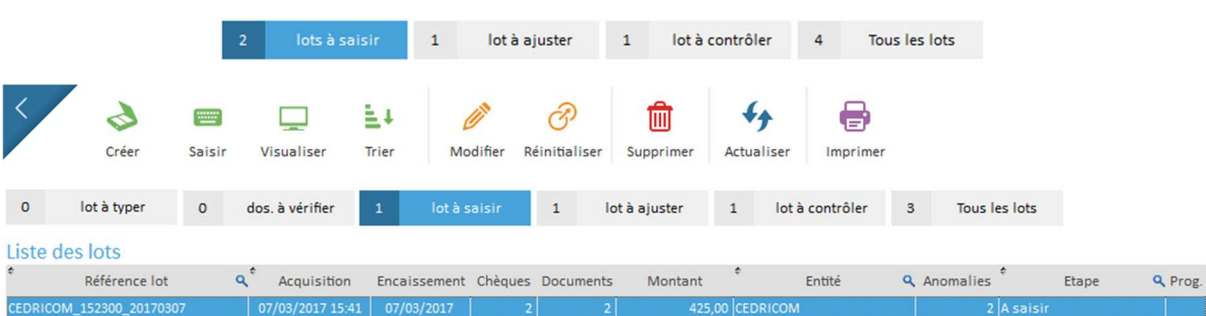

#### Principaux boutons :

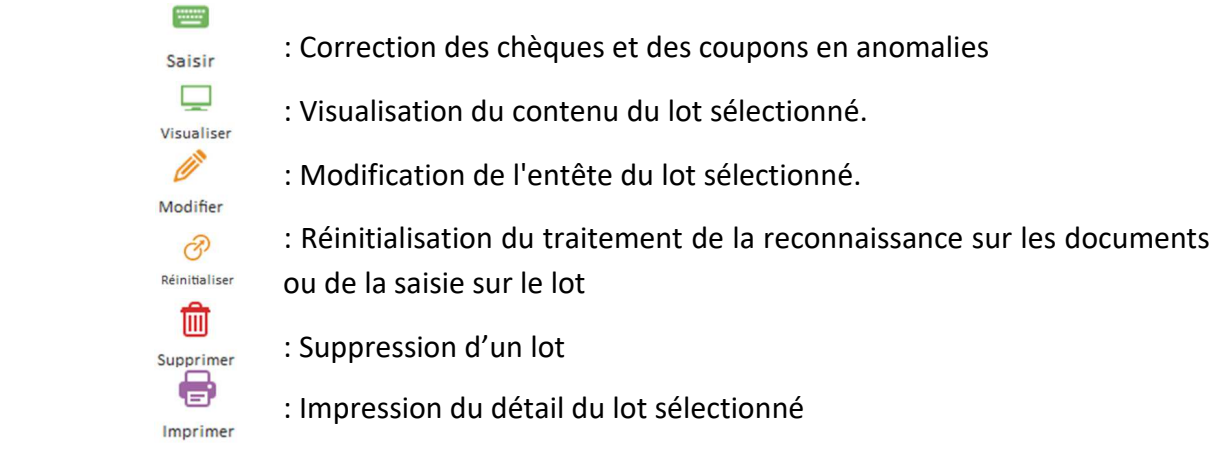

### 5.1.3.1 Saisie d'un lot de types chèques bancaires ou chèques sans coupon et sans import

Sélectionner le lot, puis cliquer sur saisire Le logiciel affichera tous les chèques en erreurs de montants ou de cmc7 (ligne magnétique en bas des chèques).

<u>um</u>

Les erreurs de lecture de la piste CMC7 sont marqués par des " ??? " . Pour vérifier la saisie de la CMC7, une clé RLMC est demandée en saisie afin de contrôler l'exactitude de la piste CMC7.

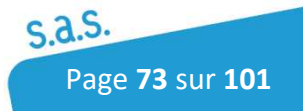

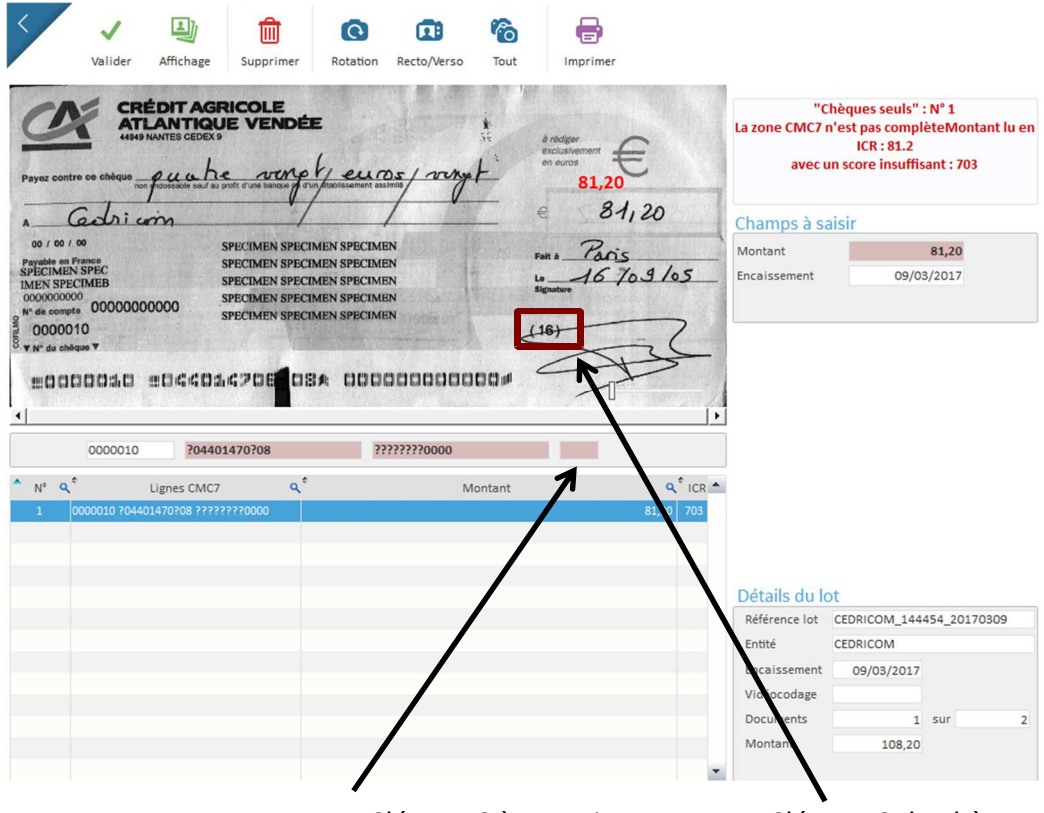

Zone Clé RLMC à renseigner Clé RLMC du chèque

Ensuite renseigner le montant et les zones à corriger. Le montant se corrige automatiquement avec la correction de la CMC7 pour les chèques vacances.

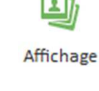

: Permet d'afficher tous les chèques de la remise ou uniquement les erreurs de reconnaissance sur les chèques

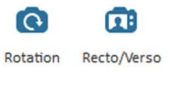

**CO**: Modification du sens de l'image

 $\text{C}_{\text{D}}$  : Affiche le recto et le verso du chèque en même temps à l'écran

Quand toutes les erreurs sont corrigées un message de confirmation apparaît.

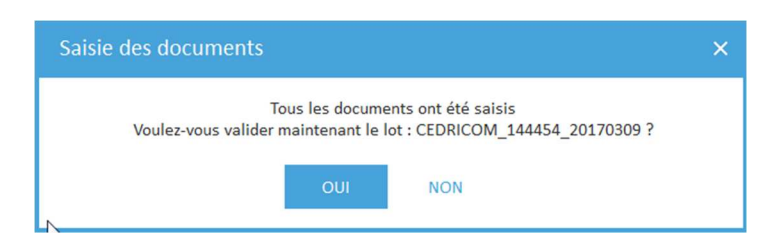

Confirmer la saisie du lot pour passer à la phase de **Contrôle**.

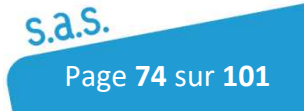

#### 5.1.3.2 Saisie d'un lot Chèques – Coupons

Sélectionner le lot, puis cliquer sur **Saisir** 

Le logiciel affiche les chèques en erreur dans un premier temps puis les coupons. Pour corriger les chèques, vous pouvez suivre le chapitre précédent, nous verrons en dessous comment corriger les coupons :

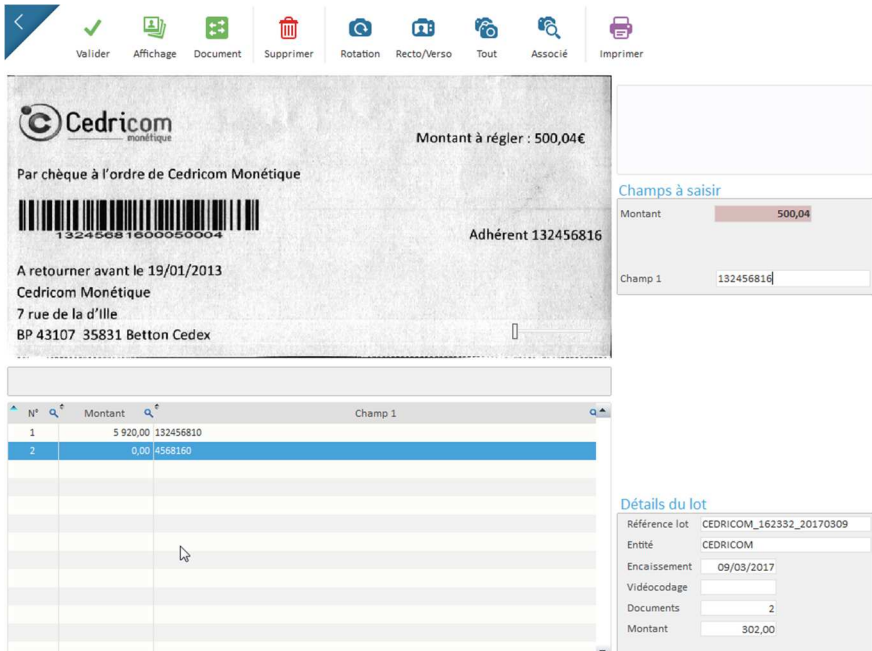

Saisir manuellement d'après l'image du coupon ou du chèque les informations manquantes à droite.

Les zones en erreurs s'affichent dans des cadres en rose.

Suite à la correction des informations, cliquer sur pour confirmer.

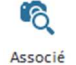

Associé : Ce bouton permet de voir le chèque associé au coupon sélectionné.

Quand toutes les erreurs sont corrigées et les données renseignées un message de confirmation apparaît. Confirmer la validité du lot.

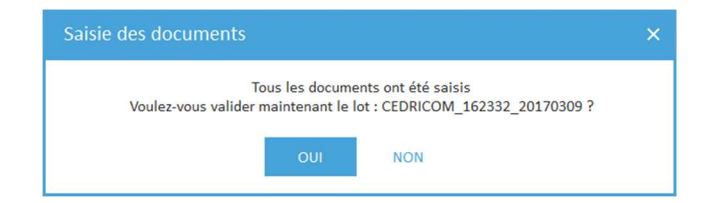

Suite à la validation les lots sont dirigés automatiquement vers la phase d'**ajustement.** 

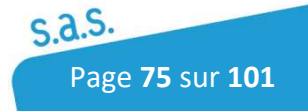

## 5.1.3.3 Saisie d'un lot de chèques avec import ou chèques/factures

Sélectionner le lot, puis cliquer sur

Le logiciel affiche les chèques en erreurs. Pour corriger les chèques, vous pouvez suivre le chapitre 5.3.1.

Pour le traitement chèques/facture, il sera nécessaire de saisir la clé de rapprochement (ex : N°client)

La seule différence de traitement entre un lot de chèques seuls et un lot de chèques avec import est qu'après la validation du vidéocodage, les lots sont dirigés vers l'**onglet ajustement pour faire le rapprochement** entre les chèques et le fichier d'import.

## 5.1.4 Rapprochement en chèques /coupons ou chèques avec import

#### 5.1.4.1 Rapprochement des chèques avec les Coupons

Pour accéder au rapprochement, cliquer sur le bouton " Lot à ajuster " ou sélectionner un lot à l'état " A Ajuster " puis cliquer sur <sup>1-1</sup>

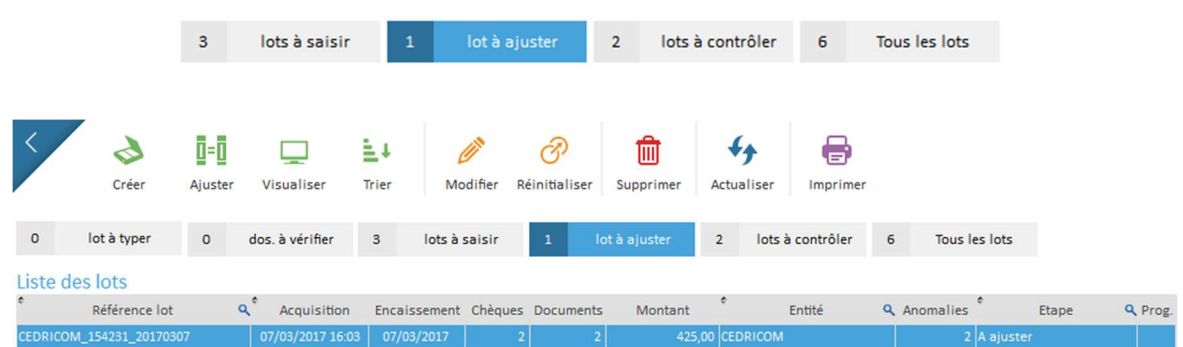

Par défaut, seul les paiements (chèque(s) et coupon(s) associés) non ajustés sont présentés à l'utilisateur.

Le couple Chèque – Coupon s'inscrit sur la même ligne. Entre les deux informations, on trouve une colonne " Différence " qui présente l'écart entre les deux montants en rouge.

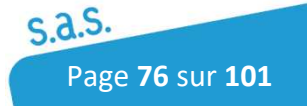

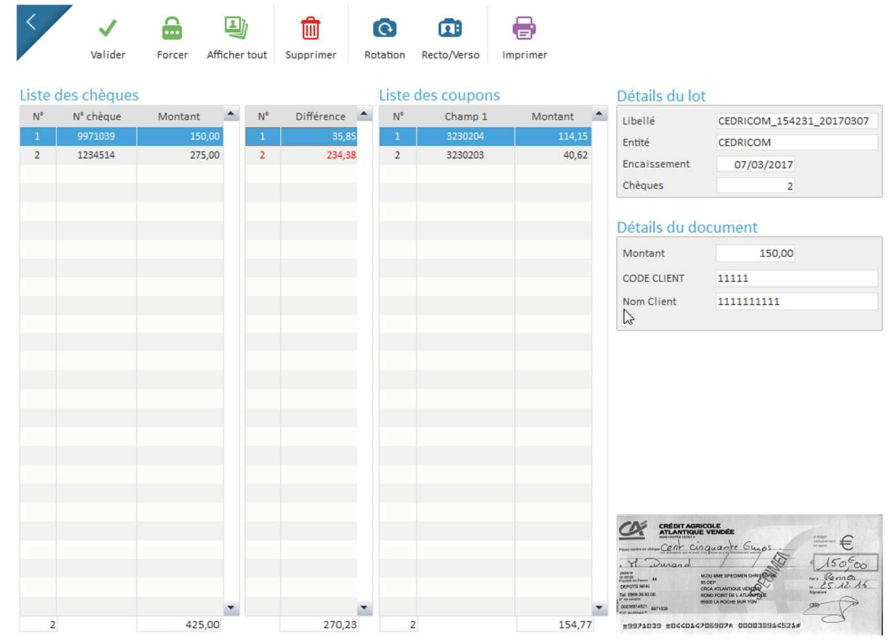

Suivant le montant sélectionné, l'image du document correspondant apparaît en bas d'écran.

Pour corriger le montant d'un chèque ou d'un coupon, sélectionner le montant à corriger et cliquer sur le bouton

Si on souhaite forcer le rapprochement d'un chèque et d'un document, il est possible de

cliquer sur **m**<sup>m</sup> même si un écart subsiste.

Forcer

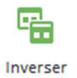

: Ce bouton permet d'inverser la correspondance entre deux coupons mal associés aux chèques lors de la numérisation des documents (ex : chèque A avec coupon B et chèque B avec coupon A), sélectionner les deux lignes souhaitées en appuyant sur la **touche Ctrl**, puis cliquer sur inverser. Cela ajustera les 2 paiements.

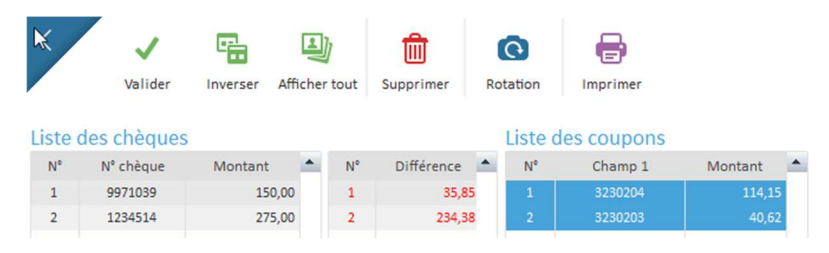

La fonction  $\frac{10}{\text{cm}}$  permet de supprimer un chèque, un coupon, une ligne importée ou un paiement en fonction de la position du curseur.

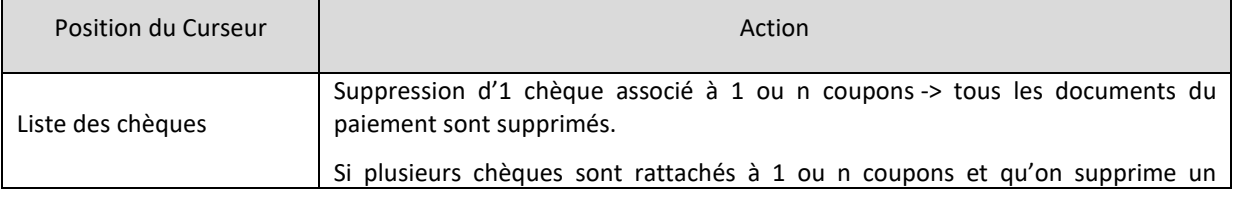

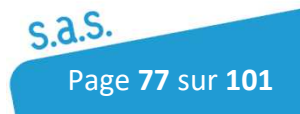

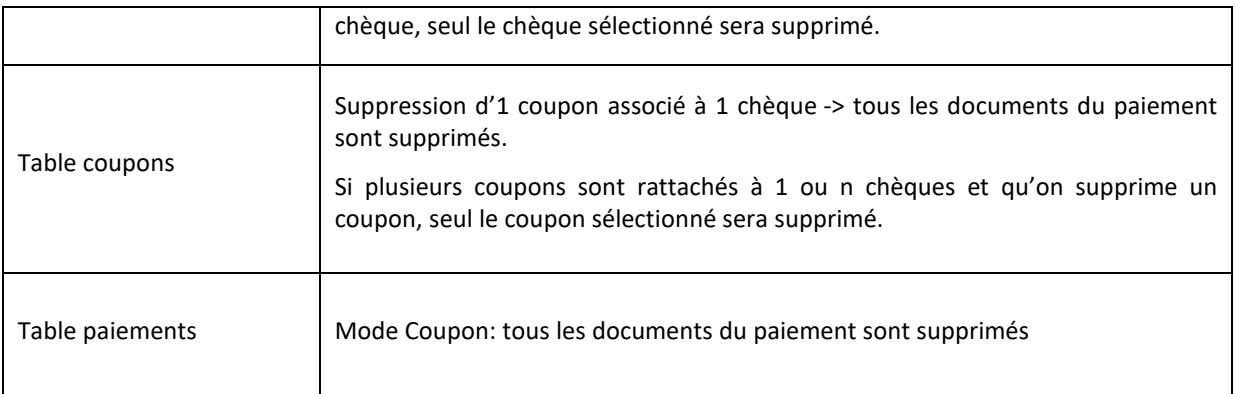

Lorsque tous les paiements sont ajustés, le logiciel informe l'opérateur. Tous les documents s'affichent ensuite, cliquer sur OK puis pour confirmer la fin de l'ajustement.

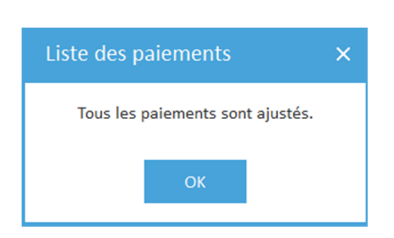

Si des différences de montant sont toujours présentes après l'ajustement, la validation va être forcée. Ensuite deux éditions peuvent sortir, une pour les paiements partiels (montant des chèques < montant du coupon) et une édition de trop perçus (montant du chèque supérieur au montant du coupon)

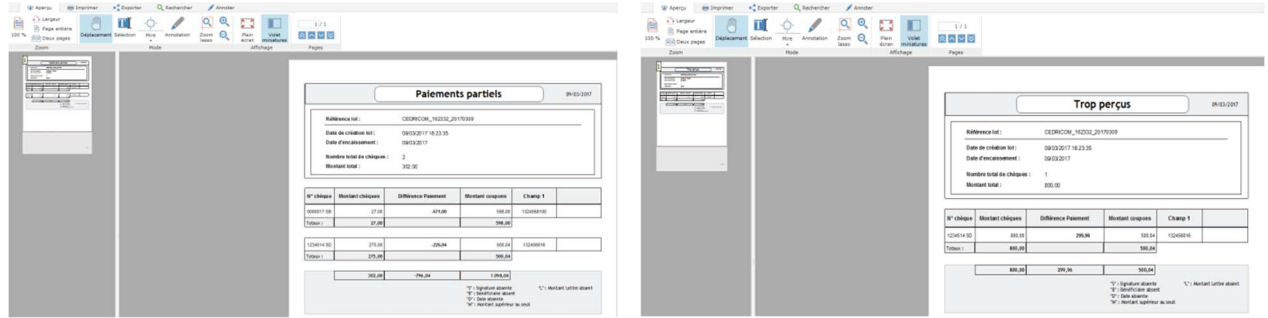

Suite à la validation, les lots sont dirigés vers la phase de **Contrôle** ou en **Gestion des remises**  s'il n'y a pas de problèmes sur les mentions légales.

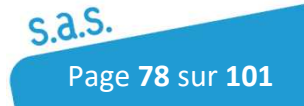

#### 5.1.4.2 Rapprochement avec importation d'un fichier en chèques seuls

L'ajustement de chèques avec un fichier d'import fonctionne de la même façon que l'ajustement de chèques coupons à la différence qu'il n'est pas possible de modifier les valeurs de la colonne chèques importés.

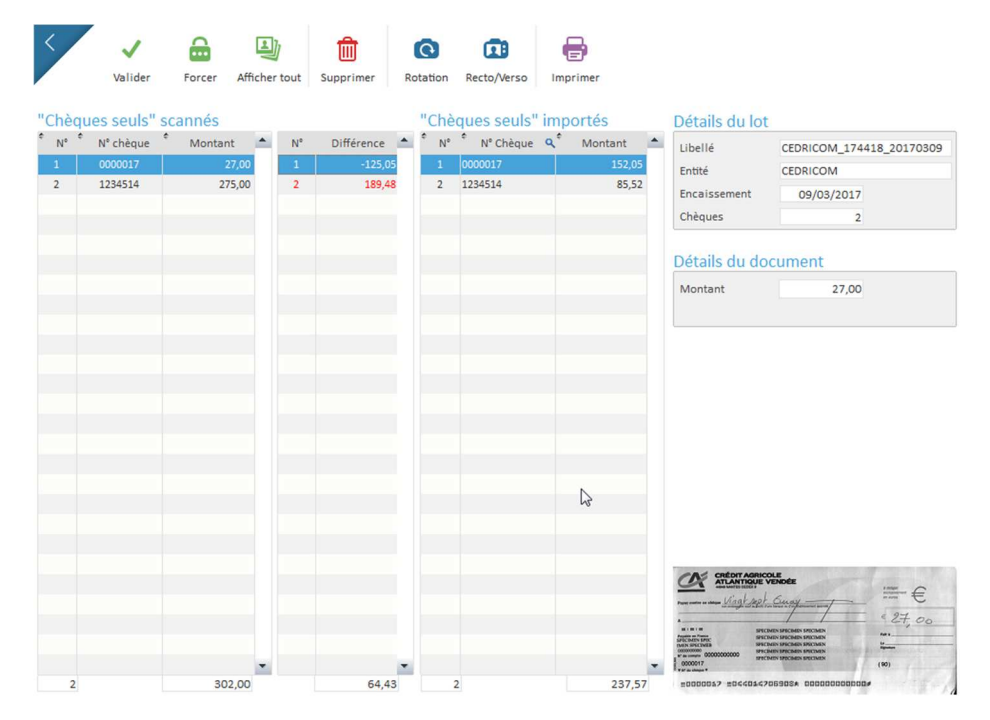

Cas particulier : Une autre différence apparaît aussi si on supprime une ligne importée, la valeur importée est supprimée mais le chèque lui reste dans le tableau comme non affecté.

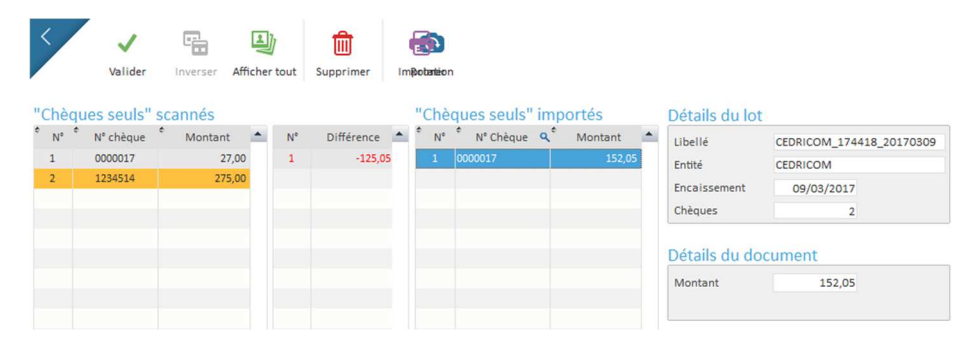

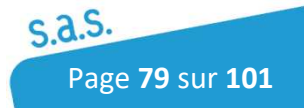

### 5.1.5 Lettrage des chèques et des factures

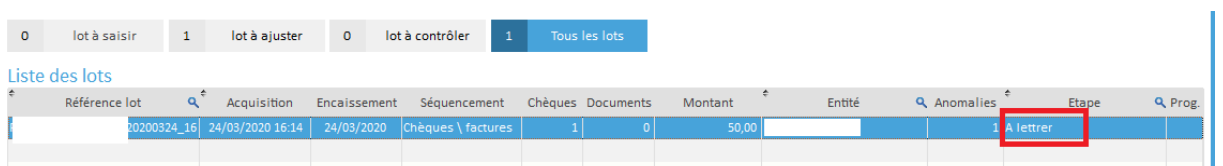

L'ajustement de chèques avec des factures va fonctionner si la clé qui a été associé aux chèques (ex : N° client) est identique à la clé de rapprochement définit pour l'import du fichier de facture.

Par exemple, si j'ai associé mon chèque au client 11203 et que ce numéro 11203 est associé à des factures dans mon fichier de factures importé, le logiciel présentera les factures de ce client ou les rapprochera automatiquement.

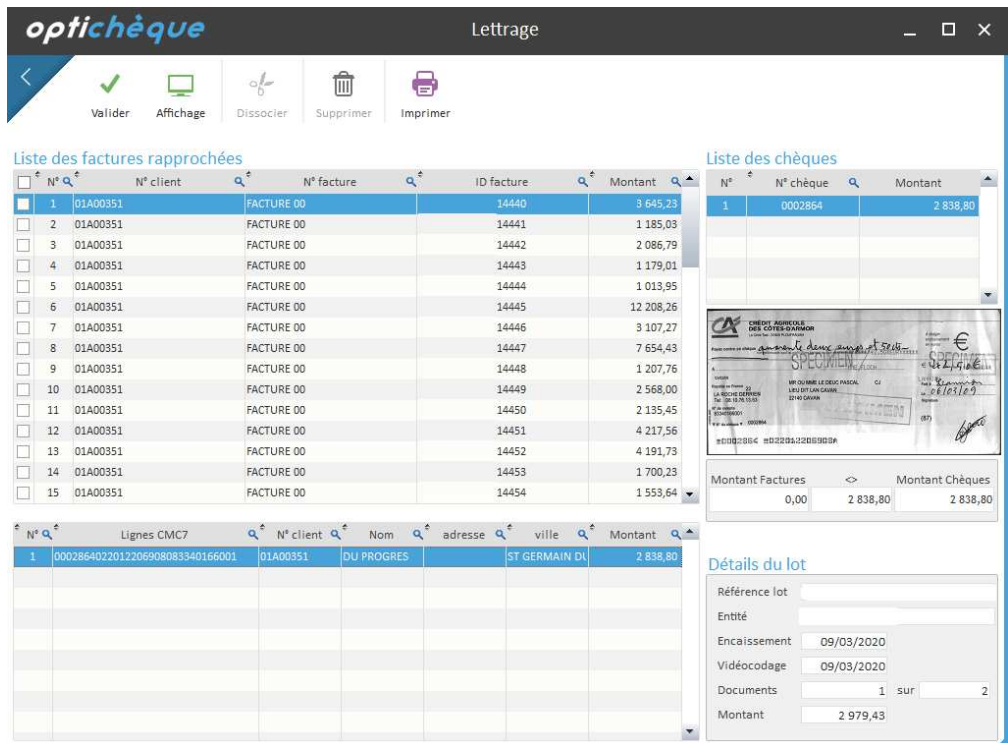

Si le montant du chèque est égal au montant total des factures ou si le montant exact du chèque n'est présent que sur une seule facture, le rapprochement sera automatique.

Dans le cas contraire, l'intégralité des factures sera présentée comme sur la copie d'écran et il faudra cocher les factures liées au(x) chèque(s).

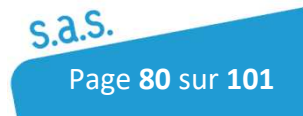

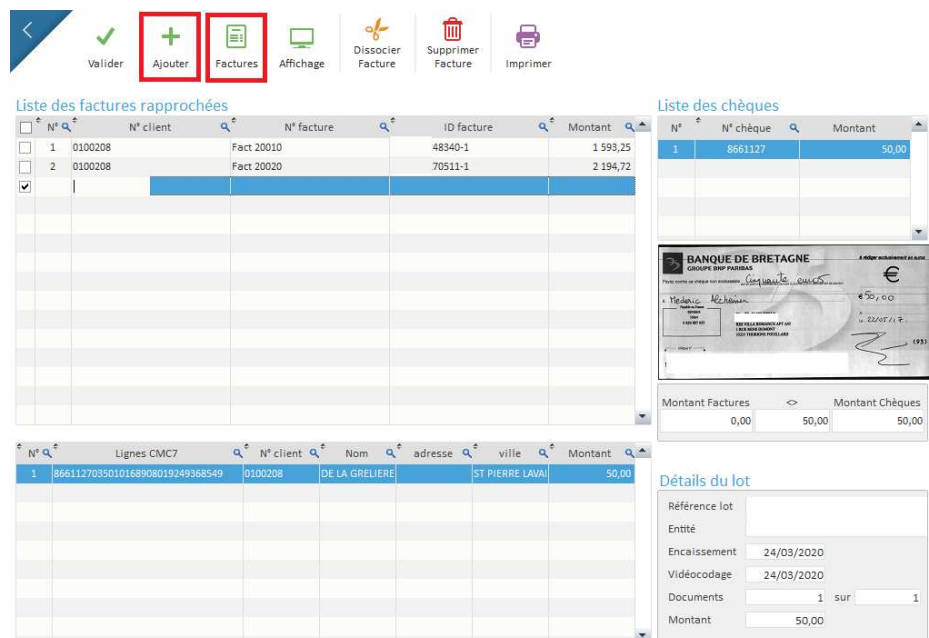

En cliquant sur une ligne vierge, vous aurez aussi la possibilité d'ajouter une facture ou un avoir ou de faire des recherches dans la base complète des factures :

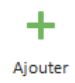

Il est aussi possible de créer une facture ou un avoir en cliquant sur une ligne vierge puis en cliquant sur le bouton **Ajouter**. Il faut dans ce cas renseigner les colonnes obligatoires à la génération du fichier d'export.

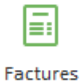

Le bouton **Factures** permet de rechercher une facture dans l'intégralité des factures importées. La recherche est possible en cliquant sur la loupe à droite de chaque colonne dans le tableau du bas.

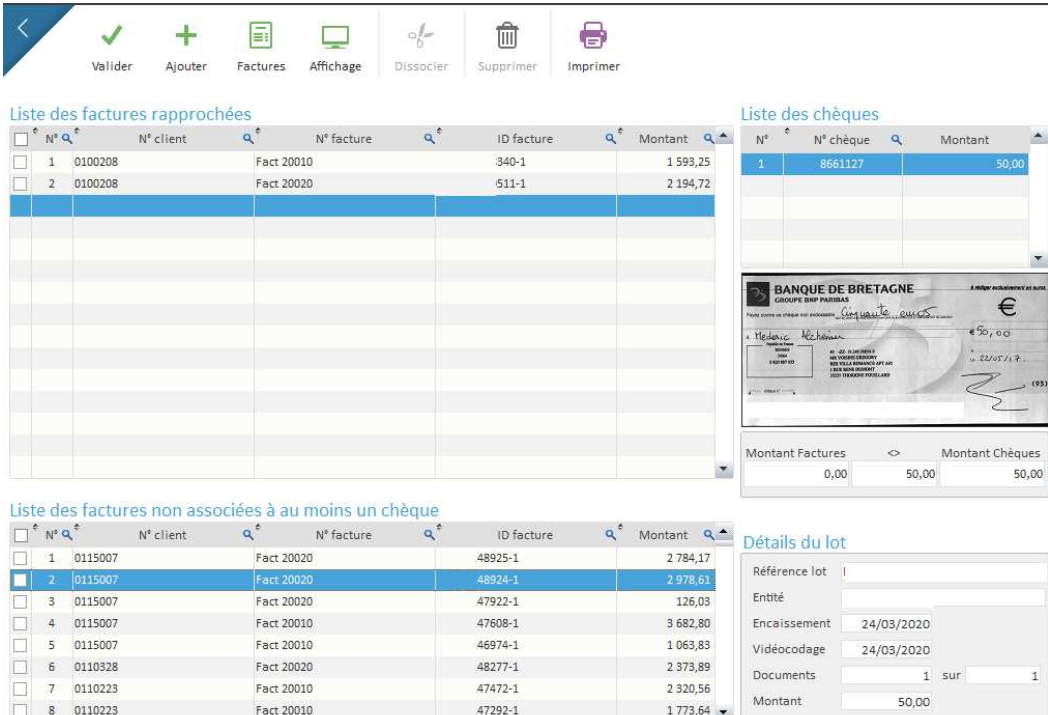

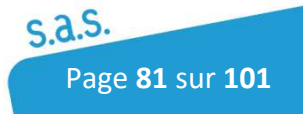

Pour ajouter une facture non associée automatiquement au chèque, vous avez deux possibilités :

- Soit en la cochant dans le tableau du bas et en cliquant sur le bouton **Ajouter**. Le bouton Ajouter va dans ce cas permettre de déplacer la facture sélectionnée dans le tableau des factures rapprochées afin de l'associer au chèque. Il est possible de cocher plusieurs factures avant de les ajouter.
- Soit en la faisant glisser (en restant appuyer sur le clic gauche de la souris) du tableau du bas vers le tableau du haut des factures rapprochées

#### 5.1.6 Contrôle des lots

Pour accéder au rapprochement, cliquer sur le bouton " Lot à contrôler " ou sélectionner un lot à l'état " A contrôler " puis cliquer sur  $\sum_{\text{contrôler}}$ 

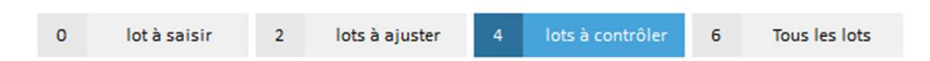

Plusieurs contrôles sur les mentions légales sont effectués sur les chèques : présence signature, présence de la date, présence du nom bénéficiaire, vérification que le montant ne soit pas supérieur à une valeur définie dans les paramètres du lot et contrôle que le chèque ne soit pas présent dans la Black Liste.

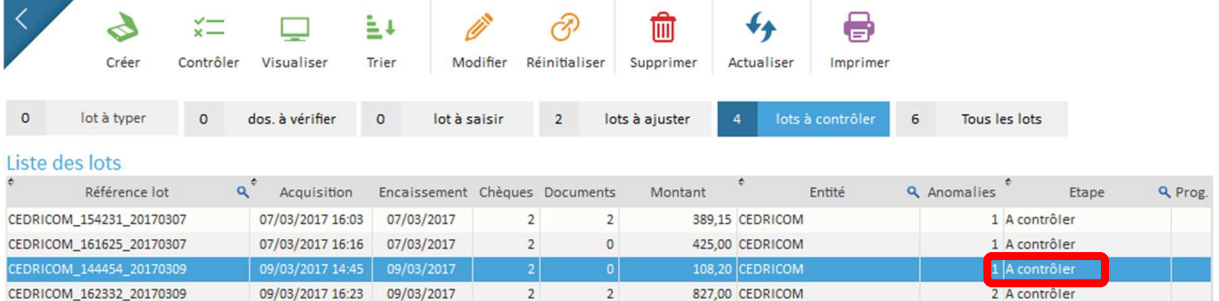

Un code de couleur représente le statut affecté au paiement :

Le contrôle OK

Le contrôle a détecté une erreur (ex : une signature absente sur le chèque)

Gris= en Attente (permet d'empêcher la validation du contrôle d'un lot dans l'attente d'une modification).

Le logiciel présentera par défaut que les chèques détectés en erreurs.

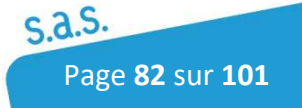

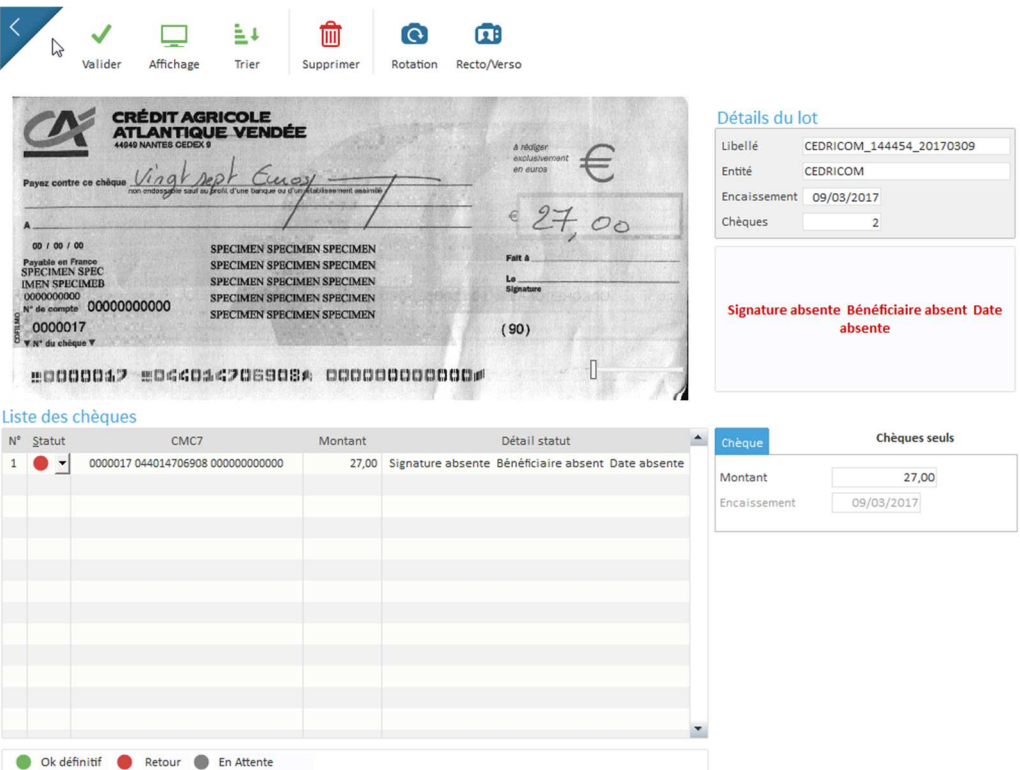

Il est toujours possible d'afficher l'ensemble des paiements du lot.

Pour cela, cliquer sur puis sélectionner l'option d'affichage souhaitée.

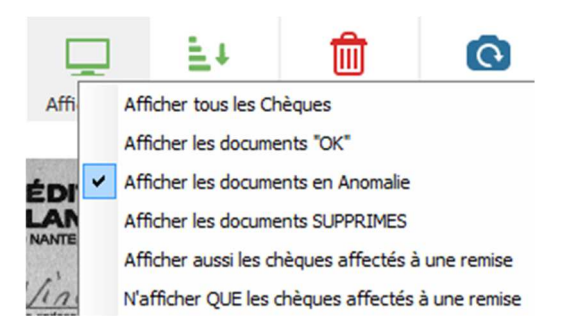

A ce stade, l'opérateur peut modifier le statut de chaque paiement, quel que soit le paiement et quel que soit le statut. ✓

Quand le contrôle du lot est terminé, cliquer sur

La fenêtre de confirmation de la fin du contrôle apparaît. Une fois cliquer sur OUI, **l'ensemble des chèques marqués du statut Rouge seront définitivement supprimés** du lot.

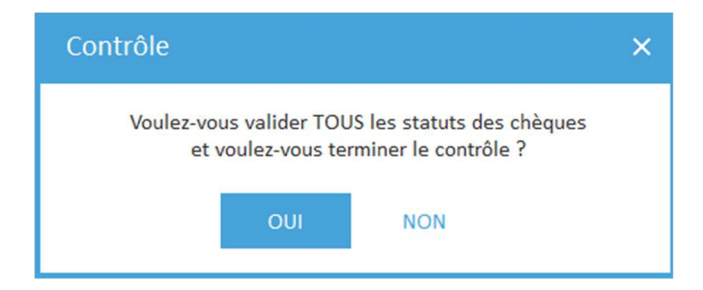

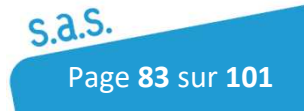

Il existe deux possibilités :

- Tous les documents sont corrects (statut vert), le lot passe en Gestion de remise.
- Des chèques ont été validés comme non conformes (statut rouge). Le lot passe automatiquement au tri pour retrouver les chèques à retirer du lot.

#### Fenêtre de tri des remises

Sélectionner le lot, puis cliquer sur  $\frac{1}{T}$ 

Les chèques corrects vont être triés dans le bac 1 et les chèques à retirer du lot sont envoyés dans le bac 2. Attention si la CMC7 d'un chèque n'est pas lisible il partira dans le bac des chèques à retirer.

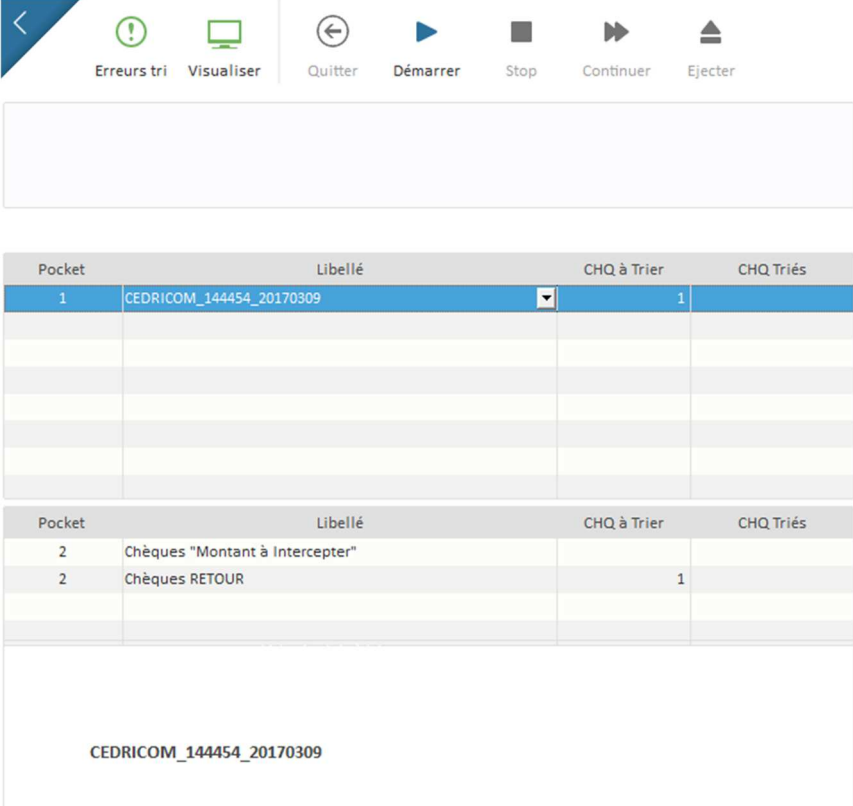

**Après validation du contrôle ou après la fin du tri, le lot passe en Gestion de remises.** 

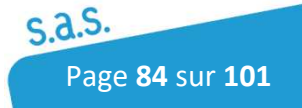

## 5.2 Gestion des Remises

Pour accéder à la gestion des remises, Cliquer sur l'icône suivant :

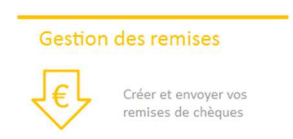

Cette fenêtre assure la gestion des remises de chèques : constitution, tri, transfert vers une banque pour les chèques bancaires.

Les remises de chèques sont créés automatiquement ou manuellement (bouton Créer) selon la configuration du lot.

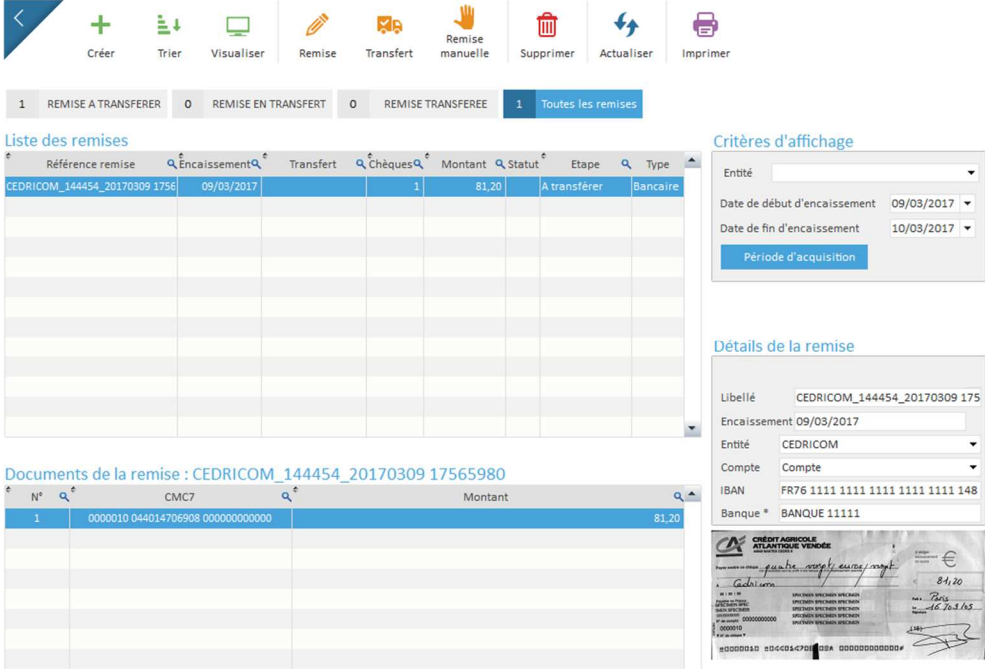

Après constitution de la remise, trois étapes permettent de voir l'état des remises présentes.

- *A transférer* : Présente les remises non transmises. A ce stade-là, les remises peuvent être modifiées ou supprimées.
- *En attente de transfert* : Remise en cours de transfert vers la banque. Les remises ne sont plus modifiables. Si la remise reste à cette étape cela signifie que le logiciel a rencontré un problème de transfert ou de dépôt de fichier bancaire, il est dans ce cas possible d'annuler la remise.
- *Transférée* : Remise transmise en banque. A ce stade la remise est transférée et bien reçue en banque. Les remises ne sont plus modifiables.

Différentes fonctions apparaissent quand des remises sont présentes dans le tableau :

 $\mathbf{\dot{+}}$  : Constitution d'une remise à partir des lots disponibles

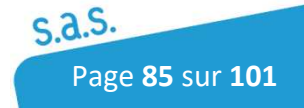

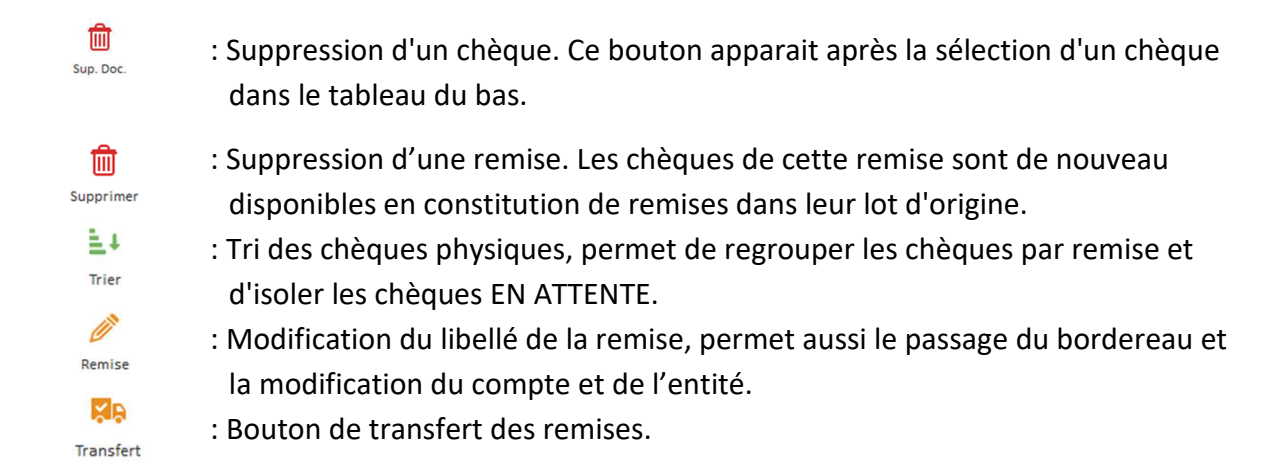

**RQ : Un lot peut passer directement à l'étape " à transférer " si dans la configuration des lots, l'option Constitution des remises est cochée à Oui et qu'une entité a été sélectionnée lors de l'acquisition du lot.** 

#### 5.2.1 Constitution des remises

Cette option permet de créer des remises bancaires à partir de lots en attentes.

La liste des lots contenant des chèques à remettre en banque est affichée après avoir cliqué sur la fonction  $\frac{1}{\epsilon_{\text{ref}}}$  présente dans l'écran "Liste des remises à transférer". Si le bouton est vert cela signifie qu'aucun lot n'est disponible pour la constitution de remises.

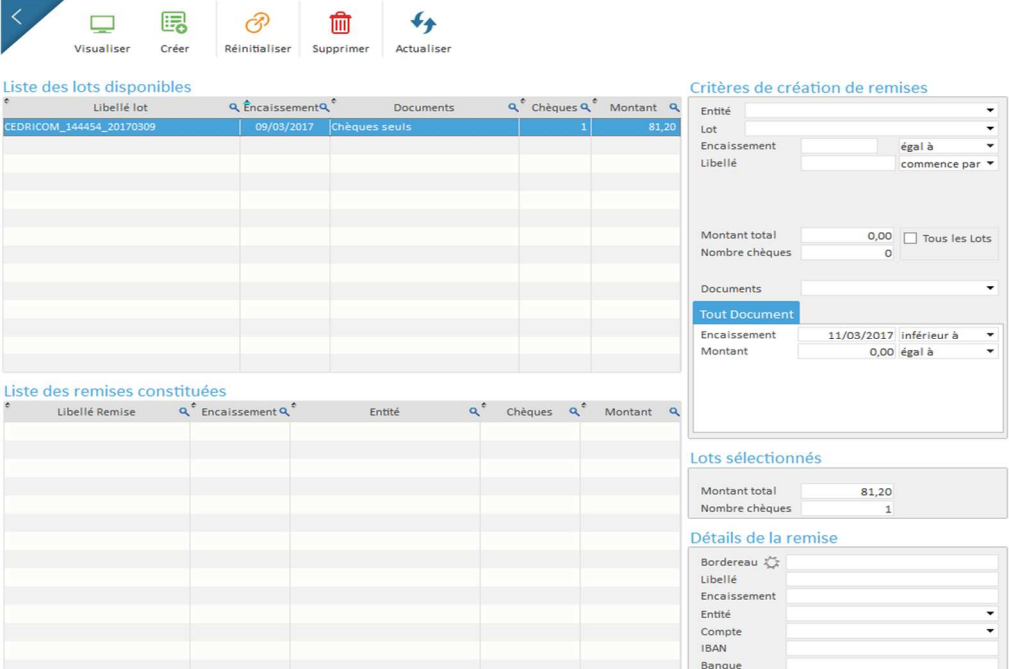

Par défaut tous les lots ayant des chèques disponibles sont présentés à l'écran. Sélectionner le ou les lots et cliquer sur pour lancer la création des remises. Pour sélectionner plusieurs lots afin de créer une seule remise, utiliser la touche Ctrl.

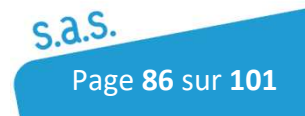

La fenêtre de droite permet de définir des critères de recherches plus précises. Les chèques vont être extraits des lots afin d'être rattachés dans une remise suivant les critères.

*Le bouton Constituer Auto n'est affiché et à utiliser que si l'on souhaite créer des remises bancaires à partir d'un référentiel.* 

La création d'une remise peut se faire à partir d'un lot partiel, d'un lot complet ou de plusieurs lots.

Quand l'utilisateur sélectionne les lots pour la constitution de la remise, deux indicateurs informent sur le nombre de chèques et le montant des lots sélectionnés.

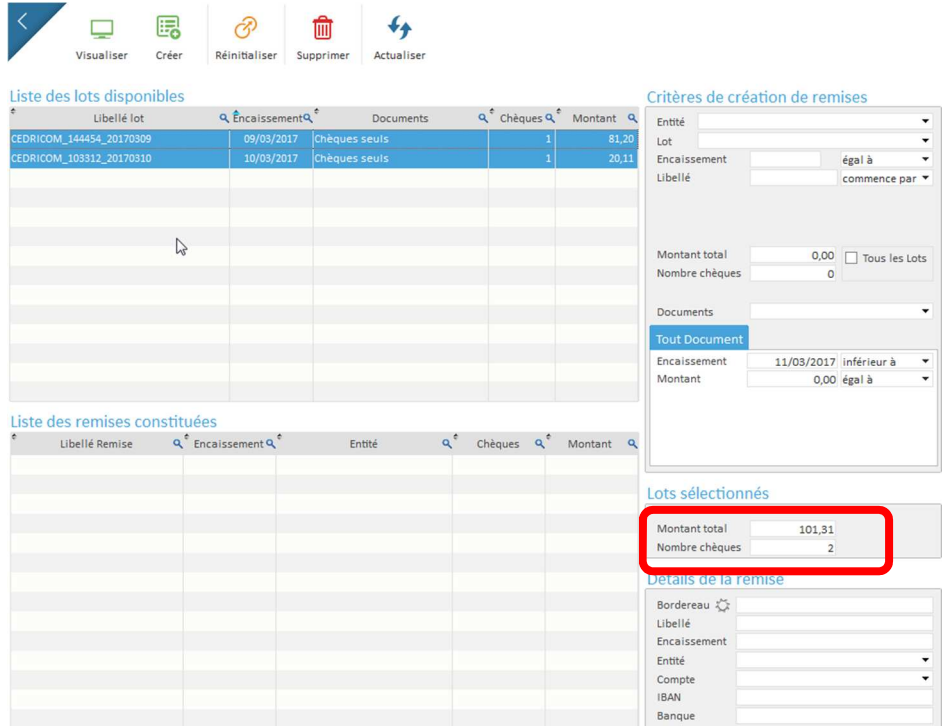

Les remises constituées sont présentées dans le tableau inférieur de la fenêtre.

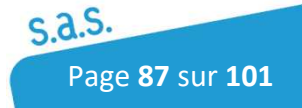

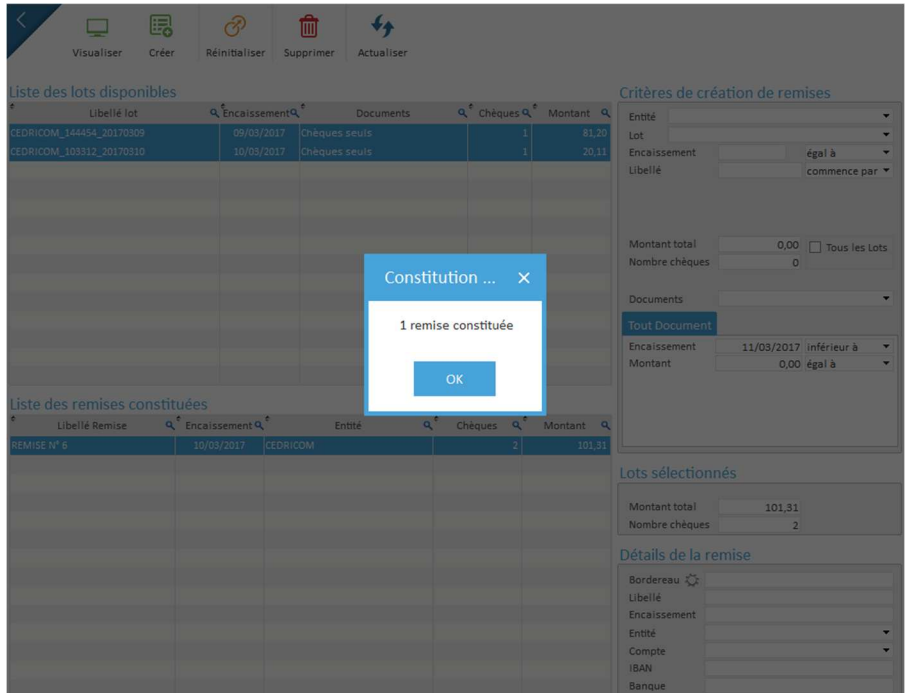

Il est possible à ce stade de supprimer une remise. Les chèques la constituant vont réintégrer leurs lots d'origine et seront de nouveau disponibles pour la constitution d'une autre remise.

Pour revenir à la gestion des remises pour le transfert, fermer la fenêtre.

**Les remises constituées sont maintenant disponibles pour un transfert vers la banque dans le tableau '' Remises constituées''.** 

## 5.2.2 Constitution des remises par portefeuille (option paramétrable)

Cette option permet de créer des remises bancaires à partir de chèques en attentes.

La liste des chèques à remettre en banque est affichée après avoir cliqué sur  $\overline{r}_{\text{ceter}}$ 

La constitution des remises permet de définir, dans la partie droite de la fenêtre, les critères de sélection des chèques disponibles.

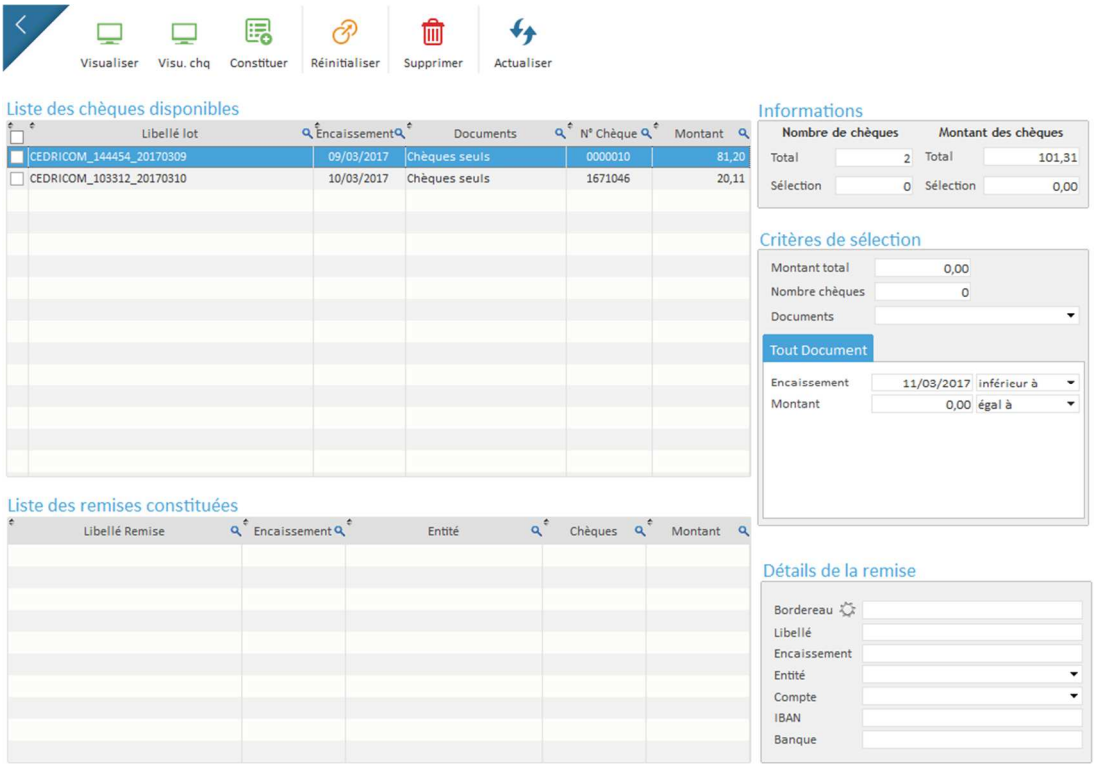

Sélectionner les chèques souhaités, cliquer sur pour lancer la création des remises qui apparaîtront dans le tableau du bas.

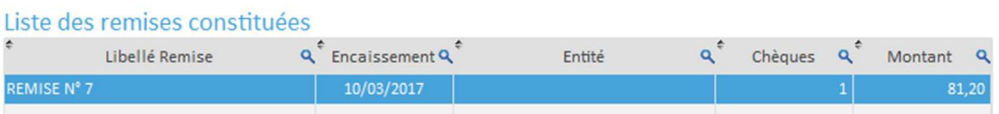

**Les remises constituées sont maintenant disponibles pour un transfert vers la banque dans le tableau '' Remises constituées''.** 

Il est possible à ce stade de supprimer une remise. Les chèques la constituant vont réintégrer leurs lots d'origine et seront de nouveaux disponibles pour la constitution d'une autre remise.

Pour revenir à la gestion des remises pour le transfert, fermer la fenêtre.

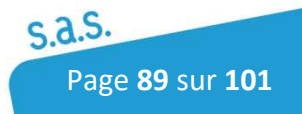

#### 5.2.3 Tri des remises

Le bouton  $\frac{1}{T}$  est accessible dans l'ensemble des étapes de la Gestion des remises et permet de trier les chèques à partir d'un paquet de chèques en " vrac " afin de regrouper les chèques de la remise sélectionné. Si le tri a déjà été effectué, il n'est pas nécessaire de le faire dans cet onglet.

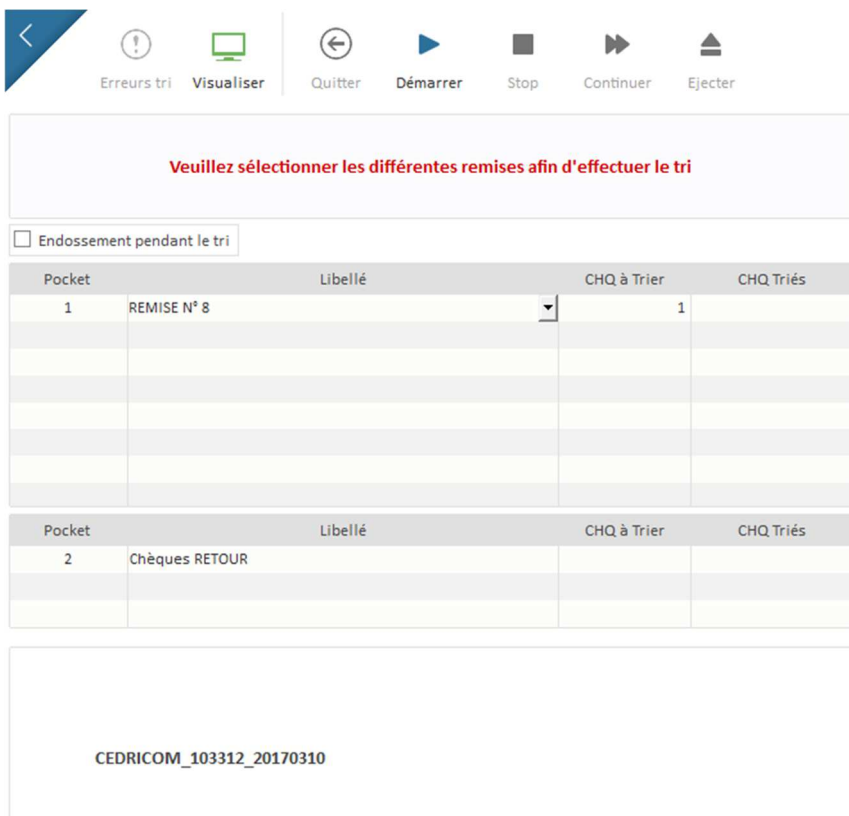

La fenêtre de tri définit le numéro des poches de tri (pockets) à affecter aux chèques recherchés et aux chèques RETOUR (chèques ne faisant pas partie de la remise).

Il est possible d'endosser les chèques pendant le tri en cochant la case en haut à gauche.

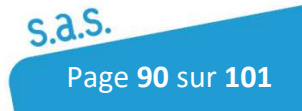

### 5.2.4 Remises à transférer

Pour accéder aux remises à transférer, cliquer sur le bouton " Remises à transférer " ou sélectionner un lot à l'état " A transférer ".

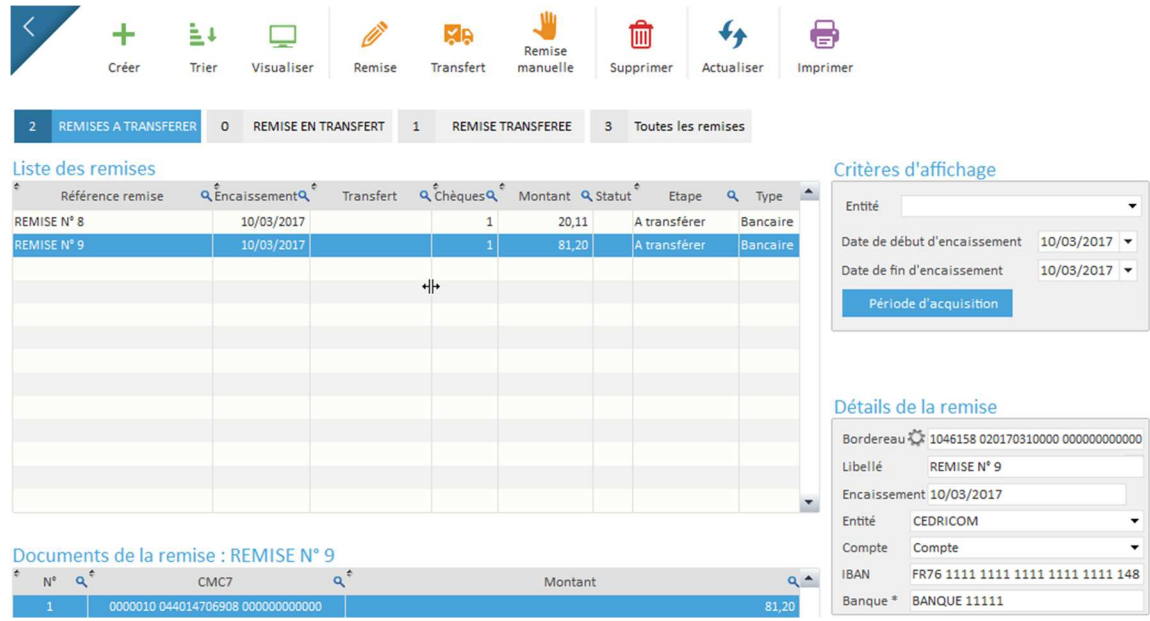

Cette fenêtre offre la possibilité de visualiser le contenu d'une remise, de modifier l'en-tête d'une remise, de modifier le contenu d'une remise, d'imprimer le contenu d'une remise ou son bordereau, et de réaliser le transfert d'une remise. (Voir le descriptif des fonctions au paragraphe 5.2).

**Important :** Avant de pouvoir transmettre une remise (activation des fonctions Transfert et Remise manuelle), il faut renseigner les informations de la remise à l'aide du bouton afin d'Inscrire ou passer un bordereau, sélectionner l'entité et la banque. Le transfert d'une remise n'est possible que si un numéro de bordereau lui a été affecté sauf en cas de remise manuelle (pas d'envoi en banque).

Après avoir mis le bordereau dans le bac d'entrée, cliquer sur le bouton Bordereau pour lire la piste CMC7 et cliquer sur Valider pour faire apparaître les boutons de Transferts.

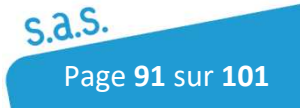

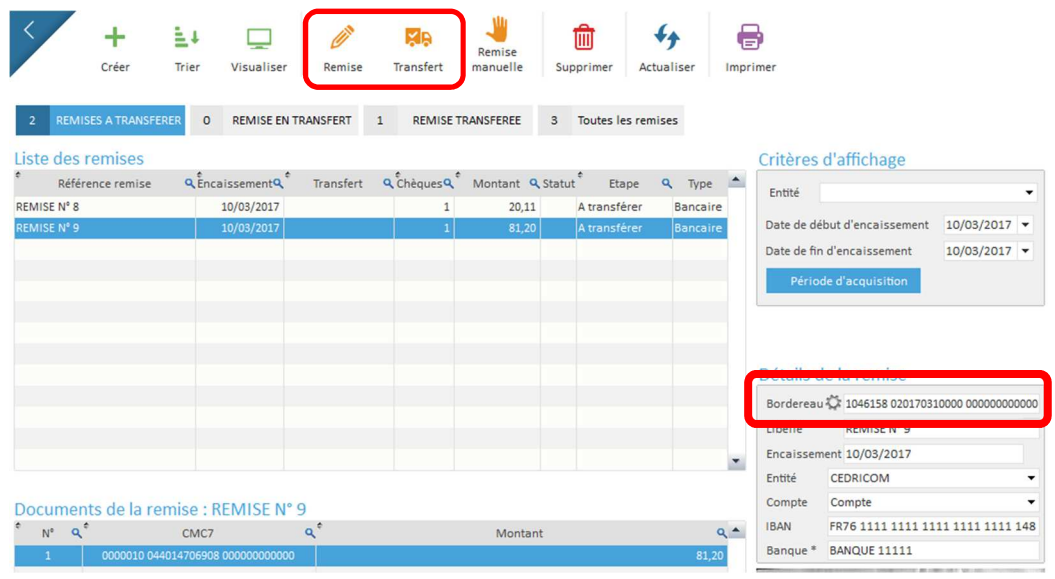

Pour envoyer une remise vers la banque, sélectionner la remise et cliquer sur

Suivant les paramètres définis dans la base Entité, la remise est transférée en Ebics ou en transfert Web (dépôt de fichier).

L'autre possibilité est la remise Manuelle (  $\frac{1}{\text{Ric}_\text{non-obs}}$  ) qui permet de valider la remise et de le rendre archivable sans génération de fichier bancaire.

### 5.2.5 Remises en transfert

Pour accéder aux remises en transfert, cliquer sur le bouton " Remises en transfert " ou sélectionner un lot à l'état " En transfert ".

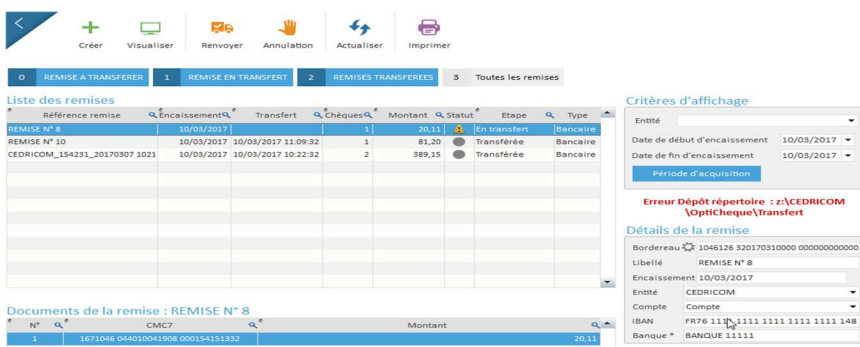

Suite au Transfert, la remise change d'état et devient normalement visible dans l'étape "Remise transférée" sauf en cas d'erreur de transfert où la remise peut être bloquée " en transfert ".

L'icône **Al** apparaît alors dans la colonne Statut et un message d'erreur apparaît en haut à droite de la fenêtre. Il est possible à ce niveau de renvoyer ou Annuler cette remise.

En cas de blocage, vous pouvez contacter le service technique au 02.99.55.04.35 si vous avez souscrit un contrat de maintenance.

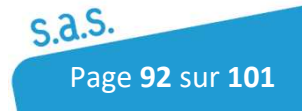

### 5.2.6 Remises Transférées

 Pour accéder aux remises transférées, cliquer sur le bouton " Remises transférées " ou sélectionner un lot à l'état " Transférée ".

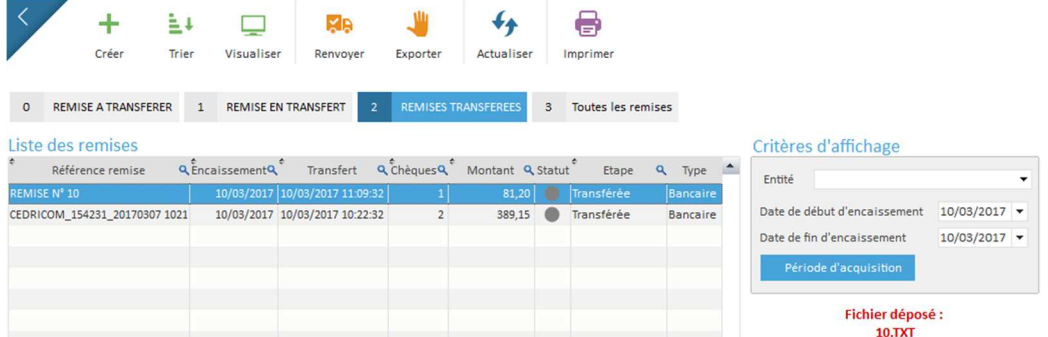

Suite à un transfert réussi, la remise change d'état et devient visible dans l'étape "Remise transférée". A ce stade, la remise n'est plus modifiable.

La colonne Statut renseigne l'état de l'export. Selon la couleur de la pastille voici les différentes possibilités :

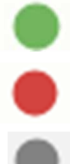

- L'export du fichier texte est OK
- L'export du fichier texte a rencontré une erreur, il peut être relancé en cliquant sur le bouton Exporter
- Il n'y a pas d'export de paramétré pour cette remise

Plusieurs types d'impression sont possibles avec le bouton :

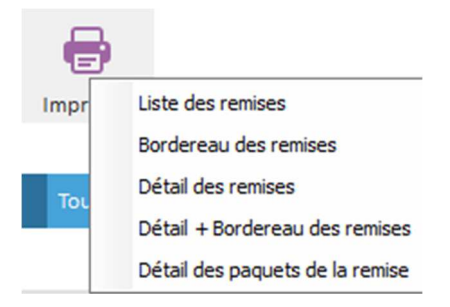

- *Liste des remises* : Impression d'une liste des remises sélectionnées
- *Bordereau des remises* : Impression des bordereaux des remises sélectionnées
- *Détail des Remises* : Impression du détail des remises sélectionnées
- *Détail + Bordereau des remises* : Impression des 2 états précédents
- *Détail des paquets de la remise* : Impression des caractéristiques des lots composant la remise sélectionnée.

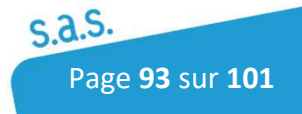

## 5.3 Recherches

L'utilisateur a la possibilité d'effectuer des recherches dans la base de données, de consulter des statistiques des lots et de consulter l'activité des utilisateurs.

#### 5.3.1 Recherches Documents, Lots et Remises

Pour accéder à la recherche des documents, de lots ou de remises, Cliquer sur l'icône suivant :

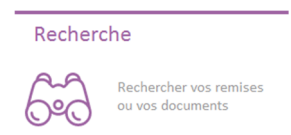

Il est possible d'effectuer trois types de recherche dans la base de données :

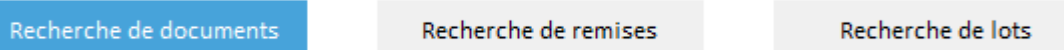

- Recherche de documents
- Recherche de remises
- Recherche de lots

La recherche se fait par défaut sur la recherche de documents

La fenêtre de rechercher permet de définir différents filtres de tri que l'on peut cumuler pour avoir un résultat plus précis. Le résultat de la recherche sera ensuite présenté dans une nouvelle fenêtre après avoir cliqué sur le bouton Rechercher.

Exemple de critères : Recherche un Chèque n° xxxxxxxx

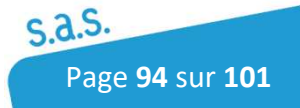

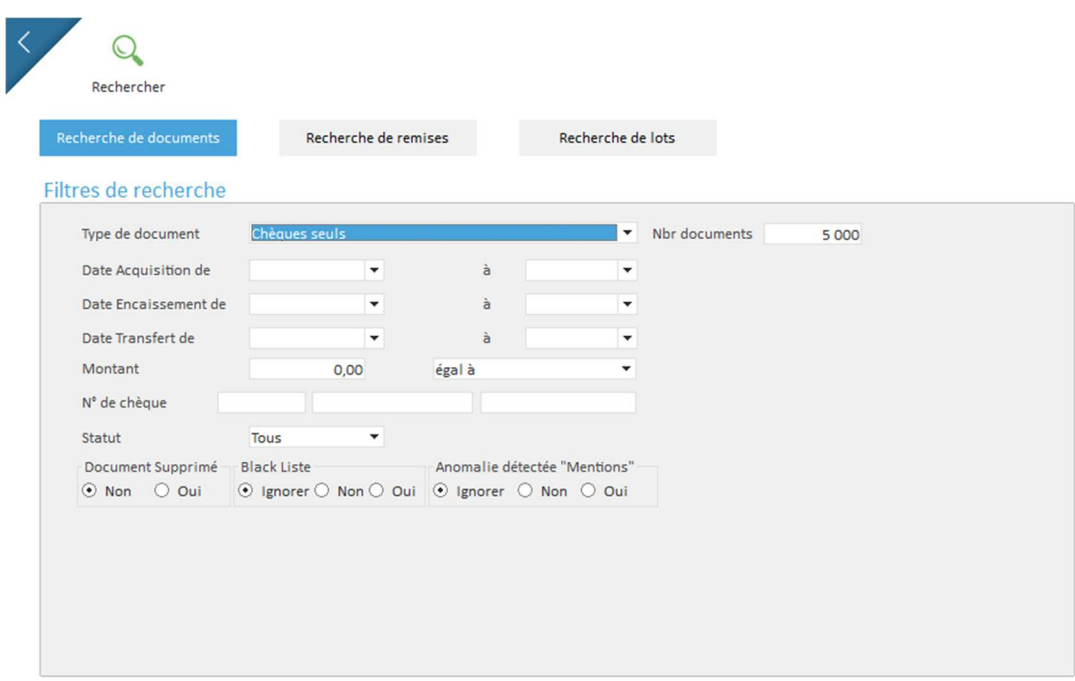

Recherche de remises (suivant les types de remises)

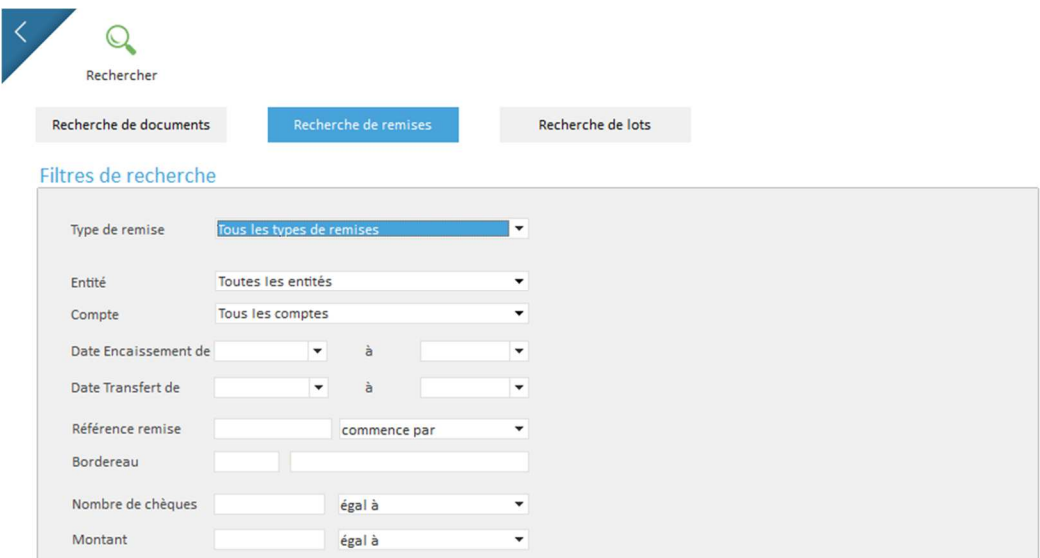

Recherche d'un lot : Suivant le type de lot

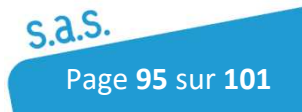

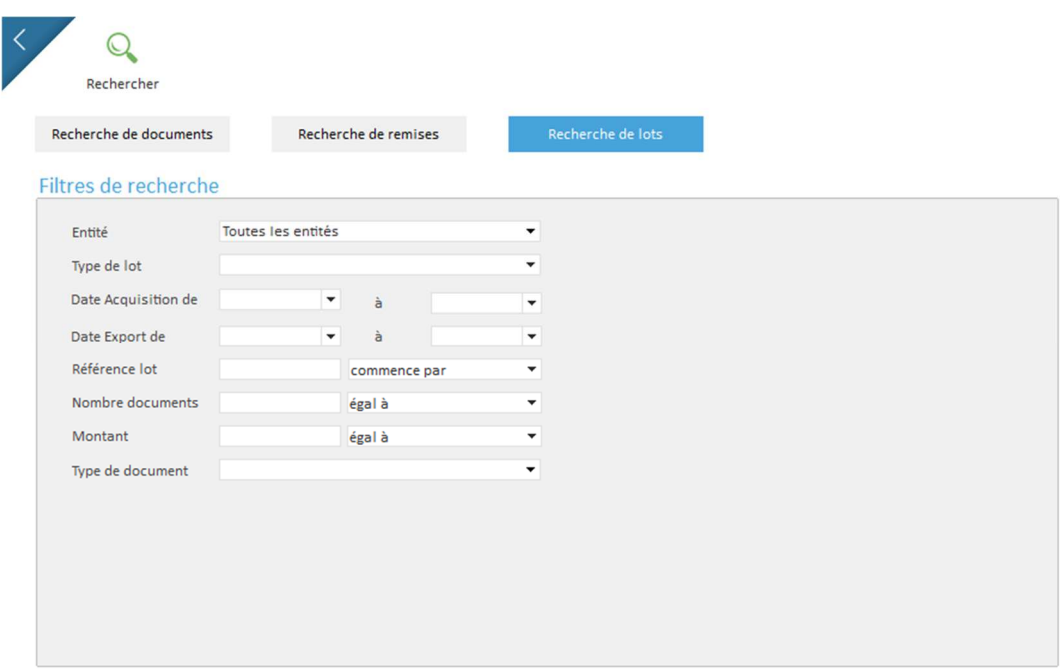

Suite à la sélection des critères, cliquer sur la fonction  $\mathbb{R}$  pour lancer la recherche dans la base de données suivant les critères. Le résultat de la recherche apparaîtra de la façon suivante :

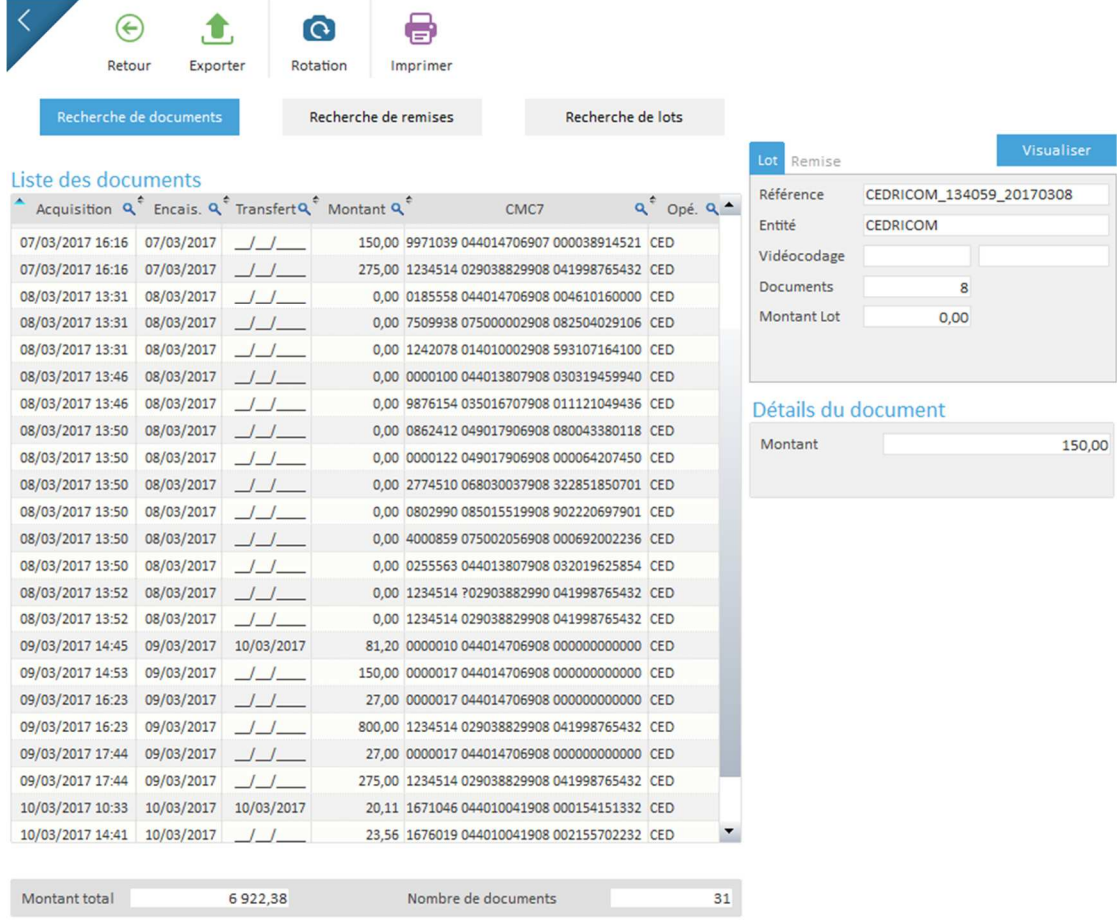

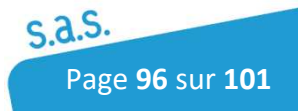

### 5.3.2 Recherche Statistiques et Audit

Pour accéder aux statistiques des lots et à l'audit de l'application, sur la page principale cliquer sur l'icône

L'utilisateur pourra sortir des statistiques des lots selon plusieurs critères à définir et de visualiser ou exporter le journal d'Audit de l'application.

#### 5.3.2.1 Statistiques

Pour accéder aux statistiques des lots, Cliquer sur l'icône suivant :

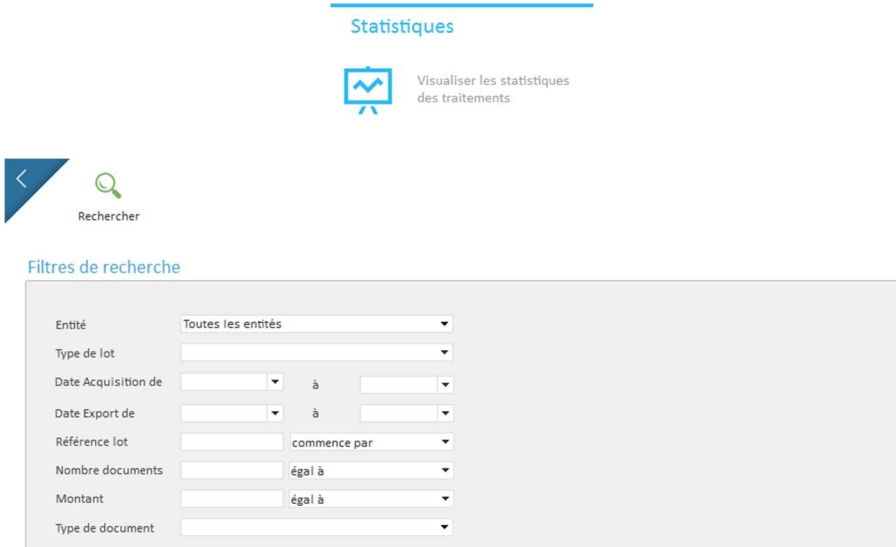

Suite à la sélection des critères, cliquer sur la fonction Rechercher pour lancer la recherche dans la base de données suivant les critères :

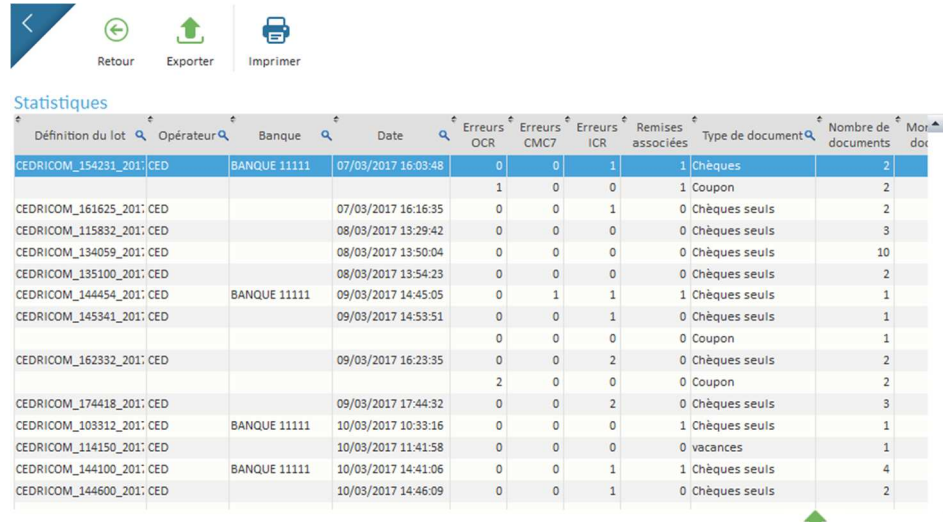

Cette recherche pourra être exporter au format csv grâce au bouton Exporter

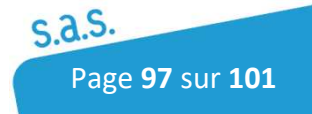

#### 5.3.2.2 Audit

Pour accéder aux audits, Cliquer sur l'icône suivant :

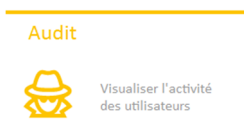

L'utilisateur a la possibilité de sortir un journal d'audit de l'application en utilisant les filtres de recherche (période, action…)

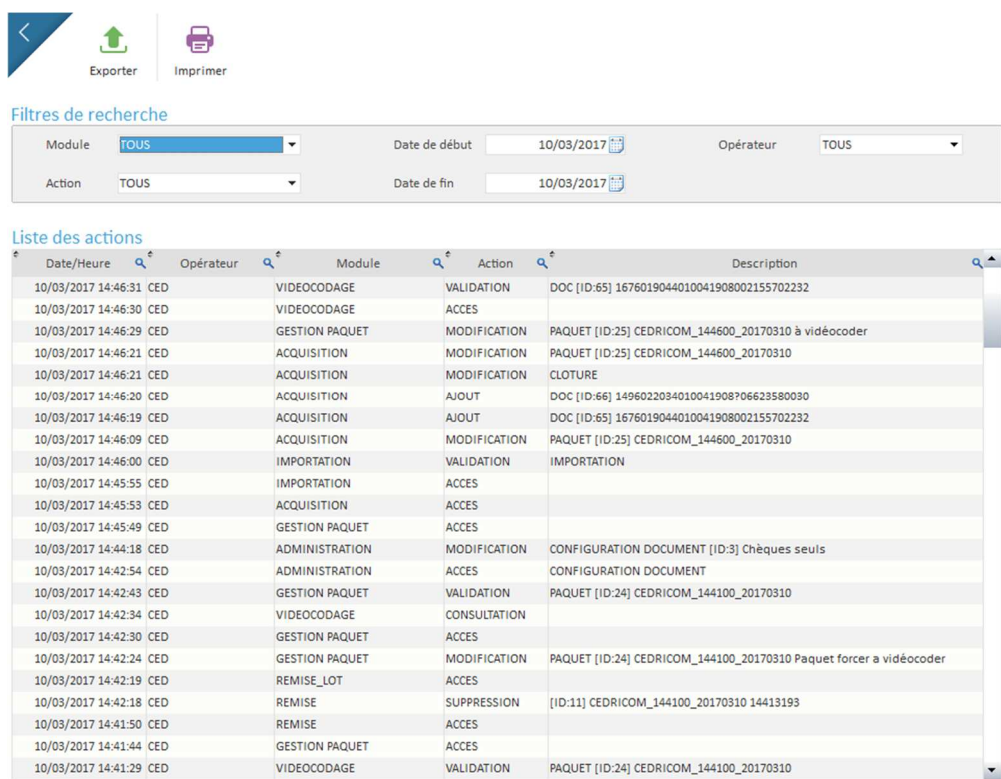

Il est possible de consulter l'activité des utilisateurs dans l'application (saisie, modification, suppression, consultation, ...).

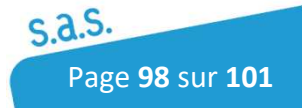

## 6 Outils

Pour accéder au menu Outils, Cliquer sur l'icône suivant :

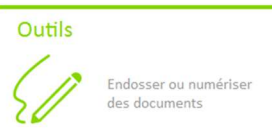

### 6.1.1 Endosser Numériser

Cette fonction permet d'endosser ou de stocker les images des chèques ou autres documents sans créer de lots.

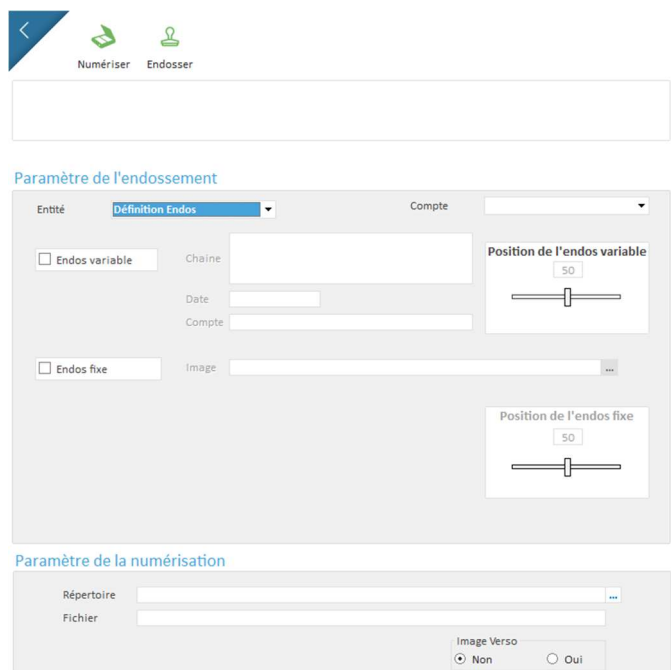

#### Paramètres de l'endossement

Cette option permet d'endosser les chèques sans créer de remise bancaire.

Sélectionner l'entité ou le compte souhaitée, mettre les chèques dans le lecteur puis cliquer sur Endosser pour lancer l'endossement.

Les informations de l'endos variable et de l'endos fixe sont définies dans les paramètres de l'entité ou du compte bancaire.

#### Paramètre de numérisation

Ces options permettent de définir le répertoire de stockage, la couleur de l'image, l'enregistrement du verso ou non et le nom des fichiers scannés.

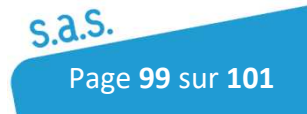

Suite à la définition des paramètres, placer les chèques ou les documents à lire dans le lecteur puis cliquer sur Numériser. Les documents vont être scannés par le lecteur et les images seront enregistrées dans le répertoire de stockage au format JPG.

# Notes personnelles

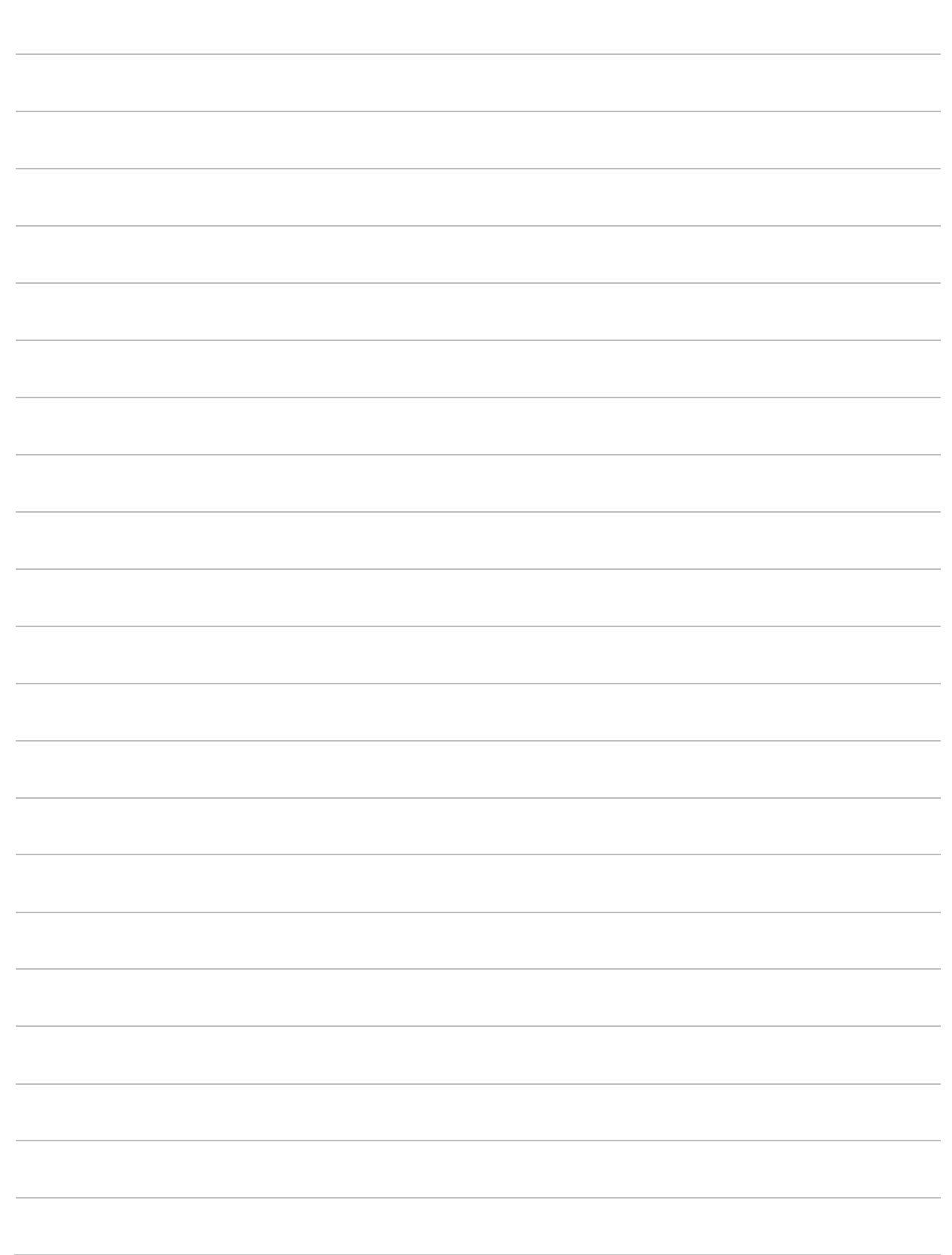

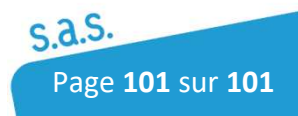